# Guida operativa SDRsharp v3.3

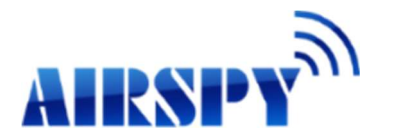

allineata alla revision 1.0.0.1822

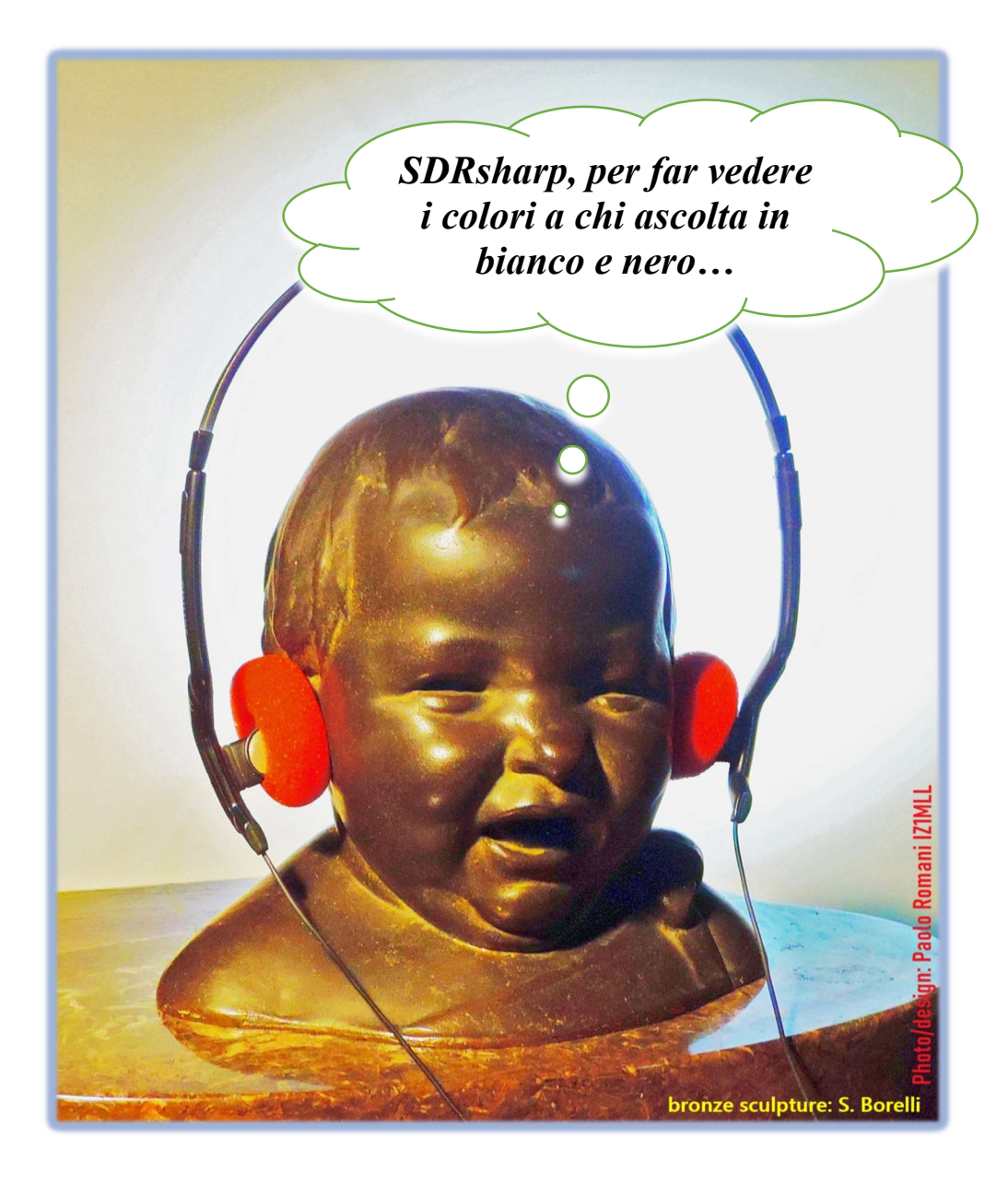

Si raccomanda di leggere con lentezza (per specialisti e non)

## Indice e introduzione

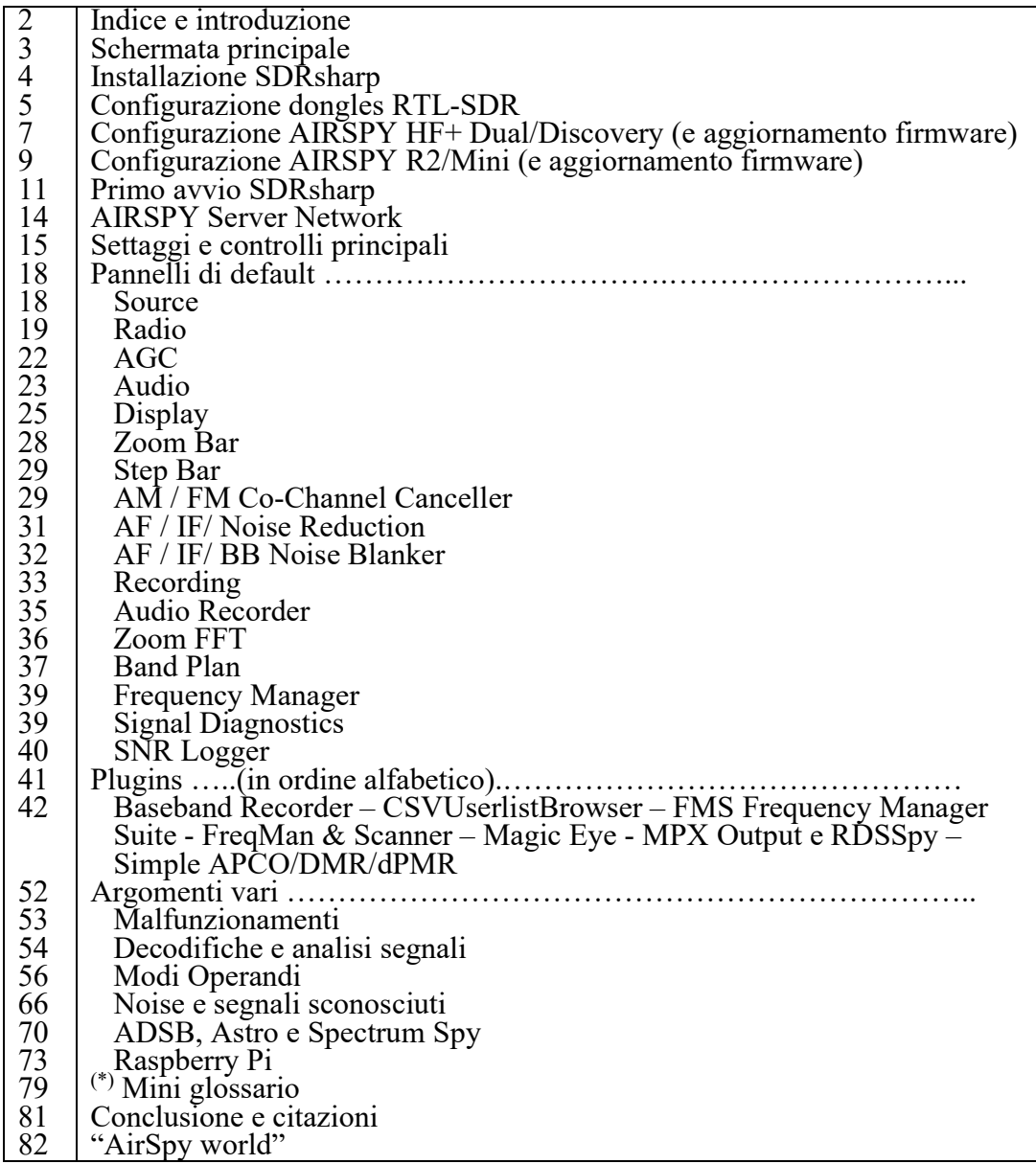

Una guida come questa non nasce per caso.

Quanto riportato nelle seguenti pagine è il frutto di anni di ascolto, dedizione, passione e moltissimo impegno personale nella ricerca delle migliori configurazioni e ottimizzazioni possibili nonché suggerimenti operativi che ho raccolto ed evidenziato tipograficamente in corsivo colore azzurro e al fondo anche un mini glossario con il rimando, sui singoli termini indicato con (\*), nel caso si voglia verificare una definizione o un termine.

Buona lettura e buoni ascolti con il "Software Defined Radio" a tutti quelli che credono in esso, poiché quando accenderemo il nostro nuovo SDR saremo in grado di comprendere facilmente che questo mondo ha davvero tante facce ma un unico cuore. SDRSharp (o SDR#) è il software freeware più completo, performante, integrato, continuamente aggiornato e personalizzabile (con plugins per ogni necessità) per tutti i dongles RTL-SDR e ovviamente i performanti device AIRSPY. Un sentito ringraziamento a Youssef Touil e a tutti coloro che interagiscono ogni giorno con SDR# e ce ne sono davvero tanti, perché è una comune esperienza di apprendimento e accrescimento per tutti.

Il sito di riferimento è: https://airspy.com/

Novità: La release 1785, rilasciata ufficialmente il 5 febbraio 2021 nell'ottica di una continua e perpetua ricerca di miglioramento e perfezionamento, ha fatto un grande salto verso il più recente .NET 5 di Microsoft. Questa piattaforma di sviluppo multisistema, open source è capace di supportare l'esecuzione side-by-side senza la necessità di dover installare il runtime. Non è un semplice sforzo di ricompilazione del codice ma implica moltissimi cambiamenti, alcuni superficiali altri fondamentali! Anche esternamente si può vedere la differenza con molti meno files presenti nella distribuzione e un grande file eseguibile. Ci sono molte meno DLL che abbreviano la sequenza di avvio del programma. Il nuovo SDR# può essere usato come prima ma con prestazioni migliori continuando ad utilizzare gli stessi file di configurazione, il medesimo Band Plan, le proprie memorie e i plugin di prima. Precedentemente il 13 novembre 2020 era uscita l'interfaccia grafica sviluppata in Visual Studio con layout completamente personalizzabili.

Download SDRsharp: https://airspy.com/?ddownload=3130 e come prerequisito il .NET 5 Runtime Desktop: https://dotnet.microsoft.com/download/dotnet/thank-you/runtimedesktop-5.0.2-windows-x86-installer

Le videate riguarderanno i dongle RTL-SDR e gli AirSpy (ma poco cambia per gli altri device se non il menù di configurazione e le larghezze di banda/decimazioni utilizzate). Il tema grafico utilizzato in questa guida (skin) è quello scuro dal nome "Fluent Dark" (selezionabile nel menu Display).

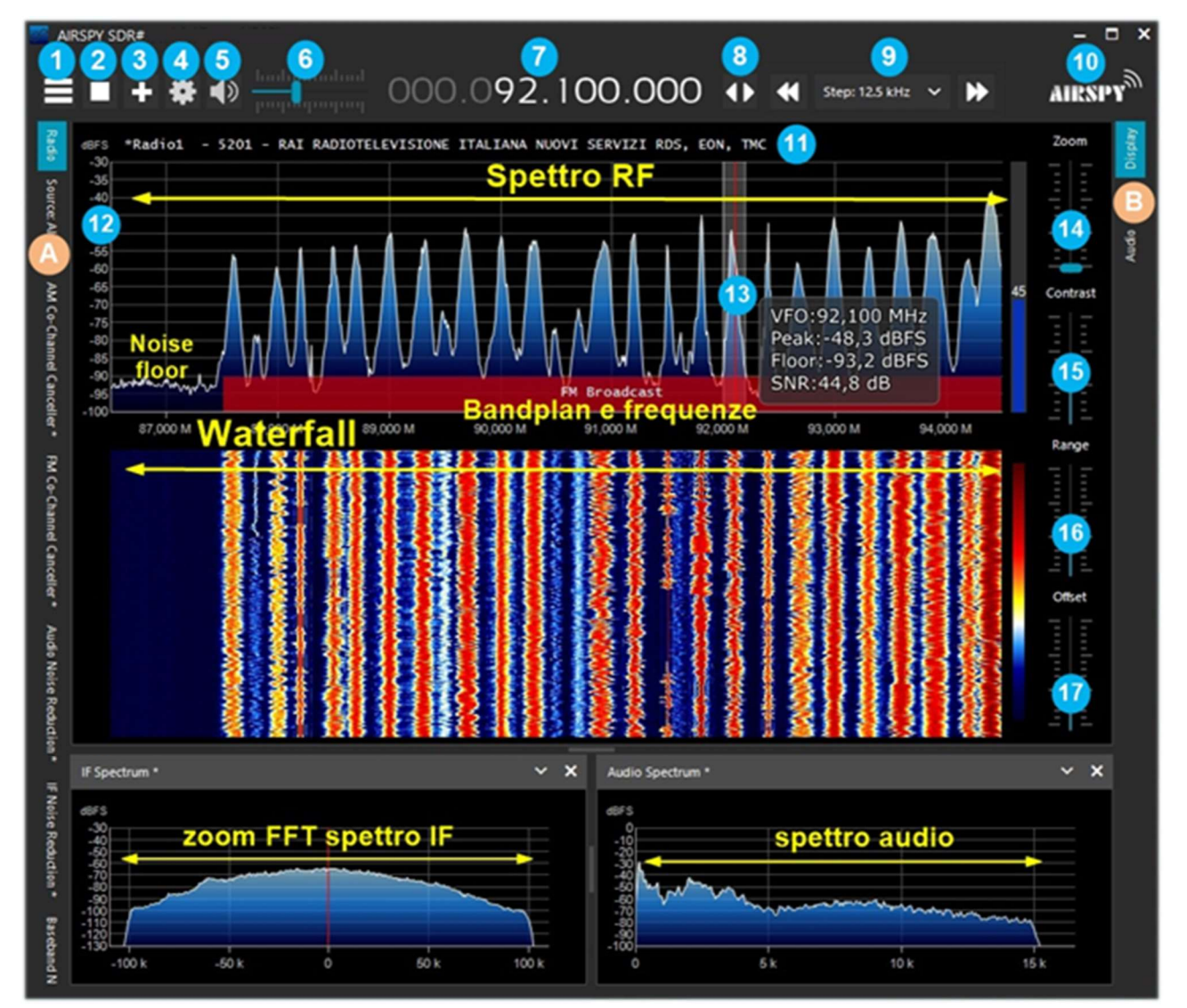

## Schermata principale

SDRsharp - guida operativa v3.3 (set'21) di Paolo Romani IZ1MLL Pag. 3 | 82

Questi in dettaglio i punti principali, ai quali fanno seguito molti approfondimenti e suggerimenti:

- A. Menu (esempio: Radio, Source, plugins vari) dalla revision 1778
- B. Menu (esempio: Display, AGC (\*), Audio) dalla revision 1778
- 1. Apertura/chiusura di tutti i menù (in gergo conosciuto come "hamburger menu")
- 2. Avvio/chiusura del programma
- 3. Apertura nuova sessione (slice) dalla revision 1741 e successivi aggiornamenti
- 4. Configurazione devices
- 5. Attivazione/disattivazione audio
- 6. Cursore per la regolazione del Volume
- 7. Input e frequenza del VFO (\*)
- 8. Tipo di sintonia
- 9. Barra di navigazione step dalla revision 1782
- 10. Logo Airspy (si clicca sopra per visitare direttamente il sito)
- 11. Decodifica codici RDS (PS, PI, RT) (\*) per le emittenti in FMW (banda 88-108 MHz)
- 12. Scala del segnale in dBFS (\*)
- 13. Barra verticale di sintonia (al centro riga rossa, larghezza di banda e info segnale)
- 14. Cursore per la regolazione dello Zoom sulle finestre Spettro RF (\*) e Waterfall
- 15. Cursore per la regolazione del contrasto
- 16. Cursore per la regolazione del range
- 17. Cursore per la regolazione dell'offset

Ovviamente trattandosi di segnali radio che possono andare dalle onde lunghe fino ai GHz delle UHF è opportuno attrezzarsi con specifiche antenne (per le HF: filari, verticali, loop mentre in VHF/UHF: discone o collineare bi-banda) ovviamente da installare all'esterno e il più possibile lontano da altri elementi che possono attenuarne o ostacolare e interferire i segnali...

## **Installazione SDRsharp**

La cosa principale da sapere è che anche l'utente più inesperto può da subito iniziare facilmente a usare SDR# con successo anche con i plugins più sofisticati... Iniziamo allora partendo dall'installazione.

Anzi, NON avendo una procedura di installazione vera e propria, basta ricordarsi solo questo:

- Estrarre il contenuto zippato in una qualsiasi directory (escluso solo "Program Files…")
- Tutti i files necessari sono nella directory precedente e nulla nel registro.
- I plugins vanno inseriti nella relativa sottodirectory e sono riconosciuti automaticamente.
- Per gli aggiornamenti non radicali basta anche solo sostituire il file SDRSharp.exe

Stesso dicasi per la disinstallazione… per eliminare il software è sufficiente cancellare la directory dove risiede il programma poiché non è utilizzata nessun'altra dipendenza e/o chiave di registro.

Una volta avviato, SDR# risiede in memoria con un piccolo set attivo e poco o nessun swap richiesto.

Questo è proprio tutto!

# **Configurazione dongles RTL-SDR**

La regola generale per tutte le seguenti impostazioni/settaggi è che le impostazioni predefinite funzionano e qualsiasi cambiamento richiede una buona comprensione del software e dell'hardware sottostante.

Inserire in una porta USB uno dei molti dongle disponibili sul mercato (con chip R820T/T2 o R860, E4000, FC0012/13). Si procede ad installare il software freeware dal link sopraindicato. SDRsharp è preconfigurato per AIRSPY ma è totalmente compatibile per qualsiasi dongle RTL-SDR tramite l'installazione dei drivers non presenti nel pacchetto originario, eseguendo il file batch INSTALL-RTLSDR.BAT. E' necessaria una connessione internet per reperire i files mancanti e/o quelli più aggiornati. Si esegue quindi il software ZADIG.EXE.

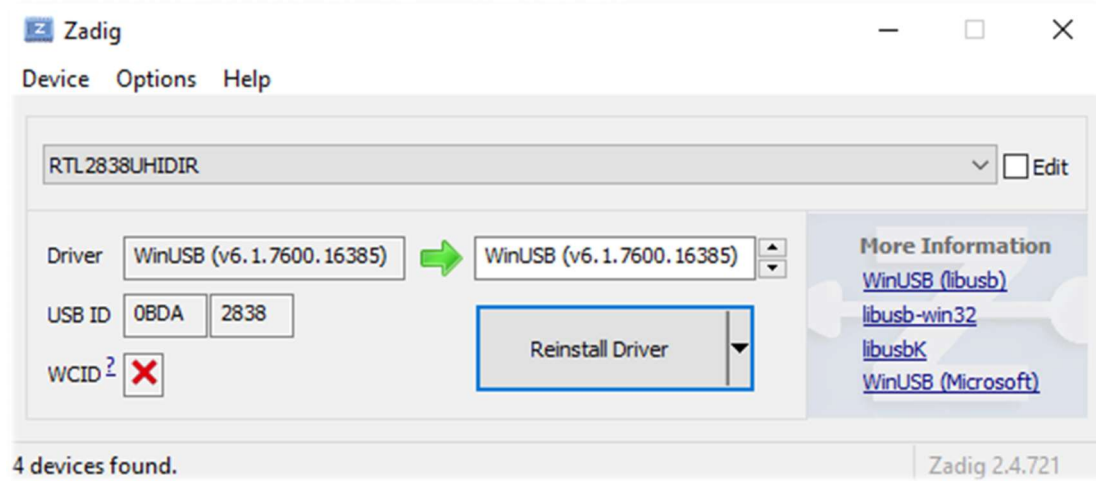

Nel menù OPTIONS selezionare "LIST ALL DEVICE" (se possibile senza altre periferiche USB connesse al computer), nella finestra a discesa dovrebbe apparire l'identificativo del proprio dongle, esempio REALTEK, RTL2838UHIDIR TERRATEC o nel mio caso RTL2838UHIDR. Si procede con RTL2838UHIDIR cliccare il bottone INSTALL DRIVER o REINSTALL DRIVER EgisTec ES603 (se l'operazione è già stata eseguita). Si può anche provare a **USB Optical Mouse** collegare il proprio dongle USB dopo che Zadig è in esecuzione, Intel(R) Wireless Bluetooth(R) poiché la lista viene aggiornata automaticamente dal sistema.

Prestare molta attenzione a selezionare solo l'identificativo del proprio dongle SDR e non ad esempio il mouse o la tastiera Bluetooth altrimenti si creeranno seri problemi con queste periferiche!

Dopo pochi attimi tutto è pronto e si può avviare SDRsharp e selezionare in SOURCE la voce "RTL-SDR USB". Talvolta alcuni dongle non vengono subito riconosciuti dal sistema o meglio viene mostrata una coppia di dispositivi che compongono il dongle ma con altri nomi, ossia "Bulk-in, interfaccia 0" e "Bulk-in, interfaccia 1" che è per le funzioni del telecomando TV. Si sceglie quindi "lnterfaccia 0" con il target "WinUSB" e si clicca su INSTALL DRIVER.

Se non si vede ancora il proprio dispositivo si deve andare in Pannello di Controllo / Gestione dispositivi di Windows e rimuovere quei dispositivi contrassegnati con un triangolo e ricominciare da capo.

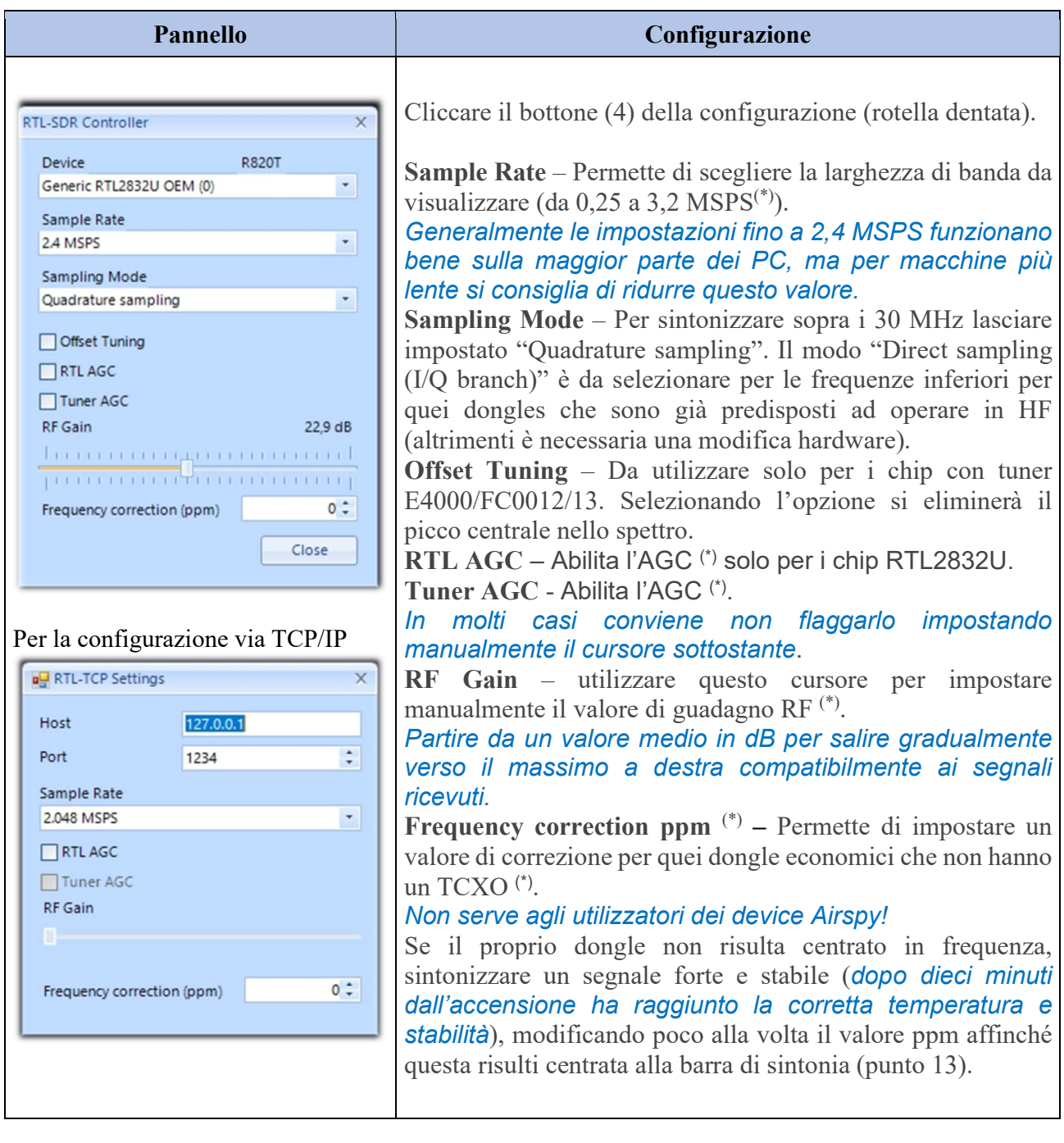

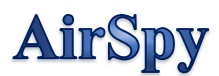

La famiglia dei prodotti AirSpy è ormai adulta, con ricevitori e optional per ogni necessità:

- Airspy HF+ Discovery: HF 0.5 kHz / 31 MHz e VHF 60/260 MHz (singolo ingresso  $SMA^{(*)}$ )
- Airspy HF+ Dual port: HF 9 kHz / 31 MHz e VHF 60/260 MHz (doppio ingresso SMA<sup>(\*)</sup>)
- Airspy R2: 10 o 2.5 MSPS IQ, copertura continua 24/1700 MHz
- Airspy Mini: 6 o 3 MSPS IQ, copertura continua 24/1700 MHz
- SpyVerter R2: in abbinamento all'R2/Mini, aumenta la copertura in HF: 1 kHz / 60 MHz
- Antenna: YouLoop per Airspy HF+ (utilizzabile fino a 300 MHz)

Normalmente AirSpy è un device plug-and-play che Windows (da Vista a W10) rileva e riconosce automaticamente appena inserito in una porta USB. Nel caso questo non avvenga si può scaricare, unzippare e installare dalla gestione dispositivi di Windows, l'apposito driver al seguente link:

https://airspy.com/?ddownload=3120

# **Pannello AirSpy HIF+ Dual port / Discovery**

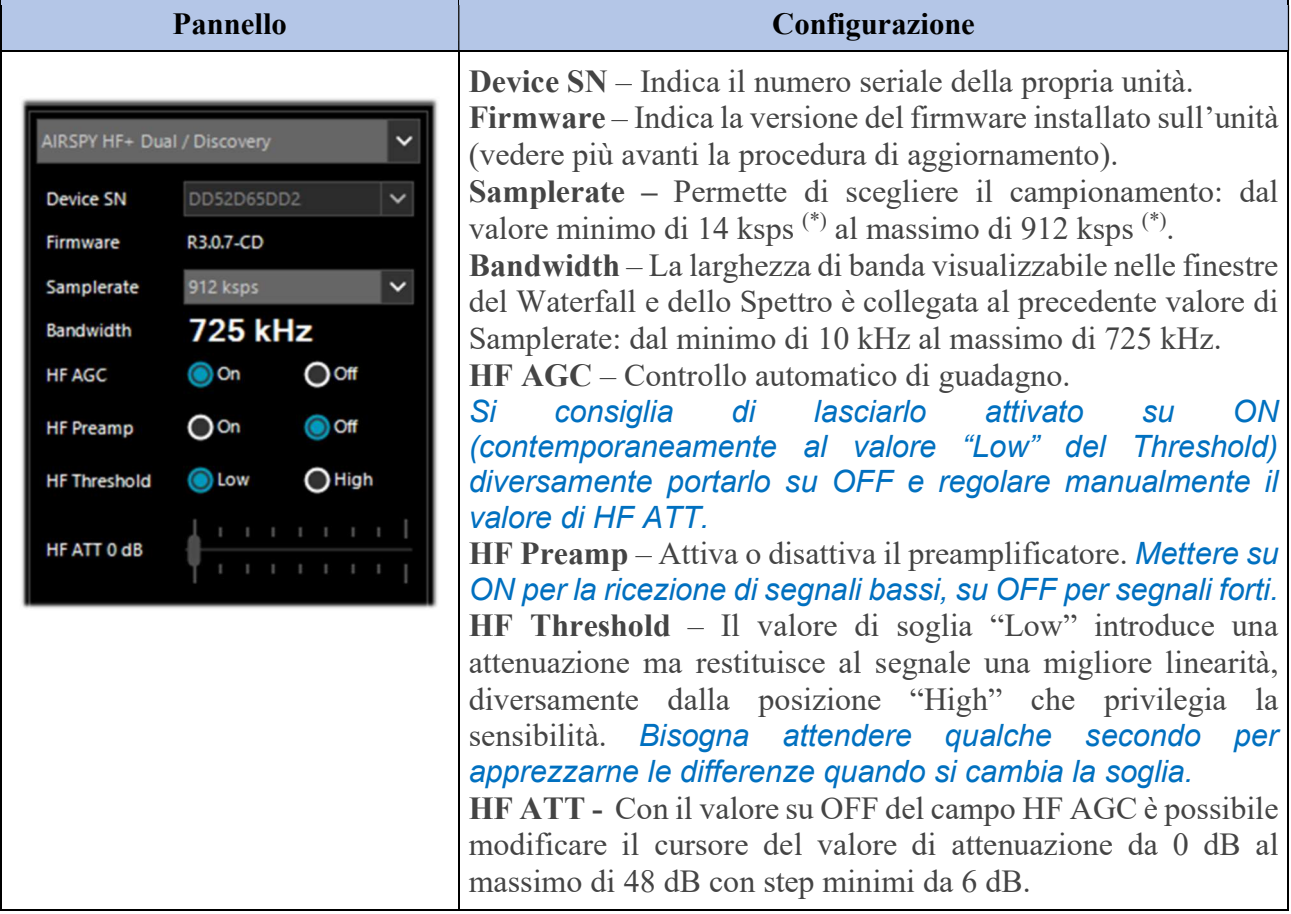

Una nota interessante per tutti i possessori della rotella "Griffin PowerMate" che giace magari inutilizzata in un vecchio cassetto: funziona egregiamente con gli AirSpy / SDRsharp in Windows 10 e la sintonia risulta decisamente più fluida e facile.

### **Aggiornamento firmware AirSpy HF+ Dual / Discovery**

La procedura di aggiornamento del firmware va effettuata in Windows 7 o Windows 10. Assicurarsi di non avere altri device AirSpy connessi al computer e seguire questi passi:

- Scaricare e scompattare in una directory temporanea il contenuto di questo file: https://airspy.com/downloads/airspy-hf-flash-20200604.zip
- Collegare l'unità da aggiornare all'usb del computer
- Da linea di comando eseguire il file "FLASH.bat" e attendere che la procedura abbia finito (vedi screen)
- Disconnettere l'unità dal computer
- Ricollegare l'unita al computer e cancellare la directory temporanea

```
C:\WINDOWS\system32\cmd.exe
Airspy HF+ Flash Utility
Looking for a suitable flashable device...
Looking for a suitable flashing driver...
This one can do the job: \WINDOWS\INF\OEM25.INF
Saving the calibration...
Rebooting the device in flash mode...
Flashable device found on port COM6
Using binary file hfplus-firmware-cd.bin
Unlock all regions
Erase flash
Done in 0.016 seconds
Write 32472 bytes to flash (127 pages)
[===============================] 100% (127/127 pages)
Done in 13.580 seconds
Verify 32472 bytes of flash
[===============================] 100% (127/127 pages)
Verify successful
Done in 10.402 seconds
Set boot flash true
Rebooting the device in normal mode...
Restoring the calibration...
Done
Press a key to close.
```
L'attuale e ultima versione firmware R 3.0.7 (del 4 giugno 2020) ha migliorato le prestazioni di streaming USB e sono stati aggiunti due ulteriori nuovi campionamenti a 456 e 912 ksps. Può esser applicata alle unità HF+ Dual port, HF+ Discovery (BB and CD).

# **Pannello AirSpy R2 / Mini**

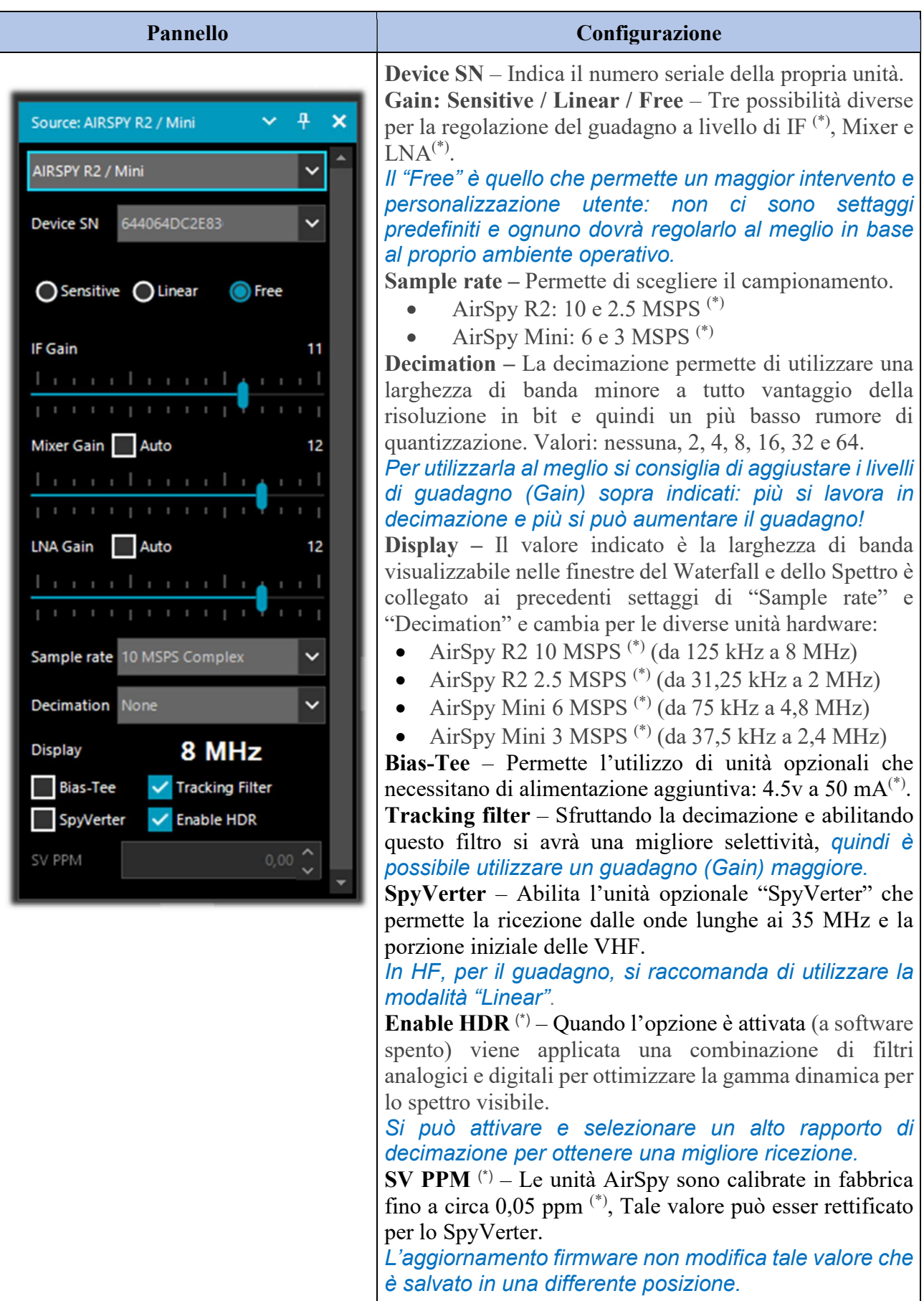

# **Aggiornamento firmware AirSpy R2 / Mini**

A differenza del precedente pannello delle unità HF, qui non appare l'indicazione del firmware installato. Per verificare quindi il firmware installato nella nostra unita è necessario utilizzare l'apposito "AIRSPY HOST TOOL", scaricabile qui:

#### https://github.com/airspy/airspyone\_host/releases

Si inizia con l'estrarre il contenuto in una directory temporanea (esempio C:\TMP)

- In quella cartella eseguire l'interprete a riga di comando digitando CMD
- Scrivere airspy info.exe e dare Enter
- Immediatamente apparirà lo screen sottostante dove si leggerà la "Firmware version".

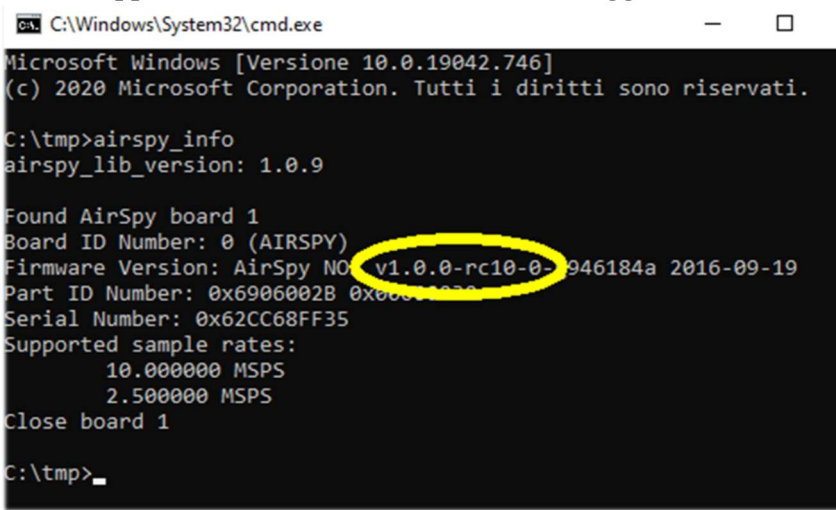

La procedura di aggiornamento del firmware va effettuata in Windows 7 o Windows 10. Assicurarsi di non avere altri device AirSpy connessi al computer e seguire questi passi:

- Scaricare e scompattare in una directory temporanea (esempio C:\TMP) il contenuto di questo file: https://airspy.com/downloads/airspy\_fw\_v1.0.0-rc10-6-g4008185.zip
- Collegare l'unità da aggiornare ad una porta usb del computer
- Eseguire il file "airspy\_spiflash.bat" e attendere che la procedura abbia finito (vedi screen)
- Disconnettere l'unità AirSpy dal computer
- Ricollegare l'unita AirSpy al computer e cancellare la directory temporanea

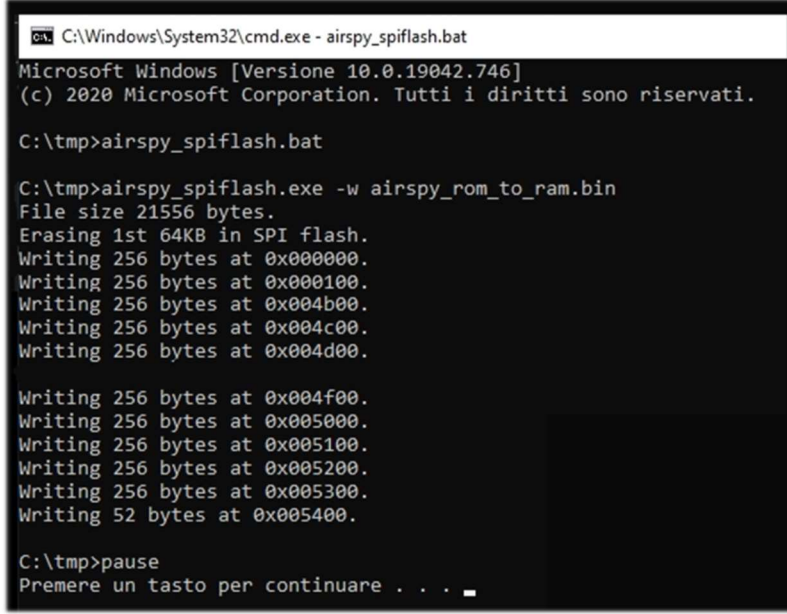

L'attuale e ultima release firmware per l'AirSpy R2/Mini è la v1.0.0-rc10-6 (08-05-2020)

# **Primo avvio SDRsharp**

La prima volta che si avvia SDR# verificare i seguenti punti:

- Aumentare il livello di guadagno RF (sui cursori da zero verso destra per valori maggiori, facendo attenzione che la finestra del waterfall non si saturi troppo con forti segnali rappresentati in colore arancio/rosso, ma regolare il guadagno per portarli verso il colore blu scuro).
- Ridurre il cursore "Range" (punto 16) a circa il 30% a partire dal basso.
- Abilitare il campo "Correct IQ" per rimuovere il picco centrale se si utilizzano i dongle R820- T/R820-T2 o abilitare "Offset Tuning" nel menu di configurazione se si utilizza un dongle con chip E4000/FC0012/13.
- Disabilitare il campo "Snap to grid" per poter sintonizzare qualunque segnale indipendentemente dallo step specifico dei servizi previsti oppure settarlo in base allo step preferito (esempio in FMN lo step è 12,5 kHz). Eventualmente disabilitare anche la voce "Auto update radio settings" nel pannello "Band Plan" (leggere più avanti la specifica funzione).
- Settare il corretto "Modo d'emissione" in base ai segnali che si intende ascoltare

La seguente procedura di regolazione assicura di avere il massimo SNR (\*) su quello che si riceve preservando la gamma dinamica:

- Iniziare con il guadagno RF settato al livello minimo.
- Aumentare gradualmente il guadagno finché il rumore di fondo aumenta di circa 5 dB.
- Controllare che aumentando il guadagno non aumenti anche il SNR. Quindi aumentare il guadagno di una tacca in più e così via.
- Utilizzare la barra blu verticale del "SNR meter" (a destra del waterfall) per visualizzarne il valore.

Dedichiamo ora un attimo di tempo per prendere dimestichezza con i nuovi menu dinamici laterali (A e B). I diversi pannelli e plugins (anche di terze parti, si veda più avanti l'apposita sezione) possono variare di numero e posizione relativa.

I menu (A e B) sono tutti dinamici, basta posizionarsi sopra per aprirli… Per i vari pannelli, nella parte in alto a destra, appaiono alcune opzioni relative al posizionamento della finestra, ossia a partire da sinistra il Window State, l'Auto Hide, e Close Window.

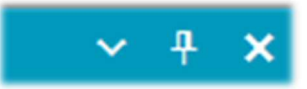

L'opzione del "Window State" può assumere i seguenti valori:

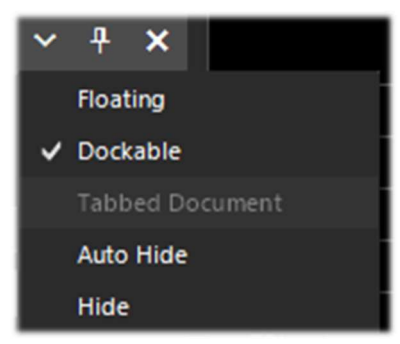

Floating – La finestra del pannello si può sganciare dalla posizione corrente ed è libera di esser posizionata in qualunque punto anche fuori dalla finestra principale del programma.

Dockable – La finestra è ancorata al pannello principale.

Auto Hide – La finestra del pannello è ridotta al minimo e si apre posizionandosi sopra con il mouse.

Hide – La finestra del pannello è nascosta. Per farla ricomparire è necessario abilitarla dal punto 1 (hamburger menu).

Ma la parte nuova e forse più complessa e meno intuitiva, almeno all'inizio, è quella relativa al posizionamento dei singoli pannelli con il wizard della nuova GUI recentemente introdotta. Tenendo cliccato il bottone sinistro del mouse sul bordo azzurro del pannello, esempio questo:

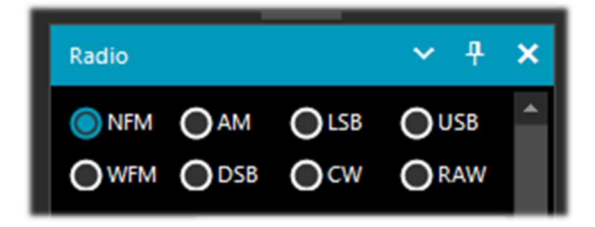

iniziamo a muovere leggermente il mouse (sempre tenendo il bottone sinistro cliccato), appariranno questi puntatori azzurri, dovremo posizionarsi sopra quello dell'area di nostro interesse, muovere verso la posizione voluta e rilasciare il bottone del mouse. Questo lo schema delle possibili aree (alto, basso, destra, sinistra).

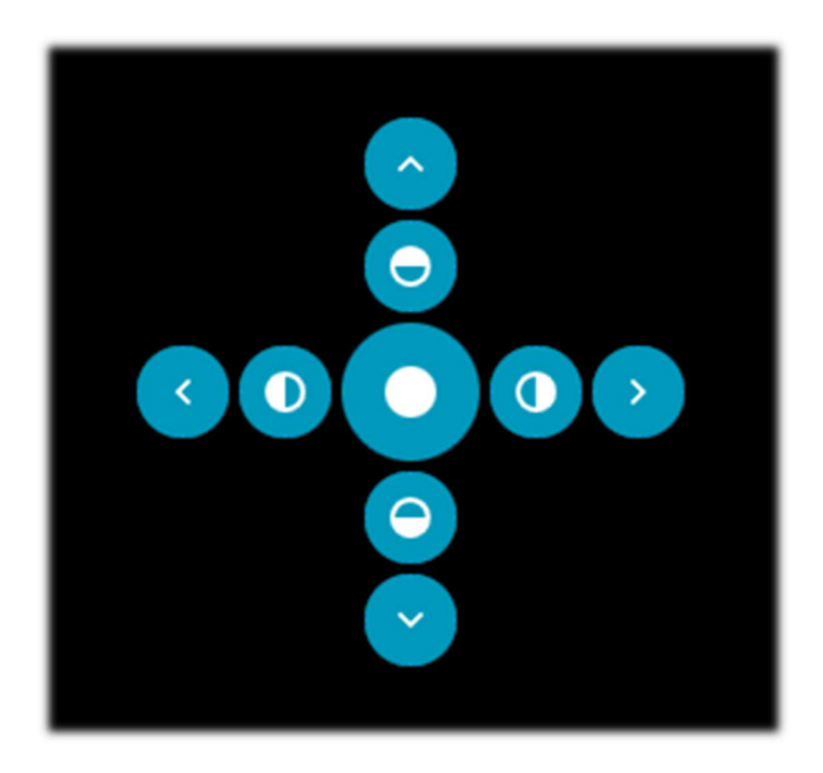

 icona per posizionamento verso lato esterno sinistro icona per posizionamento verso la metà sinistra

icona per posizionamento zona centrale

Ecco sotto alcuni screen di come portare ad esempio il "pannello RADIO" sul lato sinistro dello schermo in modalità Dockable ossia con la finestra ancorata al pannello principale.

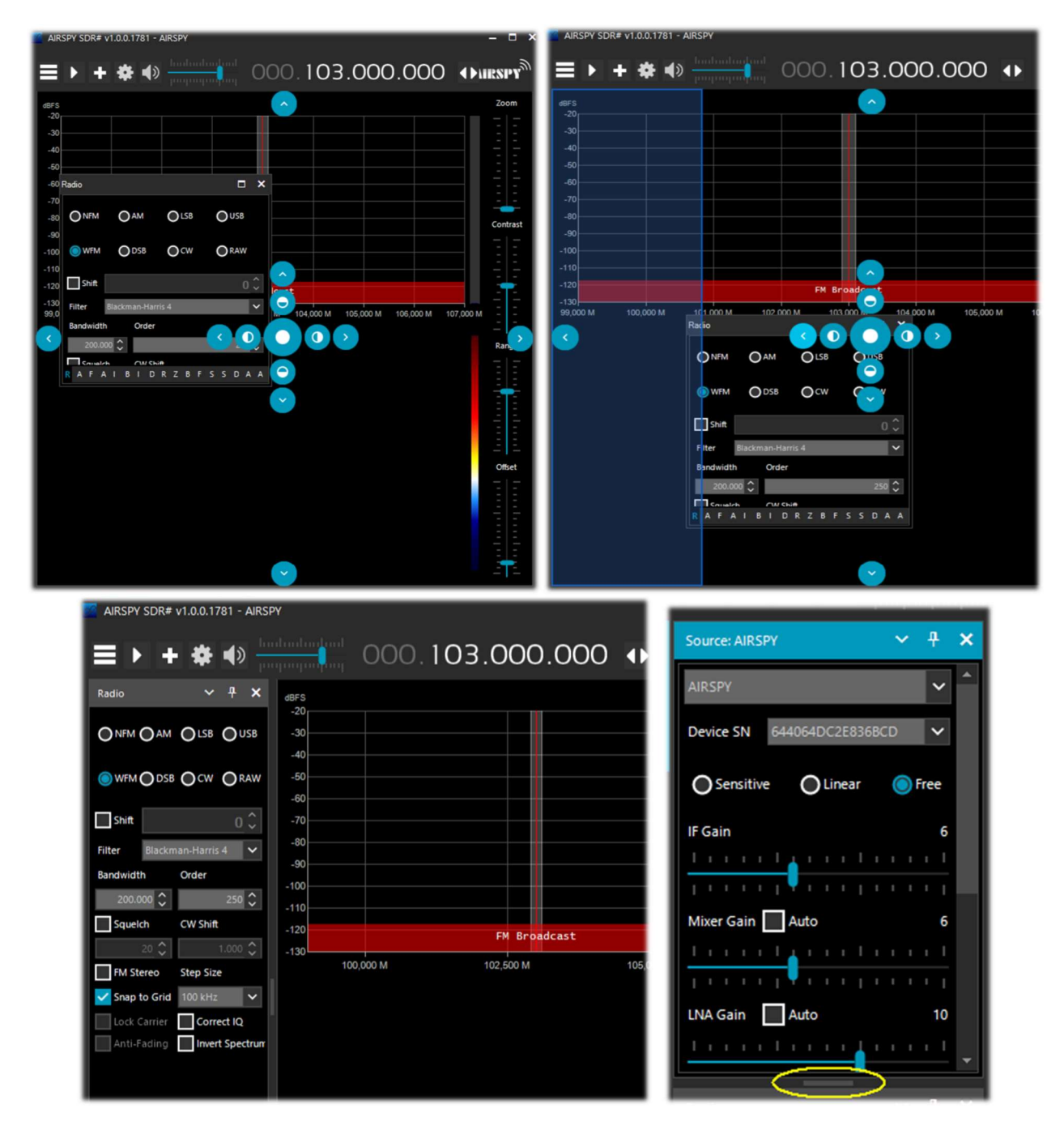

Dalla release 178x i pannelli hanno una funzione di scorrimento automatico sulla destra, oppure per il ridimensionamento, si può utilizzare con il mouse la barretta orizzontale evidenziata in colore giallo. A questo punto se la composizione piace si può decidere di salvare il layout con un nome a piacimento per poterlo richiamare successivamente tramite le voci presenti nell'hamburger menù: "Save Layout… e Load Layout…". Personalmente ho creato alcuni layout specifici: uno ad esempio per l'ascolto prettamente dedicato alle HF e altri per il monitoraggio in V-UHF e FM 88/108 con gli specifici plugin di uso maggiore.

Per chi è invece ancora affezionato per un motivo o l'altro alle precedenti release ecco i link di download delle principali:

#### Revision v1716 (senza skin)

https://airspy.com/downloads/sdrsharp-x86-noskin.zip

Revision v1777 (con i pannelli richiudibili) https://airspy.com/downloads/sdrsharp-x86-collapsible-panels.zip

Revision v1784 (ultima build in dotnet 4.x) https://airspy.com/downloads/sdrsharp-x86-dotnet4.zip

# **AIRSPY Server Network**

Dalla revision 1553 è data la possibilità di creare o utilizzare un server remoto SDR tramite il tool "SPY SERVER". Questo consente di collegare via internet molti "client" allo stesso dispositivo

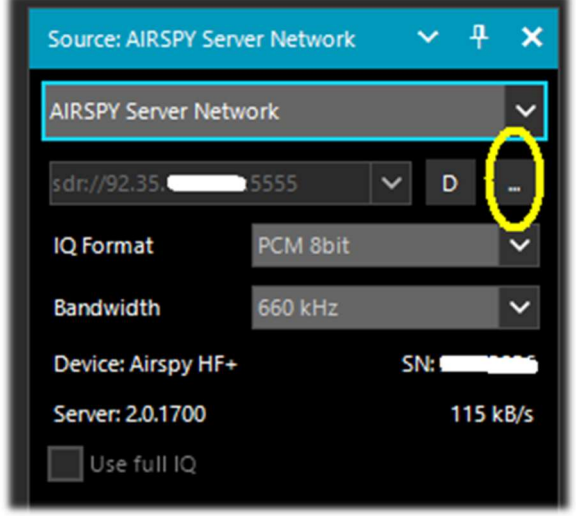

completamente rinnovata con la più recente Telerik RadMap.

Posizionandosi col mouse sulle varie icone si aprirà una casella con evidenziate tutte le caratteristiche tecniche: nome, tipo di ricevitore, copertura concessa (in HF, V/UHF o full), larghezza di banda, tipo di server e URL). Per connettersi si clicca sull'icona verde.

A seconda del device di partenza si potranno poi effettuare regolazioni del Gain, del formato IQ e della larghezza di banda. L'opzione "Use full IQ" permette lo streaming dell'intero spettro a patto di

AirSpy o RTL-SDR anche in ambiente Raspberry Pi, Odroid, o Linux. Oppure crearsi una rete locale con i propri SDR remotizzati magari nel sottotetto e collegati wireless al proprio computer in casa. Quando un solo utente è collegato è permesso il controllo completo (frequenza, guadagno RF) mentre quando ci sono più client connessi la frequenza e il guadagno RF sono bloccati.

Per utilizzare uno Spy Server è sufficiente selezionare la voce "AIRSPY Server Network" presente nel pannello Source. Cliccare il bottone evidenziato in giallo del "Browse Spy Server Network", si aprirà una pagina internet dove è possibile vedere i vari server presenti: quelli attivi sono evidenziati con l'icona verde. Dalla revision 1809 la webmap è stata

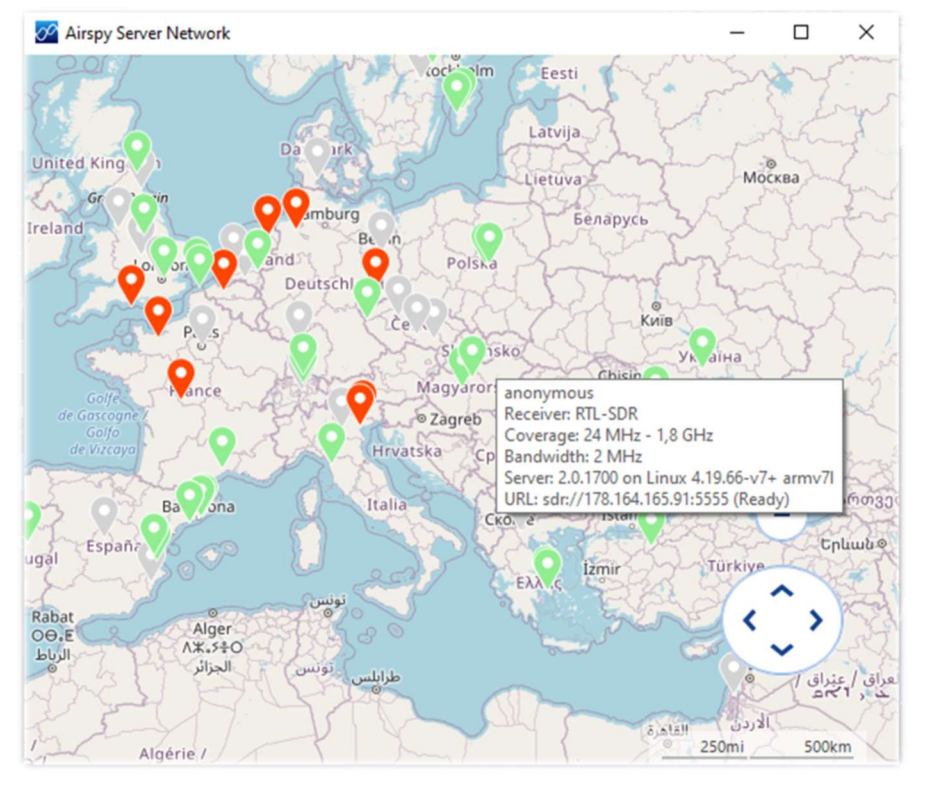

avere una sufficiente larghezza di banda della rete e una connessione ad alta velocità.

Per terminare la sessione remota premere il bottone "D" (Disconnect). Una mappa simile è anche raggiungibile direttamente dal sito: https://airspy.com/directory/

Per creare invece un proprio Spy Server è necessario editare opportunamente il file "spyserver.config" con i propri dati. Punto di partenza conoscere il proprio IP statico e verificare che le porte siano aperte e non bloccate da firewall/antivirus. Per la porta configurare il router o chiedere informazioni al proprio internet provider. Sempre tramite il file config si potranno indicare informazioni aggiuntive quali il nostro nome, QTH (\*), tipo device, frequenze sintonizzabili, ecc. ecc. A questo punto si esegue il file "spyserver.exe", si lancia SDR# e in "AIRSPY Server Network" si inserisce il nostro indirizzo IP e porta. Si preme il bottone "C" (Connect) e se tutto ha funzionato si è in remoto…

#### Dal lato dello Spy Server Client, invece di utilizzare lo Zoom su una ridotta porzione dello spettro, si può utilizzare una minore larghezza di banda al server sfruttando quindi la migliore risoluzione della FFT. La barra dello zoom rimane per comodità.

Soffermiamoci un momento per comprendere meglio cosa fa tecnicamente lo SpyServer.

Esso è fondamentalmente un server TCP con la capacità di creare file IQ a banda stretta dopo un opportuno taglio (o slicing). Questo significa che si ottiene una determinata larghezza di banda X dall'hardware allo SpyServer che taglia 0,1 \* X e invia solo quella parte dopo una buona quantità di calcoli! Ciò che si ottiene alla fine non è l'intero spettro, ma piuttosto una rappresentazione IQ a banda stretta del segnale che si sta ascoltando. Per comodità, viene anche inviata una FFT a bassa risoluzione per la visualizzazione. Lo slicing avviene sempre nello SpyServer. Tutti i plugin che richiedono il segnale IF (esempio: IF NR, IF BB, IF Processor, Co-Channel Canceller, Zoom FFT, ecc.) funzionano ancora con questo modello, dando la falsa impressione che l'operazione sia locale o l'altra impressione "ancora più falsa" che il server stia trasmettendo tutti i dati IQ ma questo non è vero. Si trasmette invece il minimo dei dati richiesto per far funzionare correttamente le cose, a meno che non si chieda al server di trasmettere i dati in modalità "Full IQ". C'è un'impostazione nel server per impostare i dati massimi da inviare e un timer per evitare che eventuali utenti "risucchino" la vostra banda internet. Ora anche quando si utilizza il server nella tua LAN locale a "Full IQ", non si possono creare ulteriori sessioni (slice). Questo non è stato implementato per la semplice ragione che nulla impedisce di utilizzare più istanze SDR# per lo streaming dallo stesso server, sia in "Full IQ" o "Reduced IQ". Ci sono un paio di impostazioni nel file di configurazione per impostare i limiti di banda "ridotti" quando si usa lo SpyServer.

# Settaggi e controlli principali

I settaggi e controlli principali valgono per tutti. Le uniche differenze, in alcuni menù, possono riguardare il lato hardware al quale SDR# si interfaccia. Tutti gli hardware devono esser configurati nell'apposito menu dove si trovano i controlli di guadagno RF, i sample rate, AGC, PPM, ecc…

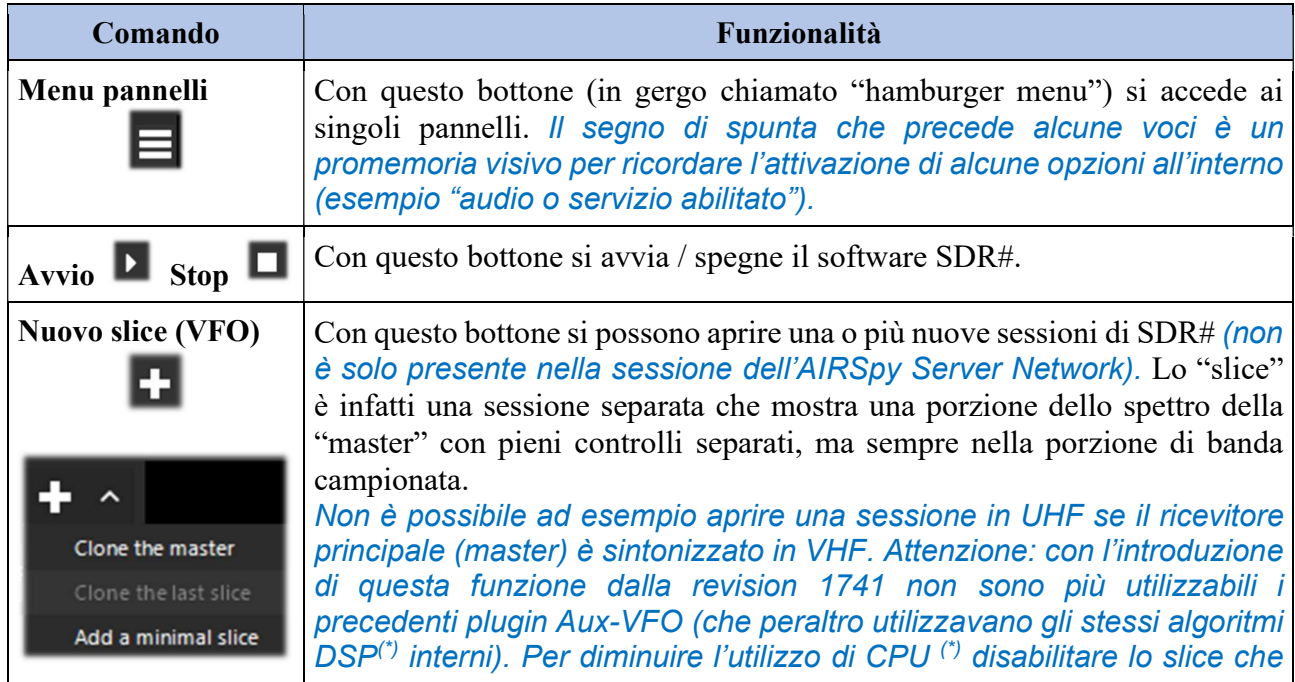

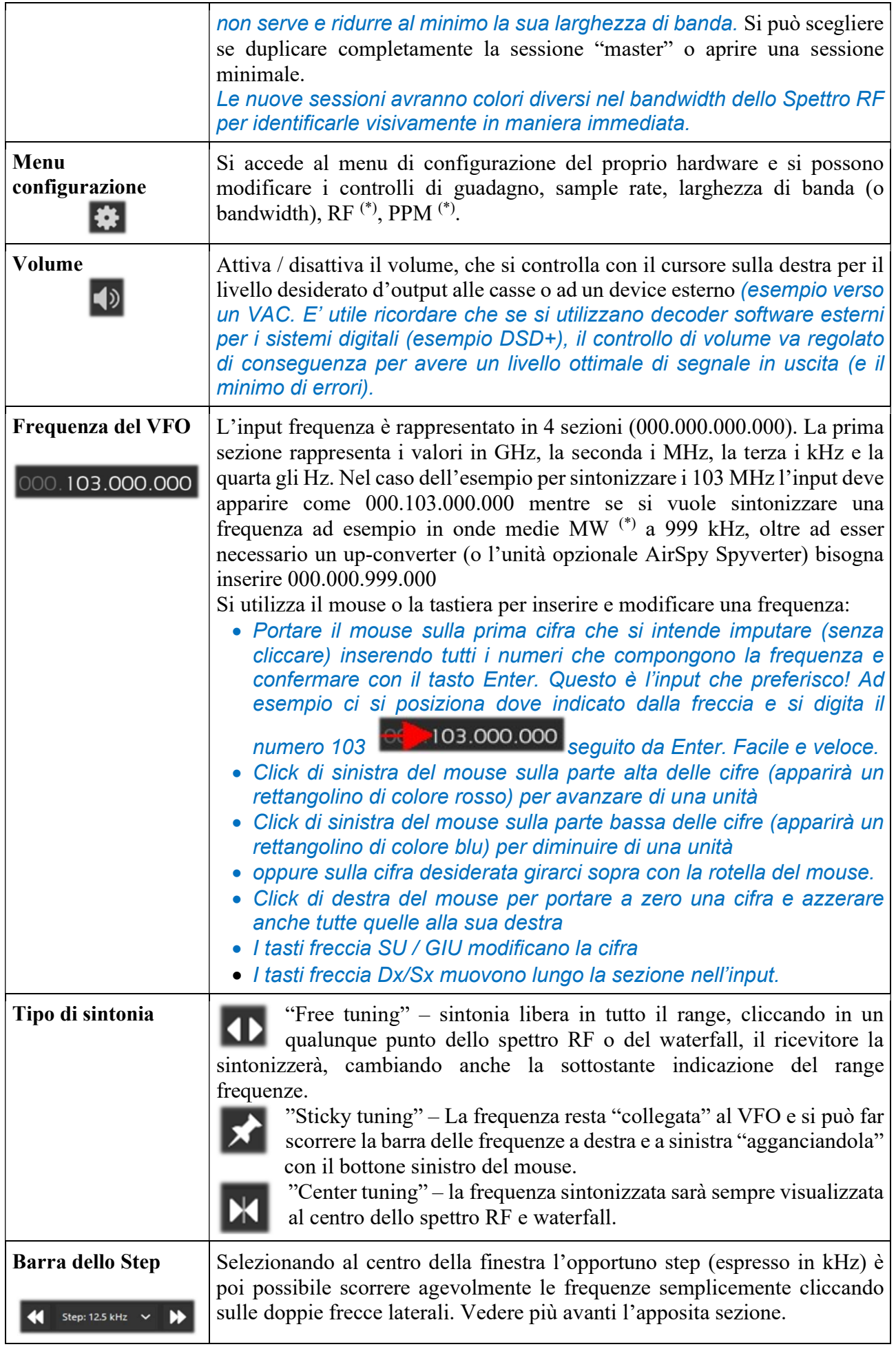

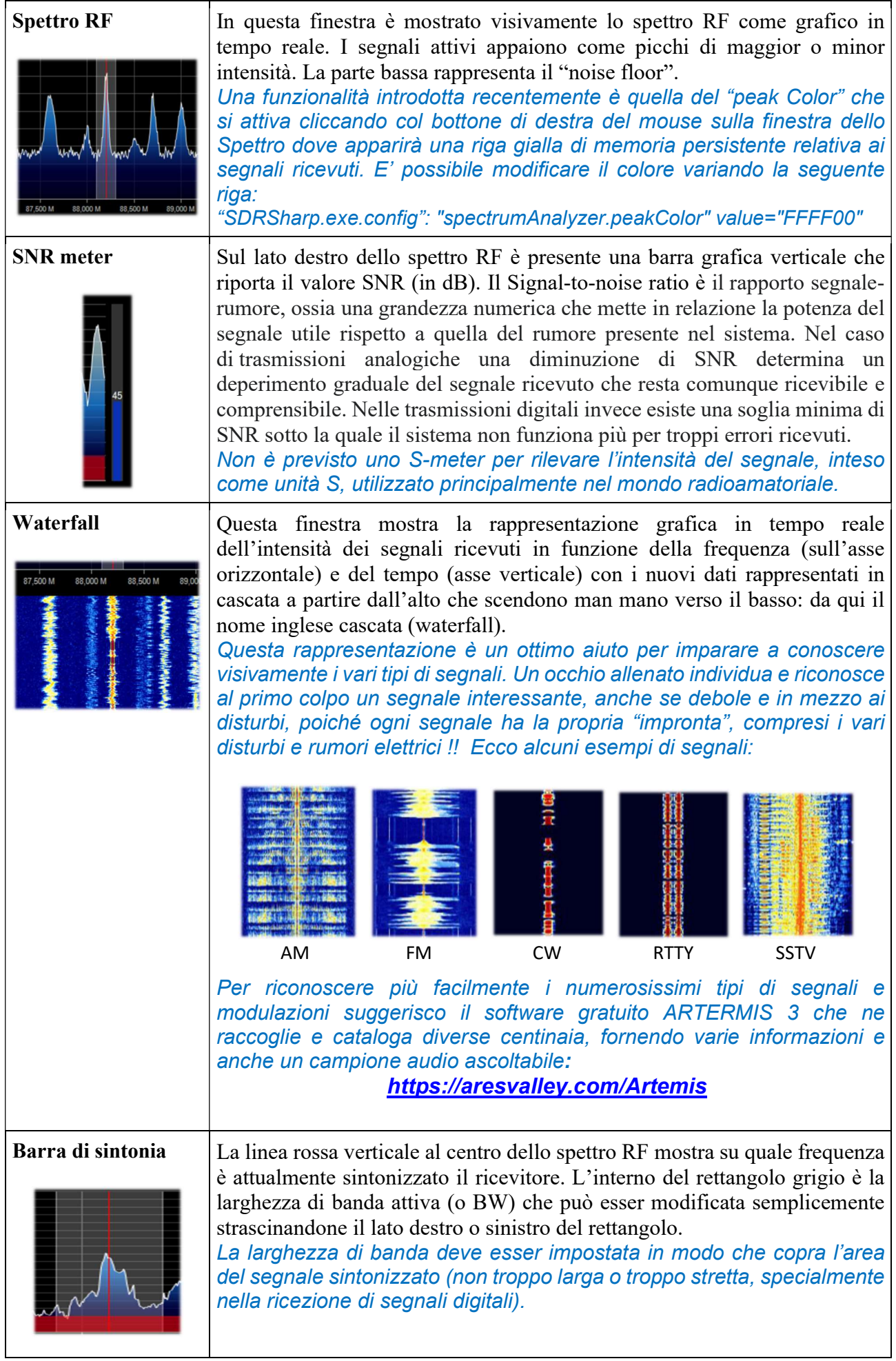

### Pannelli di default

Quelli che seguono sono i pannelli di default che permettono tutte le funzioni basilari previste dal software nonché alcune specifiche e uniche proprie di SDRsharp. Tutti gli altri definiti "plugin" potranno esser inseriti e utilizzati dall'utente (vedere più avanti l'apposita sezione) o addirittura sviluppati autonomamente per le proprie necessità da chi ne ha le conoscenze e opportuno skill tecnico.

## **Source**

Scegliere il proprio hardware dall'elenco a discesa:

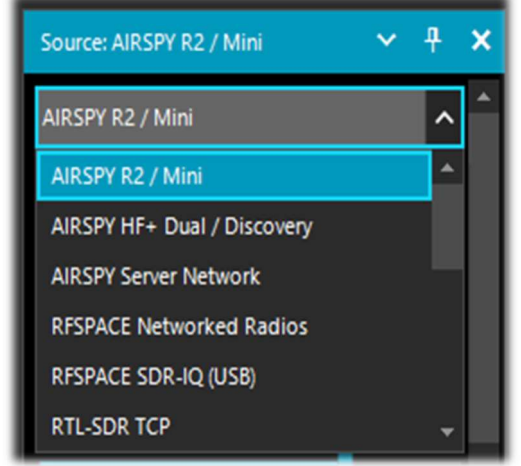

- AIRSPY R2 / Mini
- AIRSPY HF+ Dual / Discovery
- AIRSPY Server Network (vedere apposito paragrafo)
- RFSPACE
	- RTL-SDR USB o TCP
	- HackRF
	- Afedri Netwoked radio
	- $\bullet$  Funcube Pro/Pro +
	- Softrock (Si570)
	- UHD / USRP

Baseband File (Vasili) / Baseband File (\*.wav) / Baseband from Sound Card per caricare e riprodurre i file I/Q. Si veda più avanti il pannello "Recording".

Per gli Airspy ci sono poi da regolare: i controlli di Guadagno IF (\*), Mixer, LNA(\*), il Sample rate, la decimazione, il bias-Tee (opzione da utilizzare con attenzione in quanto invia 4.5 volt, tramite il connettore d'antenna SMA (\*), ad ulteriori accessori opzionali), lo SpyVerter che permette alla relativa opzione hardware di ricevere le frequenze più basse in banda HF (0-60 MHz), il Tracking Filter e l'HDR (\*) .

La funzione HDR insieme alla decimazione migliora di molto la gamma dinamica. Ciò significa che i guadagni possono essere aumentati senza che si verifichino sovraccarichi e che i segnali più deboli non vengono travolti da quelli più forti. Per le singole configurazioni di rimanda ai precedenti "pannelli" dedicati.

## Radio

In questo pannello si selezionano i vari tipi di modulazione (AM/DSB, USB/LSB, NFM/WFM, CW, RAW), la larghezza di banda, lo squelch e altri importanti settaggi.

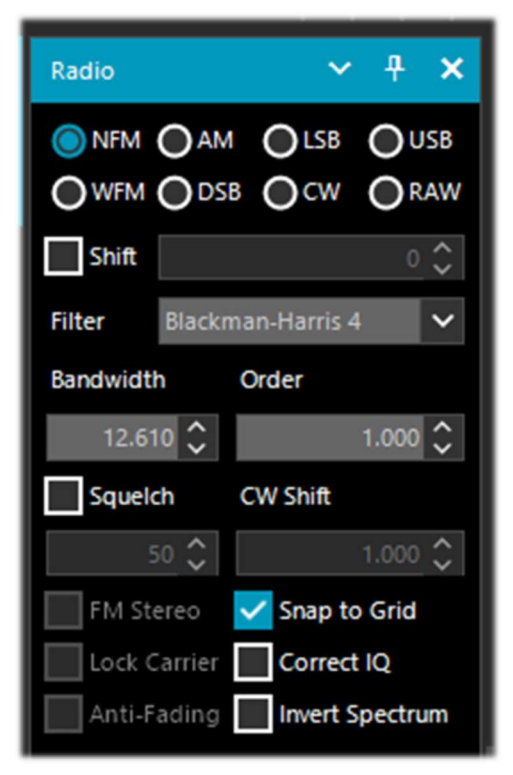

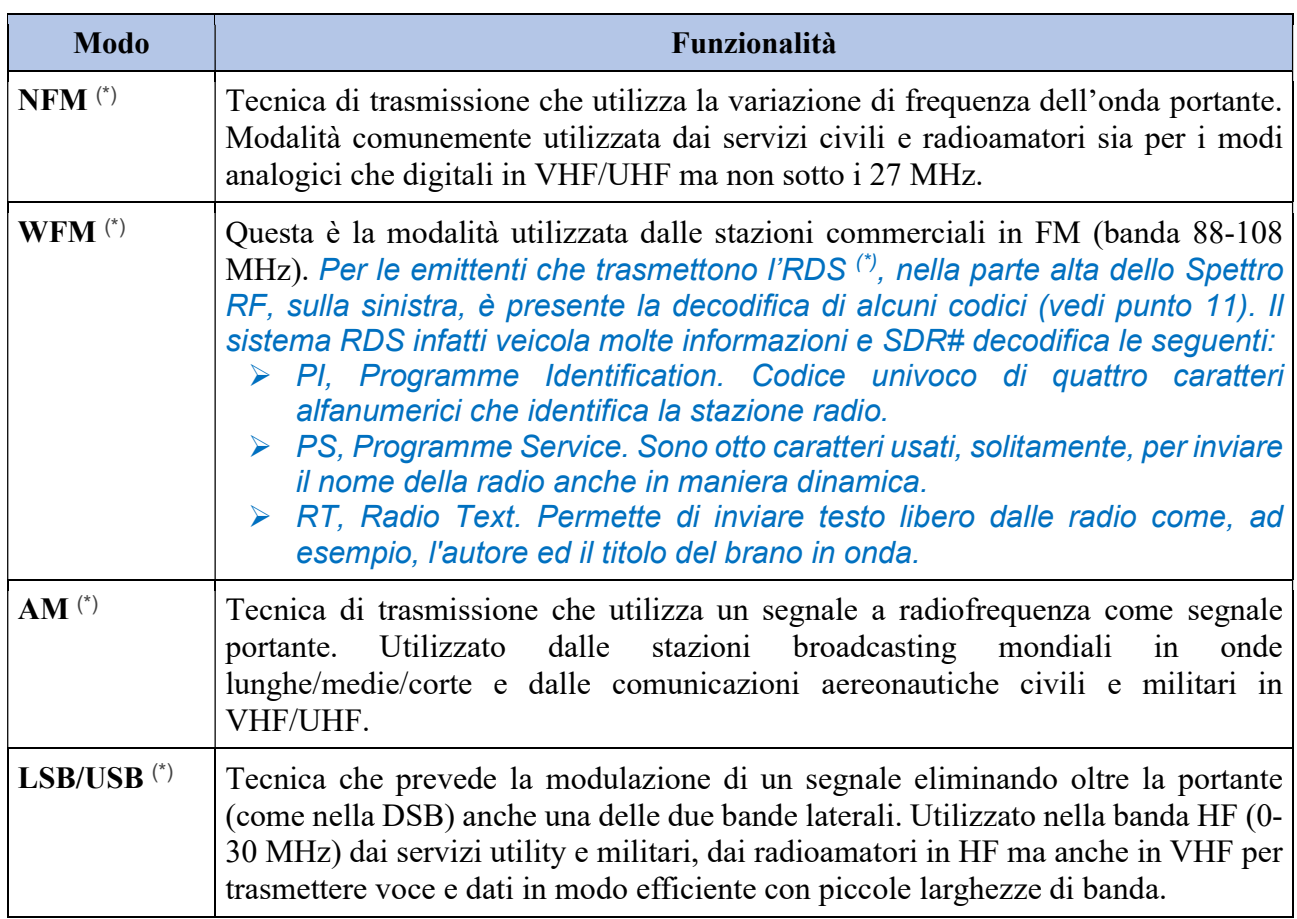

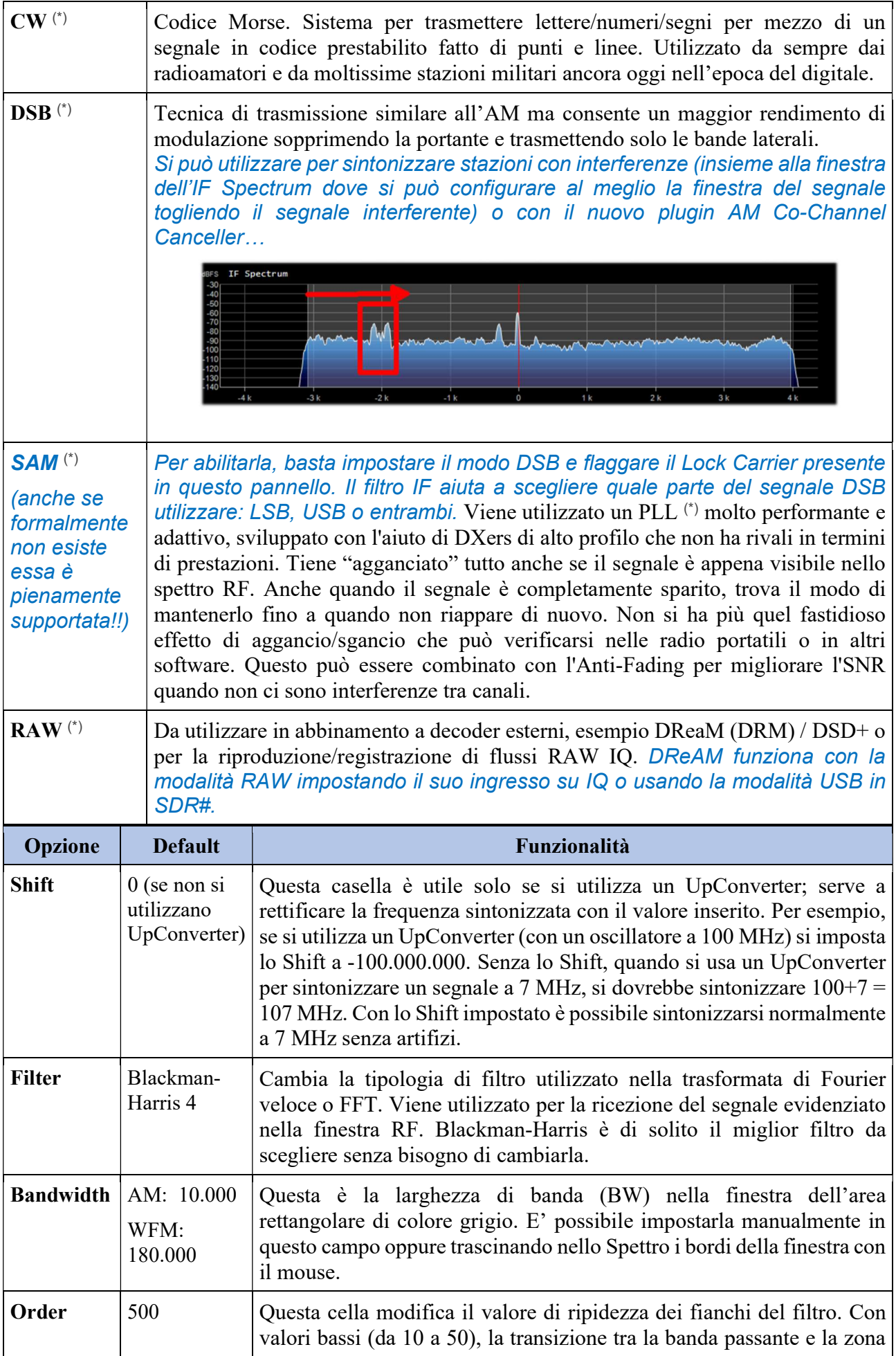

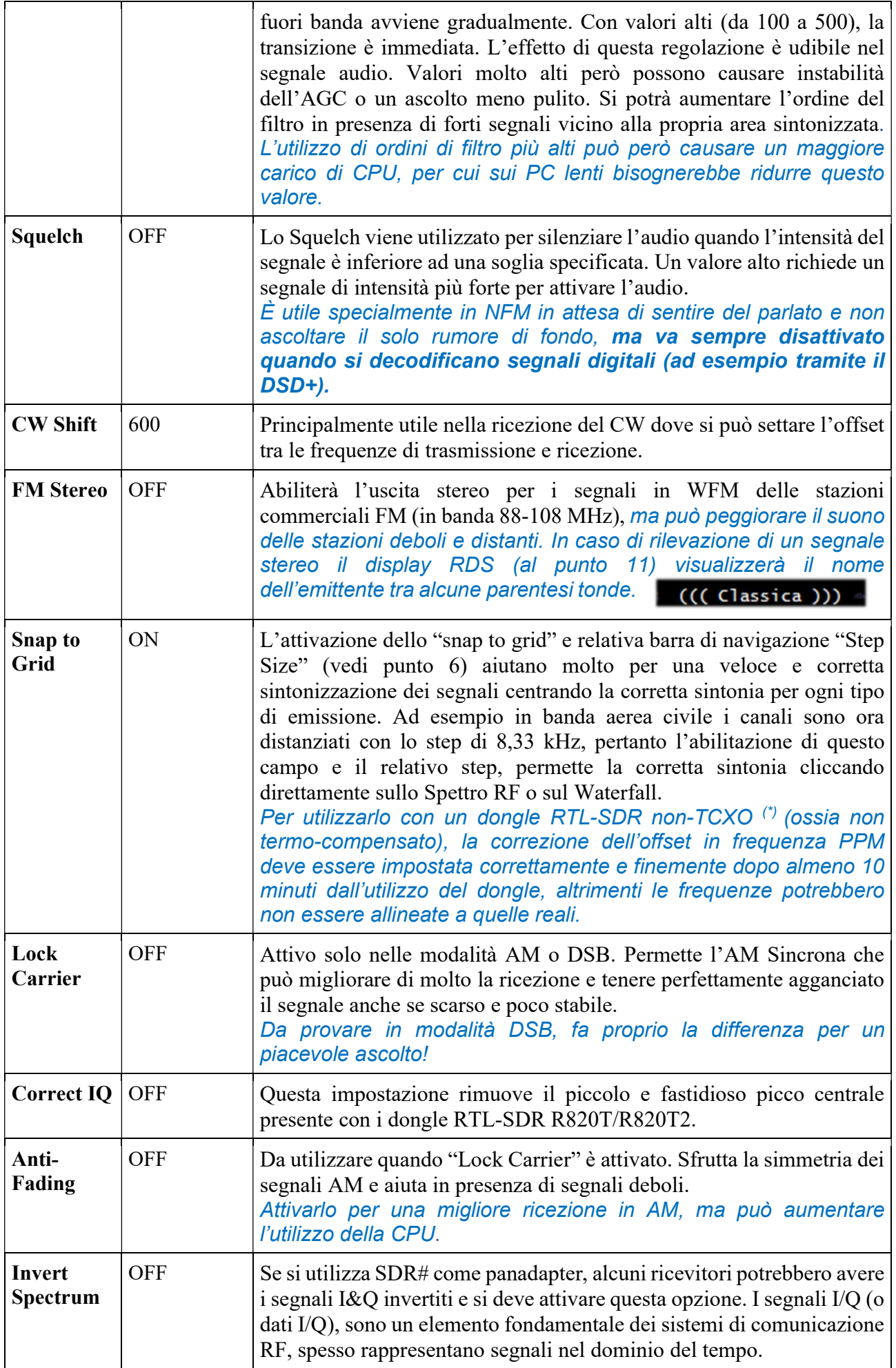

# AGC

La funzione dell'AGC (\*) agisce in tempo reale sull'amplificazione dei segnali in ingresso variandola in modo da ottenere in uscita un livello ottimale sui segnali bassi ed evitando fenomeni di distorsione su quelli alti.

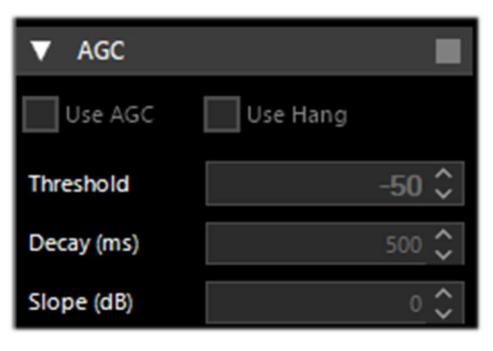

Nella modalità WFM l'AGC è disattivato perché il segnale FM è limitato e la sua ampiezza è costante. Nel NFM l'AGC agisce sull'uscita audio. Questo è utile con segnali deboli con basso indice di modulazione: AM, SSB, CW e RAW.

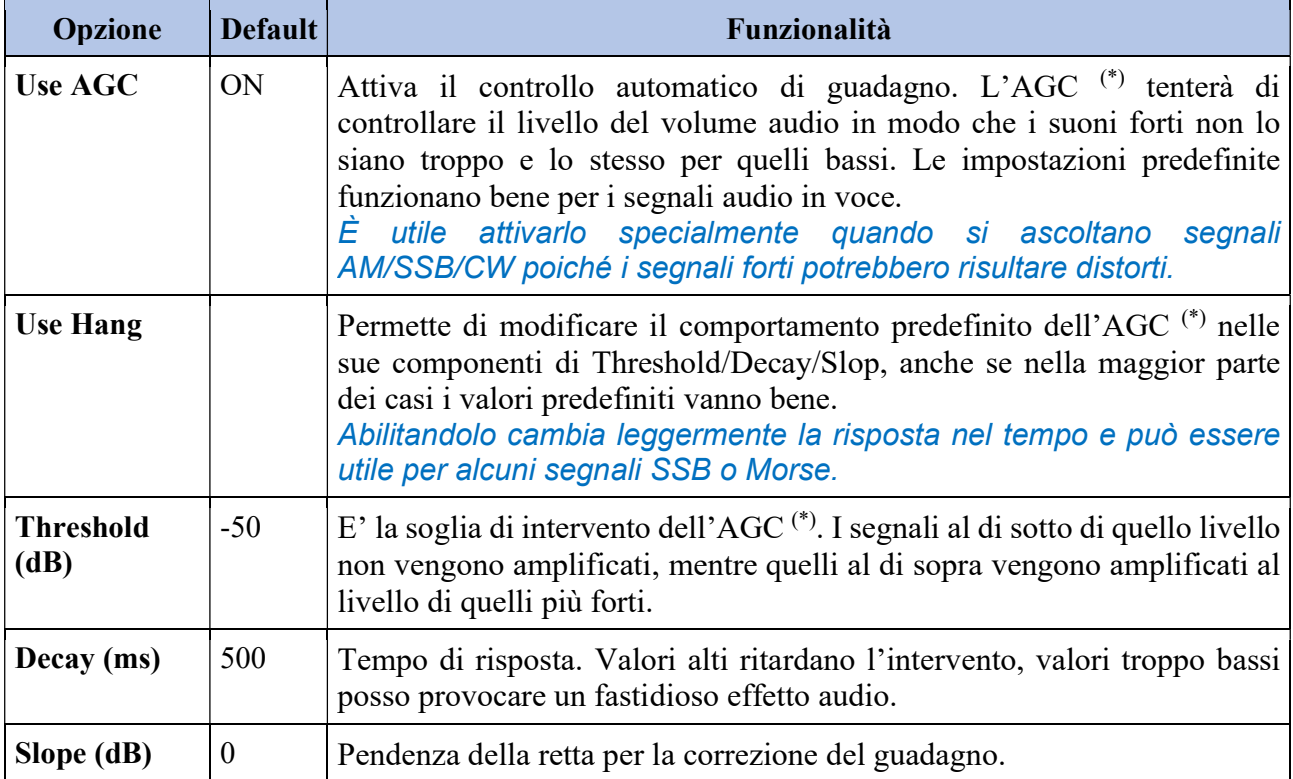

Tecnicamente può esser utile conoscere che esistono diversi livelli di AGC:

#### Analogico:

- RF AGC, che attiva un attenuatore a passi di 6dB,
- IF AGC, che controlla il guadagno IF appena prima della digitalizzazione.

#### Digitale:

- IF AGC, per assicurarsi che i dati siano scalati correttamente (tramite amplificazione digitale) prima di inviarli al computer.
- Narrow band AGC, che è il pannello AGC che controlla il segnale che passa attraverso il filtro VFO.

#### Alcune note importanti:

Il ruolo degli AGC analogici è quello di adattare la sensibilità del front-end ai segnali in ingresso, quindi quando si attiva l'AGC, si attivano entrambi gli AGC analogici.

- L'IF AGC digitale è sempre attivato e inizia ad agire solo quando il segnale più forte nello spettro IF supera i -6 dBFS. Questo meccanismo assicura che i segnali siano sempre scalati correttamente in maniera automatica.
- Quando si disattivano gli AGC analogici, è possibile controllare manualmente l'attenuatore lasciando l'utente libero di scegliere quale livello di attenuazione è adeguato al proprio segnale in ingresso. In generale, portando l'attenuazione fino a quando il rumore di fondo è intorno a -100 dBFS. Livelli più alti non migliorano necessariamente il SNR ma ridurranno la gamma dinamica disponibile. In caso di dubbi, attivate l'AGC e lasciatelo lavorare.
- Quando si attiva l'AGC analogico è disponibile anche l'opzione "Threshold". Si usa per istruire l'AGC a tollerare un extra di 3 dB di potenza del segnale prima di impostare il livello di attenuazione successivo. "Threshold Low" significa che il front-end è "meno sensibile" mentre "Threshold High" significa "più sensibile". Questo è davvero utile quando si inseguono segnali marginali in presenza di blocchi molto forti (~ 100 dB di differenza).

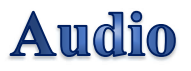

In questo pannello si possono regolare tutte le impostazioni relative alla scheda audio.

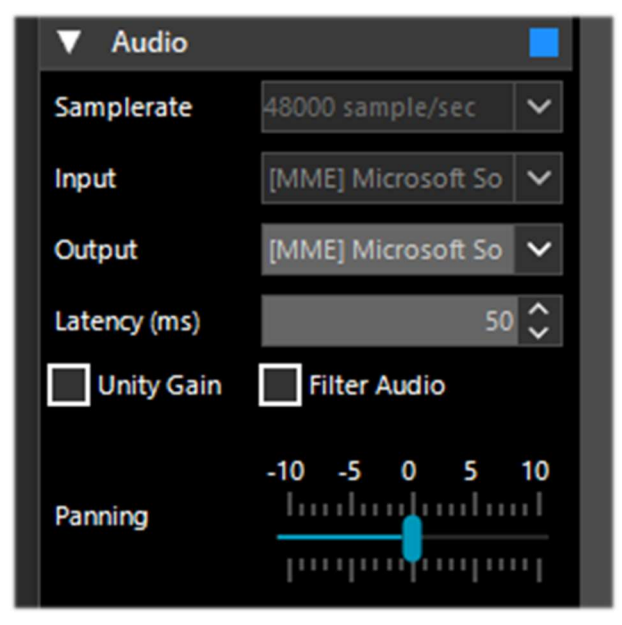

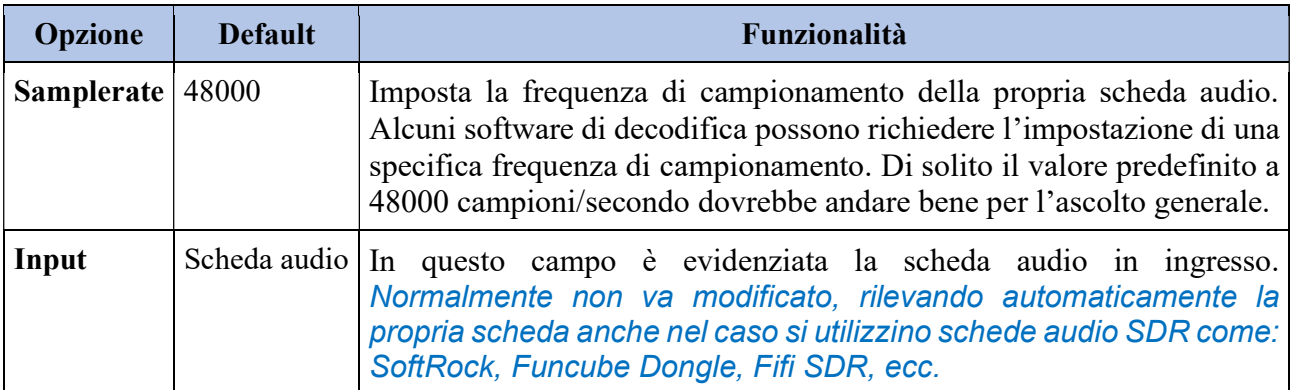

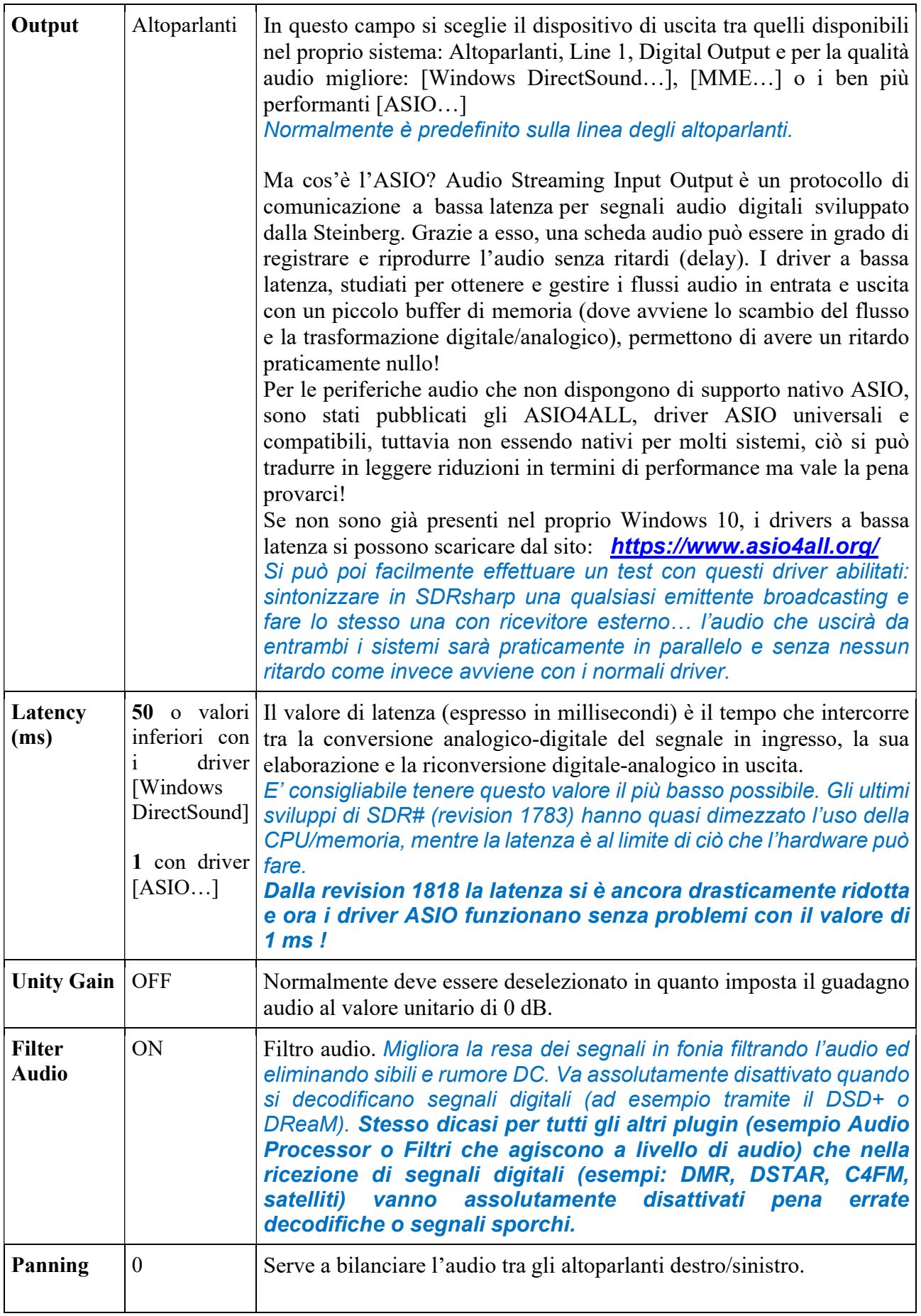

# Display

Le impostazioni del Display regolano le opzioni relative ai temi grafici, ai settaggi dello spettro RF e del Waterfall, della risoluzione e altre importanti regolazioni.

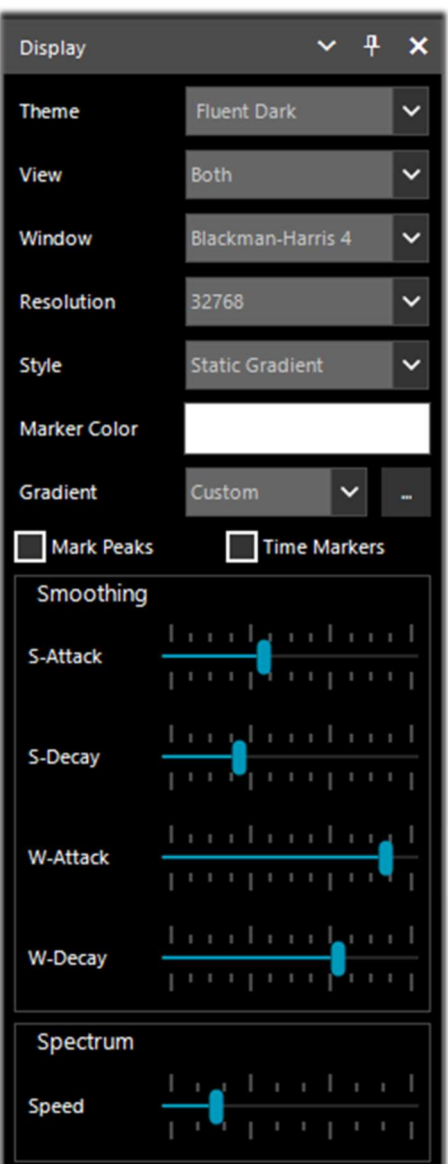

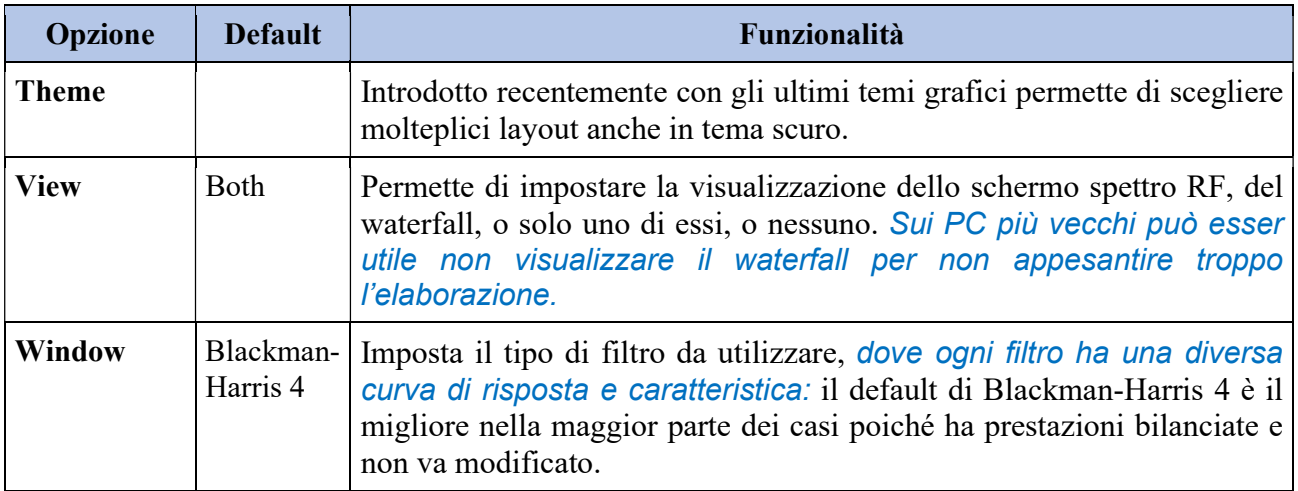

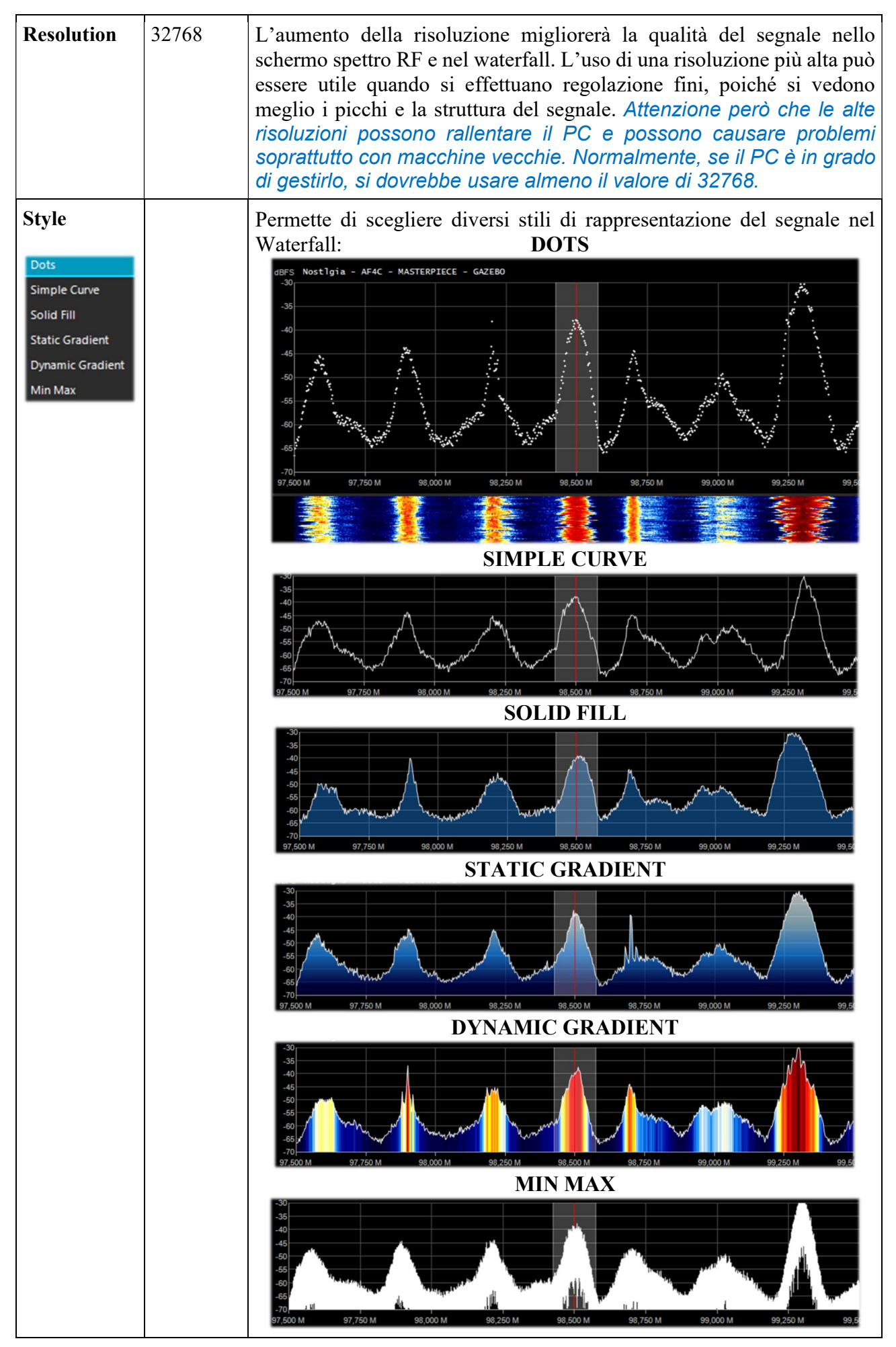

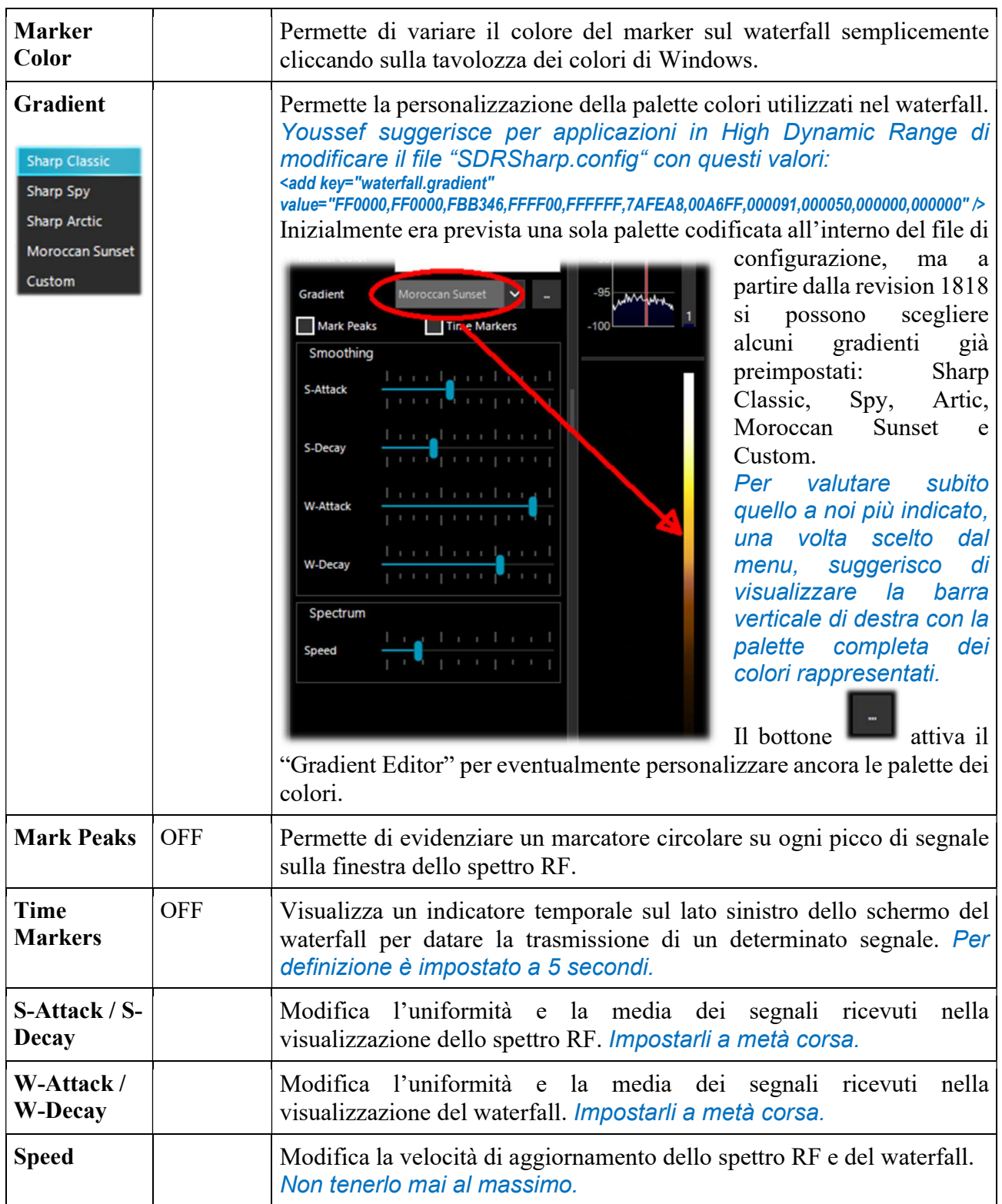

# **Zoom Bar**

I quattro cursori verticali posizionati sulla destra (punti 14/17), definiti "Zoom Bar" regolano le seguenti impostazioni nella visualizzazione dello spettro RF e Waterfall.

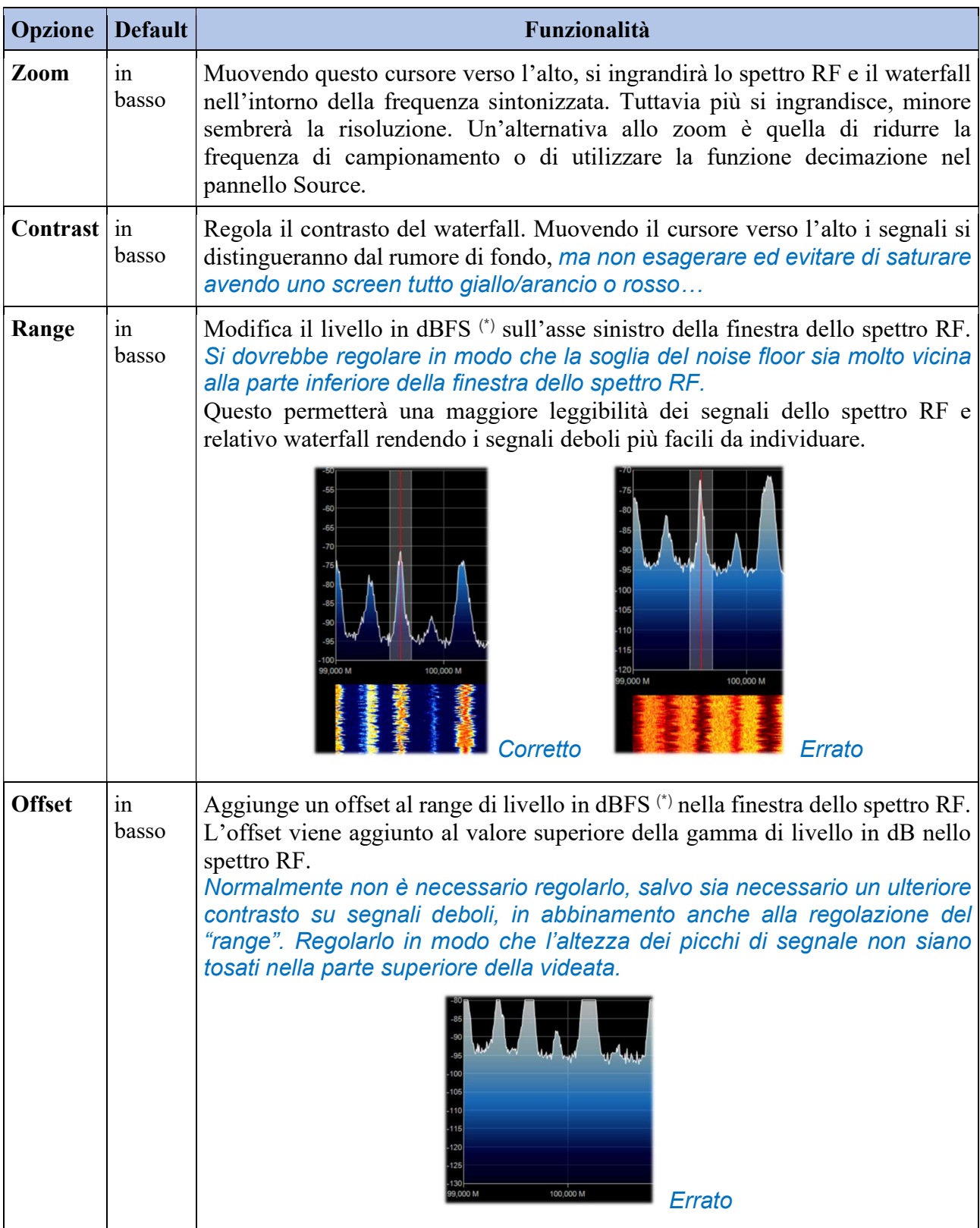

# **Step Bar**

Dalla revision 1785 non è più presente, nel pannello "Radio" il campo relativo allo "Step Size" (a fianco della voce "Snap to Grid") ma è stato creato il "Step Bar" sulla destra del VFO (\*).

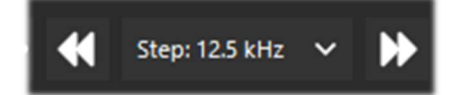

Cliccando sul doppio triangolo di sinistra verrà decrementata la frequenza del VFO del valore indicato nello Step, al contrario cliccando su quello di destra aumenterà la frequenza. Le scelte possibili riguardano passi tra 1 Hz e 1 MHz oppure, con sintonia libera, non flaggando la prima voce "snap". Chi ha la necessità di utilizzare uno step non previsto è sufficiente editare il file SDRsharp.config alla chiave che inizia con <add key="stepSizes" value="... e inserire nel punto giusto ad esempio il nuovo valore "3.125 kHz".

Altra possibilità molto interessante e veloce è quella di utilizzare il mouse: basta posizionarsi nella finestra del Waterfall o dello Spettro RF e con la rotella centrale del mouse ruotarla in avanti per avanzare con le frequenze dello Step prefissato o al contrario, ruotarla all'indietro per decrementare la frequenza.

# **AM / FM Co-Channel Canceller**

Seguendo le richieste degli utenti per migliorare la ricezione AM DX nelle onde medie e corte in presenza di interferenze isofrequenza, il team AIRSPY ha sviluppato il primo e innovativo algoritmo "Co-Channel Canceller"! Ci sono due distinti plugin per la modalità AM e FM, questo algoritmo in attesa di brevetto, non solo recupera l'audio afflitto da interferenze, ma può anche essere combinato con gli altri plugins per combattere il QRM, QRN, e qualsiasi cosa che può compromettere la ricezione dei segnali. Questo plugin, unico, gratuito e costantemente aggiornato (ultima revision con la 1820), non è presente in nessun altro software!

Funziona anche il Co-Channel Zero-Offset, ossia è possibile rimuovere la forte stazione locale e ascoltare quella DX sulla stessa frequenza.

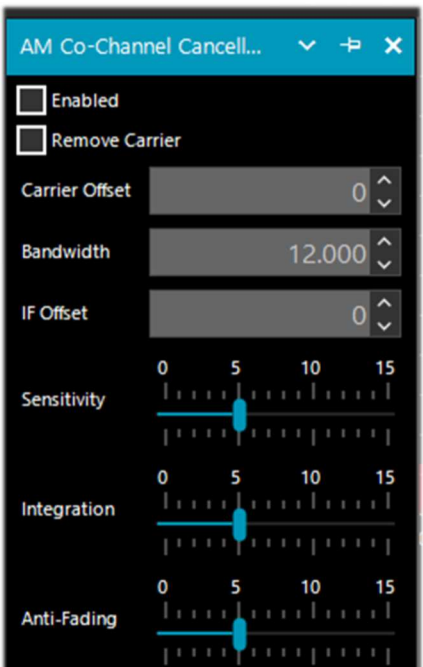

Durante una sessione di ascolto può capitare di trovare le condizioni giuste per l'utilizzo di questi plugin, ovviamente non sono una condizione normale di utilizzo, ma solo nel caso di stazioni interferite per cercare di rilevare un segnale DX (\*) dedicando un po' di tempo e di attenzione perché la procedura può essere un po' laboriosa, almeno le prime volte...

Cercherò di riassumere i passaggi principali, anche se potranno variare leggermente nello specifico:

- A) stazione locale con segnale molto forte, esempio a 819 kHz
- B) stazione DX a 810 kHz interferita e non comprensibile
- 1) Sintonizzare la stazione (B)
- 2) Allargare la finestra del filtro da 810 a 820 kHz per includere la portante a destra del segnale locale (A)
- 3) Abilitare il plugin "AM Co-Channel Canceller" e mettere il flag al campo "Remove Carrier" con valore di Carrier Offset a 9.000 (per indicare che l'interferenza è di 9 kHz dalla stazione).

Locked Enabled

La funzione si aggancia e mostra in blu "Locked" sul lato destro, mentre in Spectrum RF si vedrà una linea verticale blu sopra la portante da rimuovere dal segnale (A).

- 4) Abilitare il plugin dal nome "Zoom FFT" e attivare il "Enable IF" + "Enable filter" rimanendo sempre sintonizzati sul segnale (B).
- 5) Nella finestra "Zoom FFT" restringere la larghezza di banda (BW) per escludere la portante interferente sempre sulla stazione sintonizzata (B): ora si può ascoltare e apprezzare il nuovo risultato!

In maniera similare funziona l'equivalente plugin "FM Co-Channel Canceller", ulteriormente migliorato nella revision 1819 nel codice di inizializzazione e nella sua sensibilità.

In questo esempio vediamo come settare il pannello per l'ascolto di una stazione debole sovrastata da un segnale molto forte…

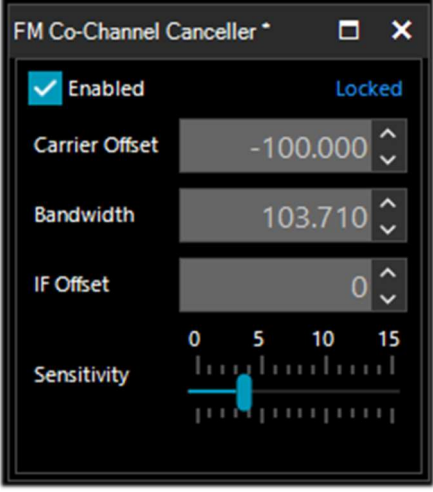

Stazione WFM con segnale molto forte a 91.500 MHz e stazione debole sintonizzata poco sopra a 91.600 MHz (riga rossa verticale a centro BW a circa 100k).

Si abiliterà il plugin, si setta il Carrier Offset a -100.000, per cancellare il segnale a 91.500 MHz (riga blu verticale sulla sinistra), si regola un pò il fianco sinistro del filtro nella finestra IF Spectrum e si modifica leggermente la posizione del cursore "Sensitivity" fino all'effetto desiderato… dopo un po' riesce anche ad apparire in RDS (\*) il nome dell'emittente con il suo PI code.

Non solo funziona "dal vivo" in tempo reale, ma funziona altrettanto bene anche con i file I/Q registrati in precedenza, da provare!

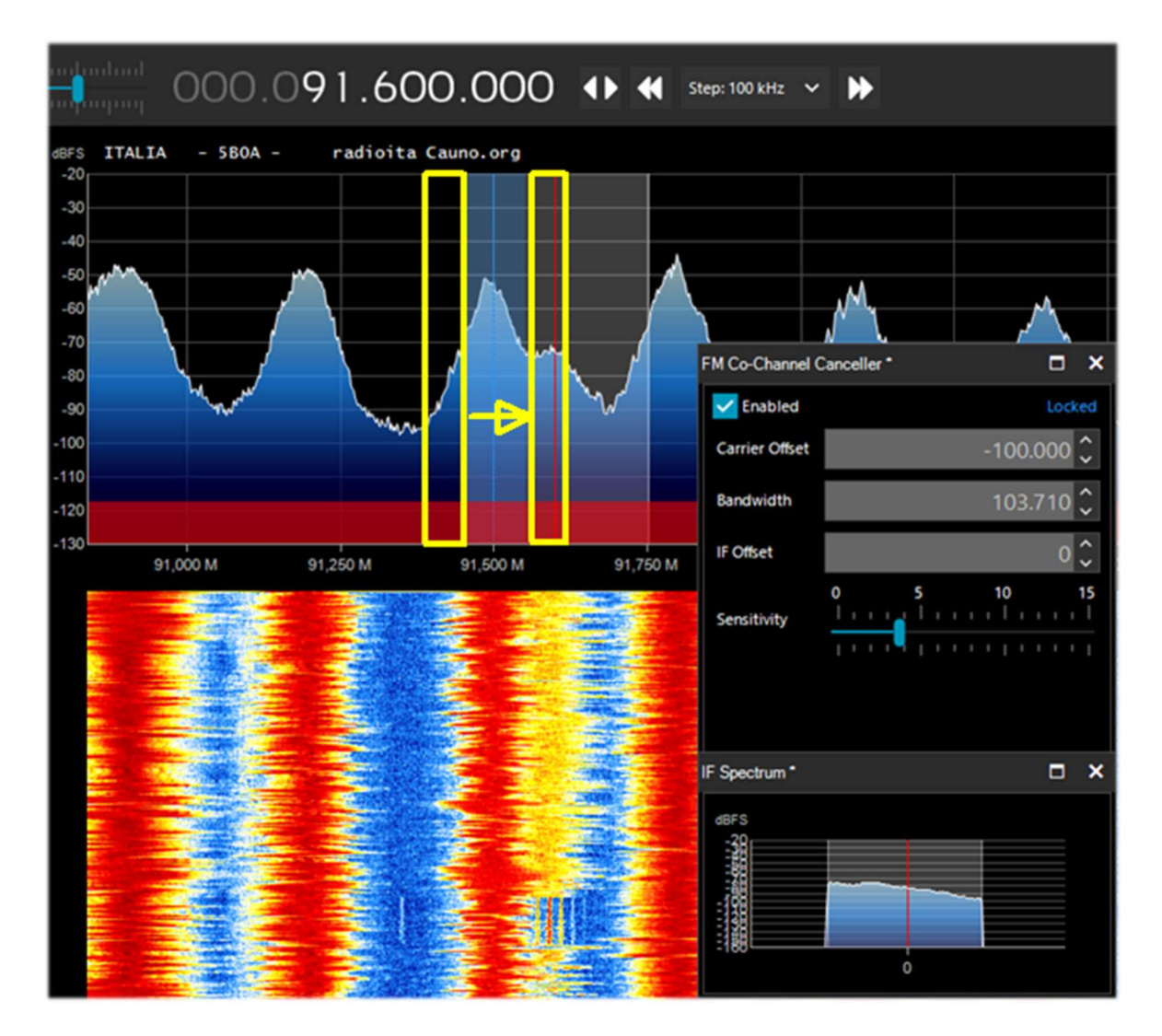

Assicurarsi che il filtro cancellatore copra interamente il segnale interessato. Per esempio, se si lascia il lato sinistro del segnale forte, non ci si può liberare di quello del lato destro che copre il segnale.

# **AF / IF Noise Reduction**

Quando si ascoltano segnali in fonia, spesso deboli e rumorosi, risulta molto utile attivare la riduzione digitale del rumore. Sono disponibili due opzioni di Noise Reduction: quello Audio AF e quello IF. Il primo utilizza l'algoritmo di riduzione del rumore sul segnale audio in uscita, il secondo sul segnale IF.

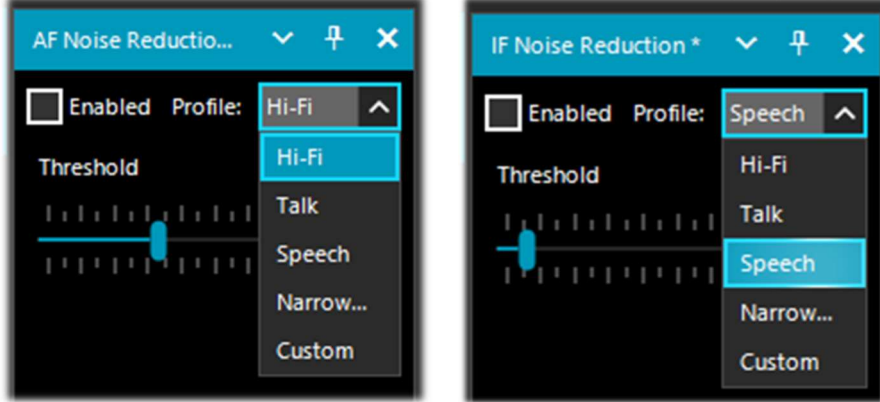

L'audio AF NR è migliore per i modi FM perché elimina il fruscio, che ha soprattutto componenti di alta frequenza nello spettro audio. L'IF NR elimina il rumore RF che può trovarsi ovunque nel segnale. Questo non ha effetto in WFM o NFM con alto indice di modulazione perché il segnale è distribuito su una grande larghezza di banda, ma con modulazioni lineari come AM e SSB, può migliorare drasticamente l'SNR individuando le parti dello spettro che non contengono alcun segnale e attenuandole. La combinazione di AF e IF NR può dare risultati eccellenti quando si usano al meglio i profili personalizzati (custom). Probabilmente il migliore sul mercato oggi.

I cursori controllano l'incisività dell'algoritmo applicato e si possono utilizzare alcuni profili già ottimizzati e predefiniti: Hi-Fi, Talk, Speech, Narrow Band e il Custom.

Per il Custom è possibile personalizzare nel minimo dettaglio tutti i singoli componenti: Boost SNR, Depth (in dB), Slope (in dB), Attack (in ms), Decay (in ms) e FFT Size (in bins o campioni di spettro definendo la risoluzione di frequenza della finestra).

# **AF/IF/BB Noise Blanker**

Il Noise Blanker è una funzione che può essere attivata per provare a ridurre il rumore impulsivo e pulsante come quello proveniente da sorgenti quali alcuni motori, linee elettriche, alimentatori di vario genere. Questa funzione può davvero fare la differenza, specialmente in banda HF, nella ricezione di segnali deboli immersi nel rumore. Gli algoritmi cercano di rimuovere quelle tracce che hanno all'interno grandi impulsi di energia. Ne troviamo tre tipi diversi: l'AF Noise Blanker funziona all'interno dell'area sintonizzata, l'IF Noise Blanker funziona sul segnale IF e il BB (BaseBand) Noise Blanker funziona su tutto lo spettro RF e rimuove gli impulsi dalla FFT e dal Waterfall.

Il rumore pulsante può apparire in forme diverse a differenti fasi. È importante sapere che allo stadio di "banda base" (Baseband) è più facile eliminare gli impulsi molto brevi senza influenzare il resto dell'elaborazione. Se gli impulsi sono maggiori e hanno una finestra temporale più lunga, si può eliminarli allo stadio di IF con risultati migliori, ma è meno ottimale del BB con impulsi brevi. Infine, a livello Audio, gli impulsi influenzeranno sicuramente il segnale, ma questa è l'ultima risorsa quando tutto il resto non dà risultati.

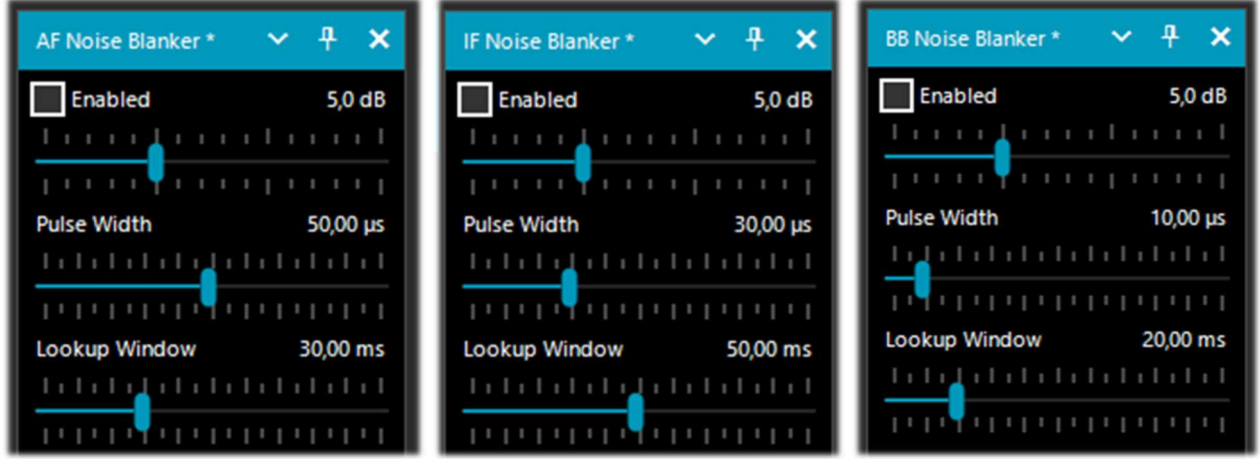

Non ci sono ovviamente valori o soglie prestabilite, quindi é necessario spostare gradualmente i vari cursori fino a quando il rumore pulsante non scompare o si riduce senza stravolgere troppo l'audio ricevuto.

# Recording

In questo pannello è possibile effettuare registrazioni Audio o Baseband (I/Q). Il "Sample Format" permette di scegliere il livello di qualità della registrazione. Poiché i vari dongle RTL-SDR sono a 8 Bit, possiamo selezionare l'opzione "8 Bit PCM" per risparmiare spazio di archiviazione sul disco fisso.

L'audio che si ascolta può essere facilmente registrato selezionando la casella "Audio". Verrà creato un file audio WAV standard nella directory di SDR# riproducibile con un qualsiasi player.

Una registrazione I/Q è invece una registrazione dell'intera larghezza di banda sintonizzata che permette una successiva riproduzione e analisi senza nessuna perdita di informazioni. Per effettuarla è necessario selezionare la casella "Baseband" e ricordando che le registrazioni in questo formato occupano moltissimo spazio su disco fisso, quindi osservare ogni tanto i due contatori File Size e Duration…

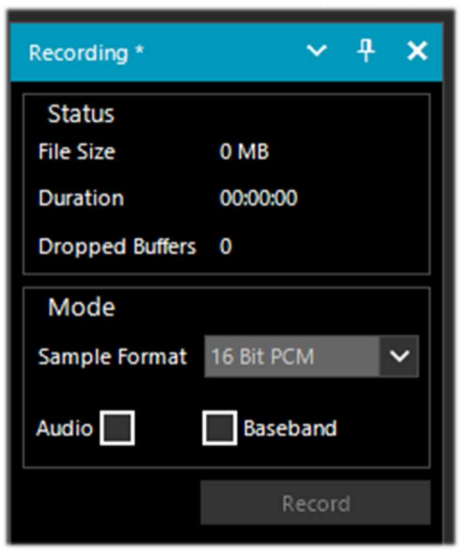

Le registrazioni I/Q possono essere riprodotte nel pannello Source selezionando "Baseband File"

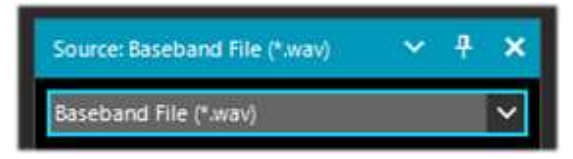

Un'altra possibilità per riprodurre le registrazioni I/Q è quella di selezionare da Source il "Baseband File (Vasili)" di Vasili Beliakov che sfrutta un player diverso con eccellenti caratteristiche.

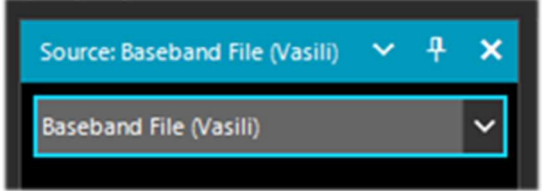

Nel caso appaia questo messaggio la prima volta di utilizzo, può esser causato dal fatto che nel file SDRSharp.config appare una riga relativa al FilePlayer con un percorso vuoto o errato.

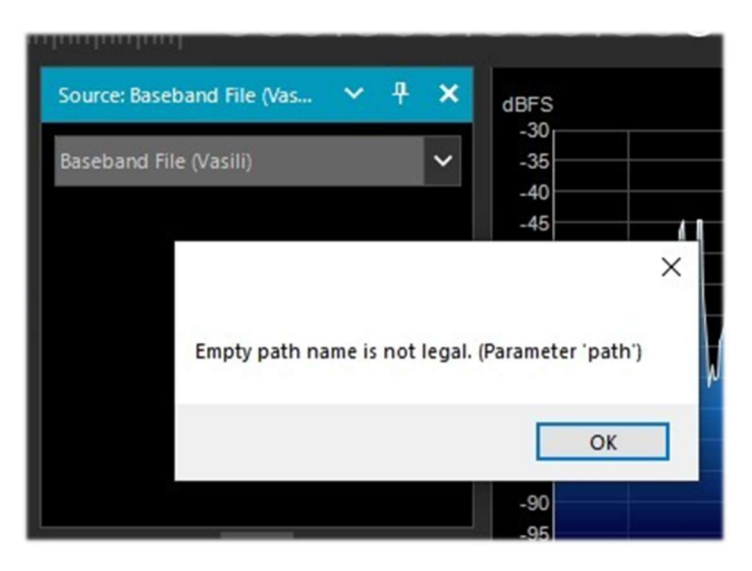

E' sufficiente cliccare su OK per chiudere la finestra di warning e poi premere la rotella delle impostazioni di SDR# per caricare un apposito file IQ ed eseguirlo. A questo punto si aprirà una nuova finestra "Plugin Visualization" che permetterà di muoversi all'interno del file registrato.

Cliccando sull'icona  $\mathbf{\mathcal{X}}$  si aprirà il pannello del "WAV Player" con la possibilità di ulteriori parametrizzazioni.

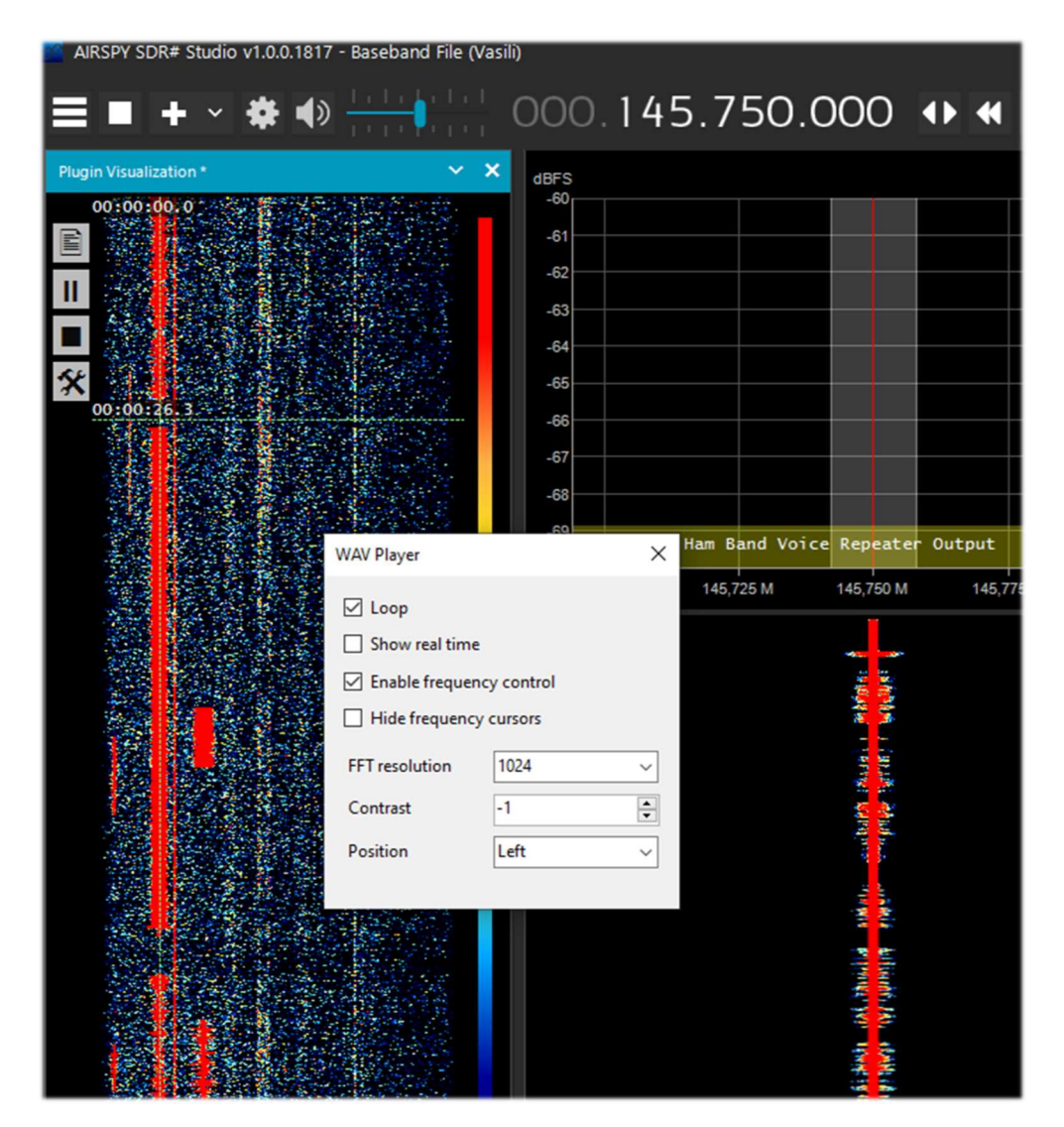

# **Audio Recorder**

Esiste anche questo plugin degno di menzione che personalmente utilizzo molto spesso per effettuare al volo delle registrazioni nel normale formato audio.

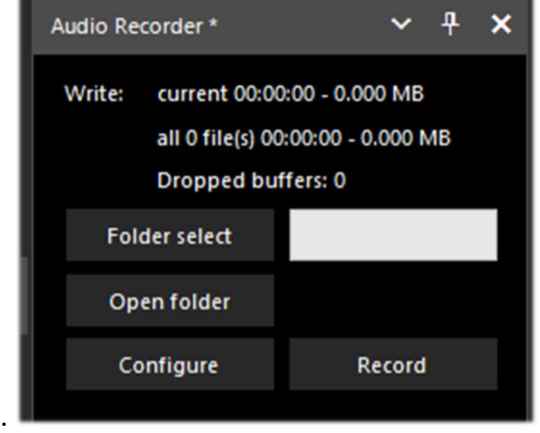

Si stabilisce dove verranno salvati i files nel bottone "Folder select" mentre nel bottone "Configure" è possibile personalizzare moltissime cose alcune veramente importanti… In "File options" ad esempio si può decidere per la qualità del file WAV e le regole automatiche nella creazione del nome.

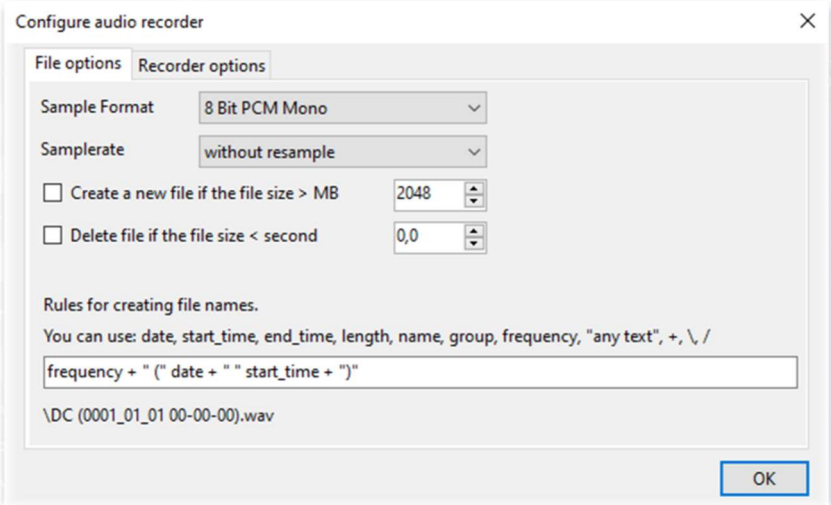

In "Recorder options" si possono configurare molti altri parametri. Considero molto utili il "Write all in one file" altrimenti il sistema crea tanti file diversi e soprattutto il "Dont'write pause / Use squelch" utilissimo per effettuare registrazioni solo quando si attiva l'audio…

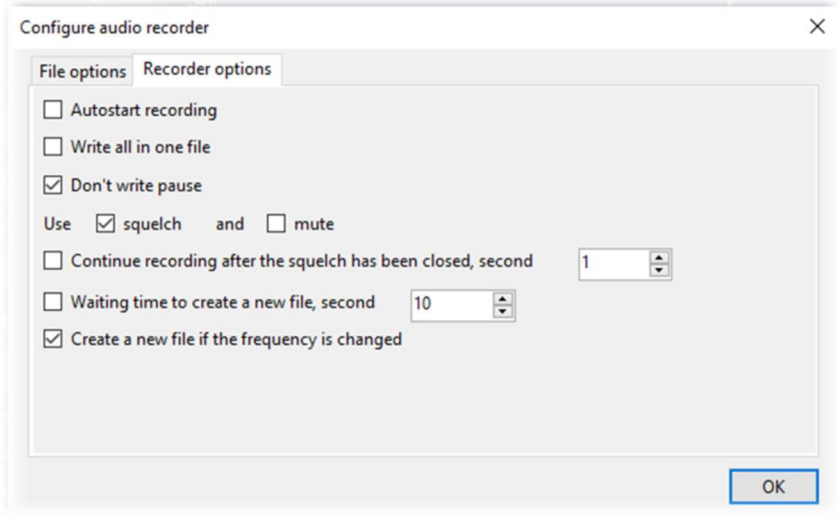

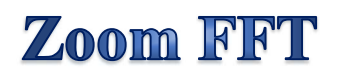

Con questo pannello si può creare una finestra zoomata della visualizzazione dello spettro e altre finestre.

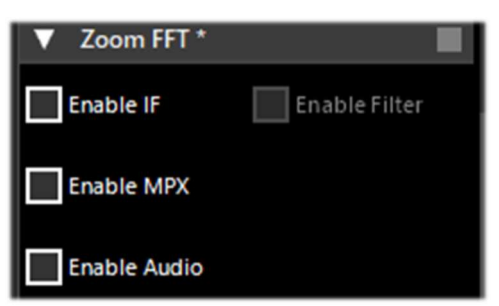

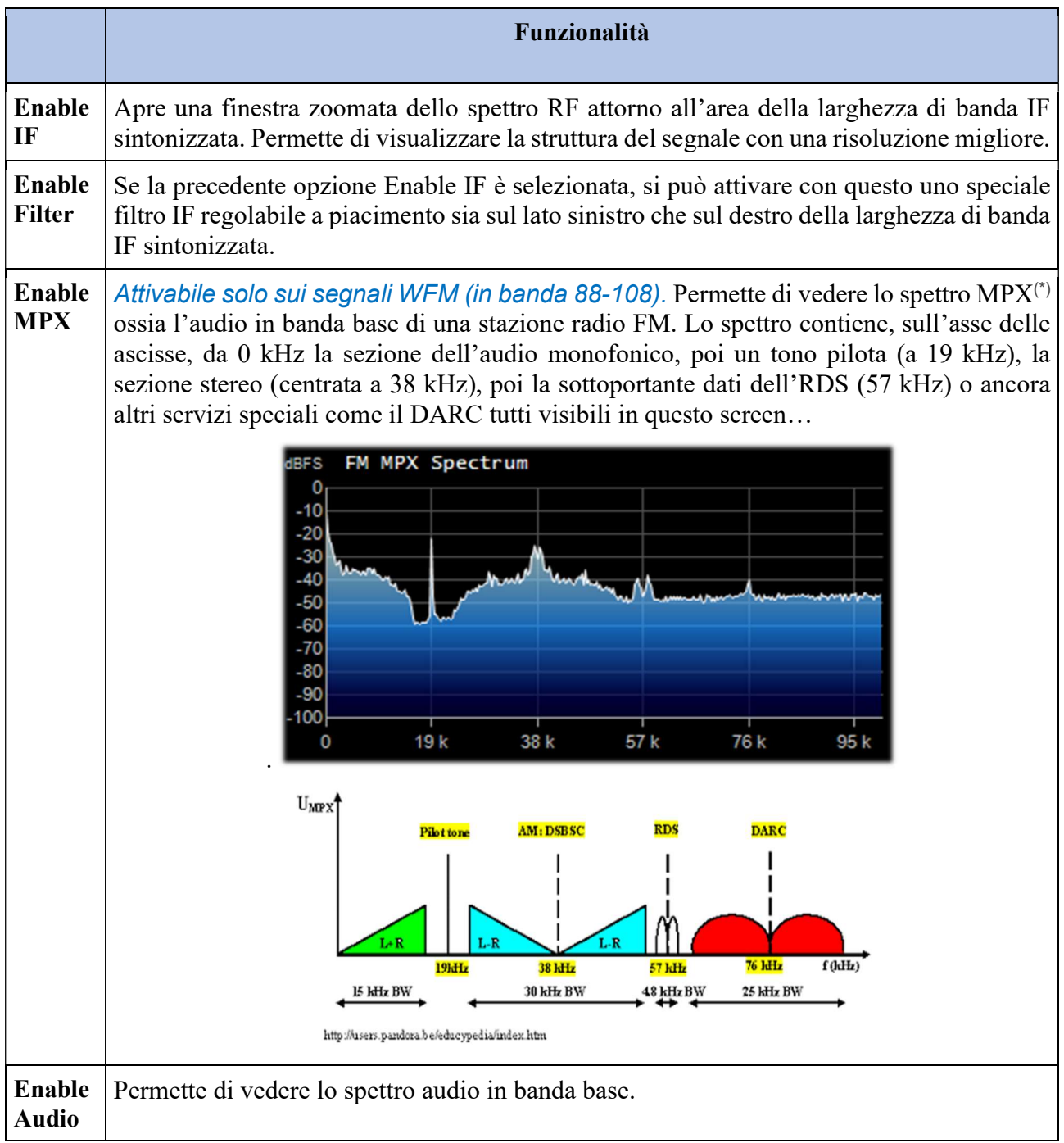
## **Band Plan**

Il pannello del Band Plan (o Piano delle frequenze) è molto utile per visualizzare i molteplici servizi che utilizzano le frequenze radio in tutto lo spettro in maniera organizzata dalle varie nazioni (nello screen di esempio "FM Broadcast").

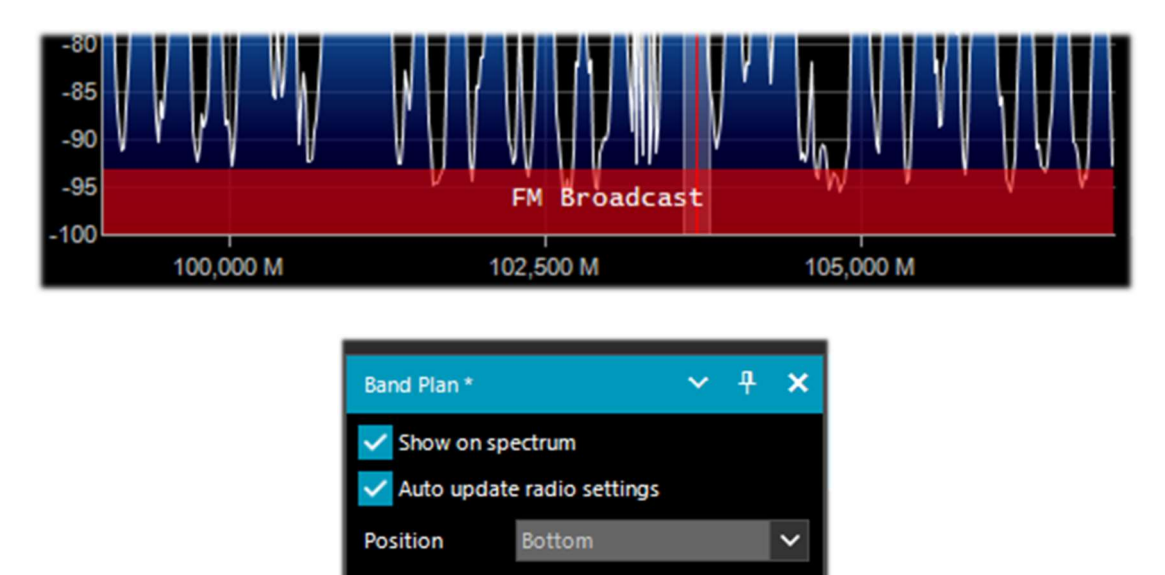

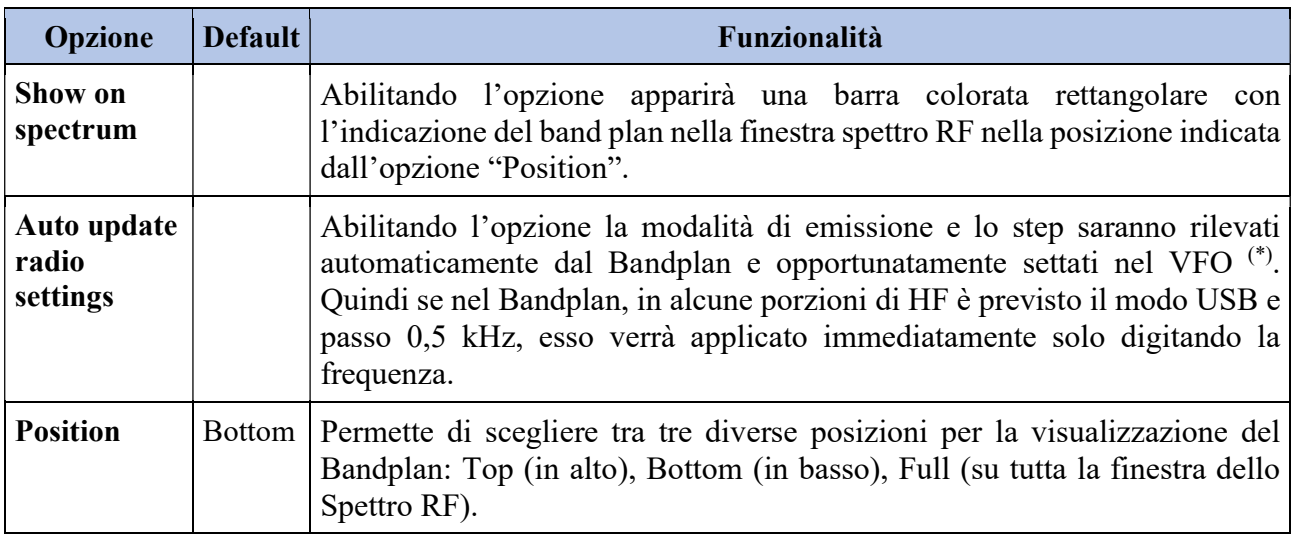

Il file di supporto "BandPlan.xml", presente nella directory del programma, va modificato con le informazioni di propria conoscenza nazionale inserendo le opportune righe di testo e rispettando la sintassi del formato. Questo deve esser il formato di ogni "RangeEntry" unico per ogni gruppo frequenze:

<RangeEntry minFrequency="87500000" maxFrequency="108000000" color="90FF0000" mode="WFM" step="12500">FM Broadcast</RangeEntry>

Ogni banda può essere suddivisa in singole aree con diversa colorazione, salvo la sovrapposizione di un sottogruppo (ma non complessivamente). I colori sono definiti come T-RGB, dove T=Trasparenza (in valori da 0 a 99 come percentuale, da quasi completamente trasparente fino a colore pieno) R=Rosso, G=Verde, B=Blu in blocchi di 2 cifre valori esadecimali (indifferenti a lettere maiuscole o minuscole).

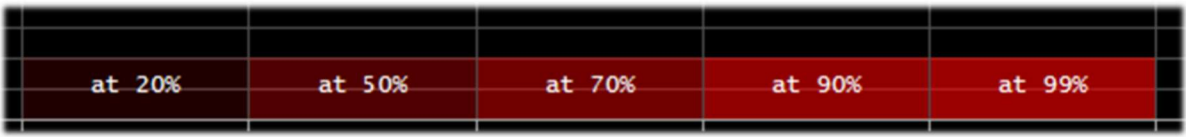

Per la mappatura/definizione dei colori si può ricorrere al tool interno dal nome "Color dialog" raggiungibile dal pannello "Display"  $\rightarrow$  "Marker Color"  $\rightarrow$ 

Nel menu BASIC, tramite l'icona è possibile selezionare un colore presente sullo schermo per avere subito, nella finestra "Current" il controvalore esadecimale. Oppure inserendo un valore è possibile vederne subito il risultato nel campo. Nell'esempio sotto riportato, la banda rossa dell'FM broadcast appare come valore "900000". Oppure si può utilizzare il menu "Professional" per avere tutte le possibili palette di colore disponibili.

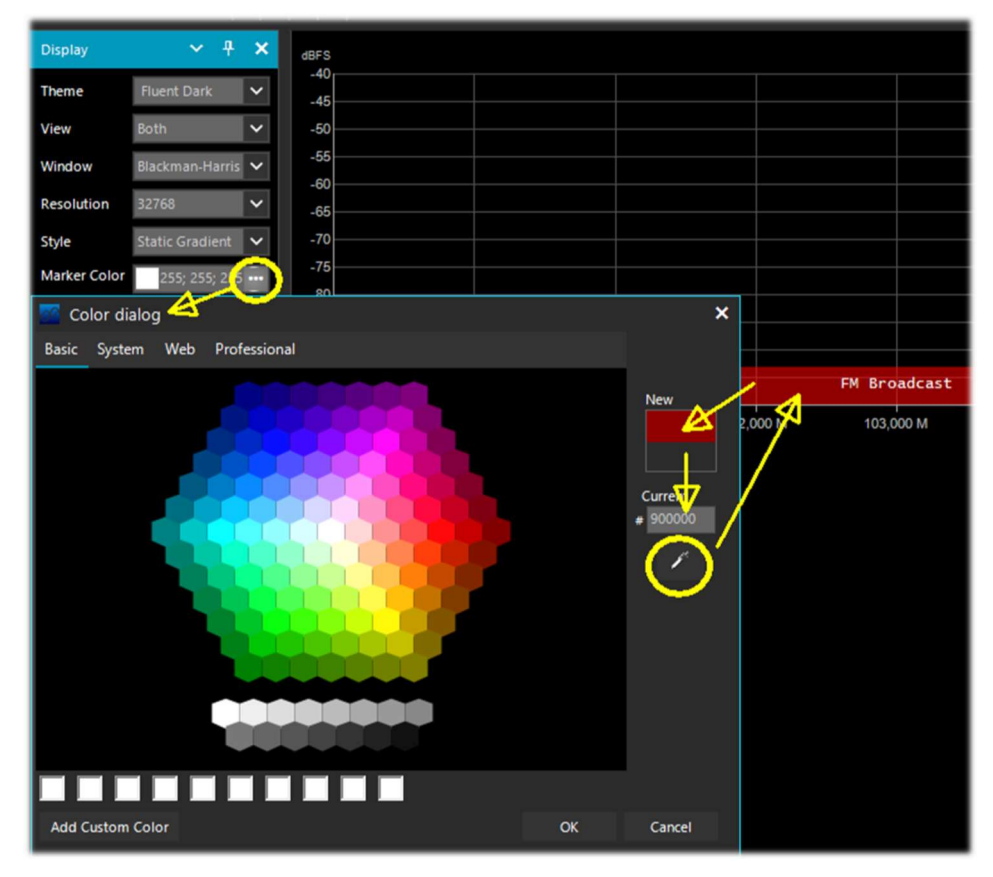

Oppure a questi link tra i molti disponibili in rete: http://www.w3schools.com/colors/colors\_names.asp https://toolset.mrw.it/html/colori-del-web.html https://www.sitiwebgallery.it/blog/tabella-colori/ http://www.colorihtml.it/ https://encycolorpedia.it/d0417e

Il "modo" deve esser impostato tra: WFM, NFM, AM, USB, LSB, CW. Lo "step" imposterà automaticamente il VFO del ricevitore al valore prefissato per ogni banda. Il campo finale permette di inserire una etichetta di testo che apparirà come nome nel band plan. Attenzione a non inserire caratteri particolari o speciali che potrebbero bloccare l'interpretazione del file XML, quindi si raccomanda di usare solo caratteri alfanumerici.

Questo plugin è molto utile e permette di suddividere le varie bande di assegnazione dei servizi in modalità di funzionamento automatico semplicemente cliccando sullo Spettro RF, ma attenzione

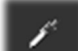

poiché alcune bande con assegnazione multipla nei modi di emissione rendono impraticabile la preselezione corretta del modo (esempio l'articolato band plan in V-UHF dei radioamatori). In questo caso va deselezionata l'opzione "Auto update radio settings" nel pannello Band Plan. Qualsiasi errore di formattazione nel file di testo o l'utilizzo di caratteri speciali impedirà il caricamento del plugin all'avvio del programma!!

### **Frequency Manager**

Il pannello di memorizzazione delle frequenze permette di salvare un nutrito database di tutte le frequenze di interesse. Una nuova frequenza può essere aggiunta direttamente cliccando sul pulsante New. Si apre un piccolo data-entry dove basta aggiungere il nome dell'eventuale Gruppo (per una migliore suddivisione e catalogazione), il nome della stazione e confermando tutti gli altri dati già acquisiti in automatico. Successivamente un doppio clic su un record sintonizzerà SDR# su quella frequenza, impostando automaticamente il modo d'emissione e la relativa larghezza di banda. Se si seleziona la casella "Show on spectrum" la label delle frequenze verrà visualizzata nello spettro RF.

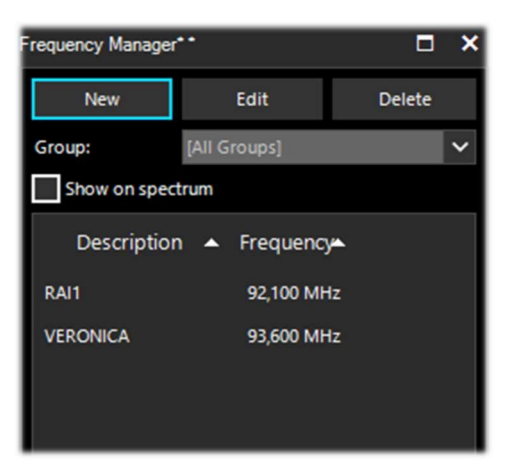

Si veda più avanti anche il plugin "Frequency Manager (FreqMan) & Frequency Scanner"…

# **Signal Diagnostics**

Questo plugin di diagnostica è utile per determinare i livelli di potenza (dB) dei segnali.

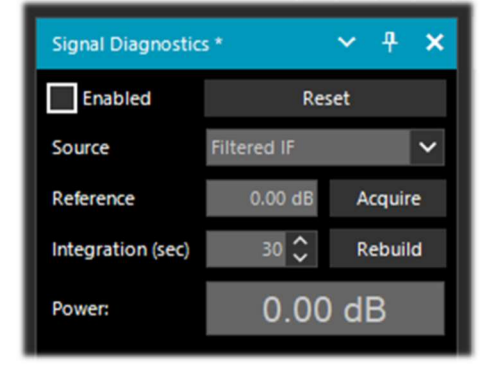

Su YouTube, il radioamatore Leif Asbrink (SM5BSZ) ha caricato alcuni interessantissimi video molto tecnici, dove mostra come l'AIRSpy HF+ possa esser utilizzato quale accurato misuratore di potenza per segnali RF. Fa infatti notare che se la figura di rumore (NF) o il segnale minimo distinguibile (MDS) di un device è noto, allora è possibile utilizzare quel device come un misuratore di potenza calibrandolo con una resistenza (carico fittizio) a temperatura ambiente.

Il link di riferimento è: https://www.youtube.com/watch?v=ipwWayemCSQ&feature=youtu.be

# **SNR Logger**

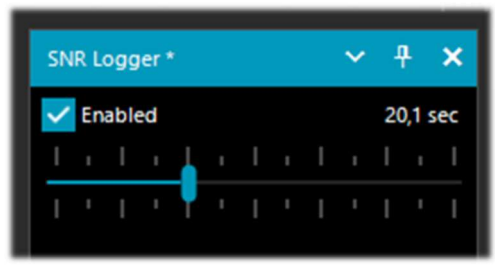

L'SNR Logger è stato implementato con le ultime revision 18xx includendo oltre all'SNR anche il Peak e il Floor, cosa che lo rende davvero unico nel panorama degli SDR.

La potenza del segnale è l'altezza del picco evidenziato nel Waterfall mentre il livello di rumore è semplicemente la forza del rumore a frequenze in cui non vengono emesse

onde radio. Il valore assoluto della differenza tra i due si chiama SNR e viene espresso in dB.

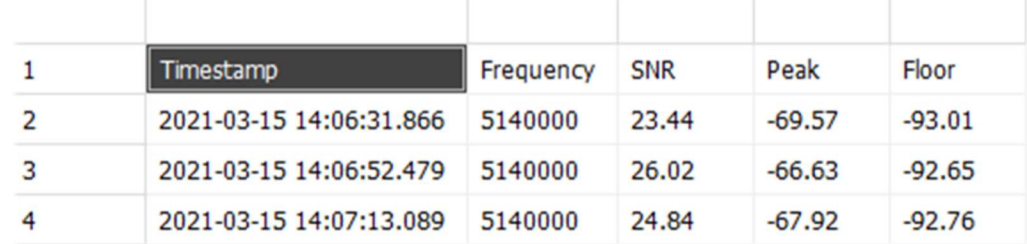

Una volta abilitato il flag nel pannello e scelto un intervallo di tempo con il cursore (fino a 60 secondi), verrà creato, in una directory a scelta, un file di testo con un nome simile a questo: "SDRSharp\_20210315\_140603Z\_SNR.csv" al cui interno sono scritti i valori in dB per l'SNR, e in dBm per Peak e Floor rilevati dalla frequenza attiva del VFO<sup>(\*)</sup>. Il piccolo file CSV si può importare in MS Excel per ulteriori analisi e sfruttando una opportuna rappresentazione grafica si potranno riportare i dati del Timestamp (data/ora) sull'asse delle ascisse, mentre su quello verticale delle ordinate i valori dei segnali ricevuti.

Nell'esempio la ricezione di R.Charleston a 5.140 kHz il 15 marzo 2021.

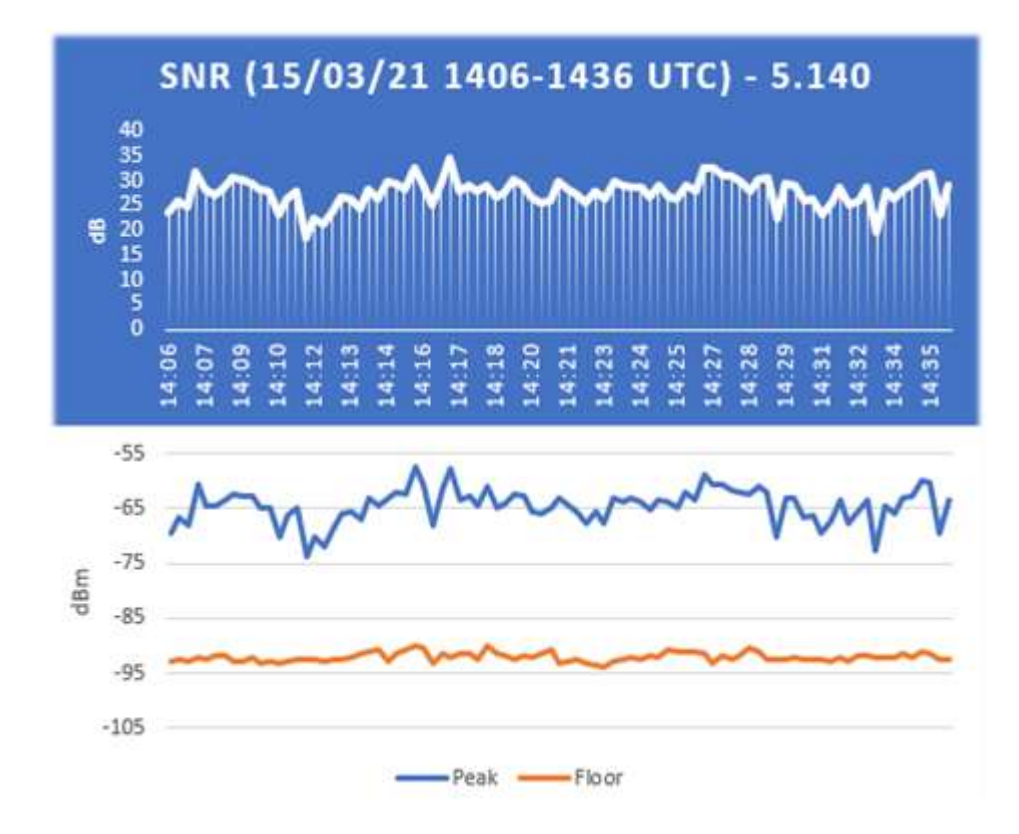

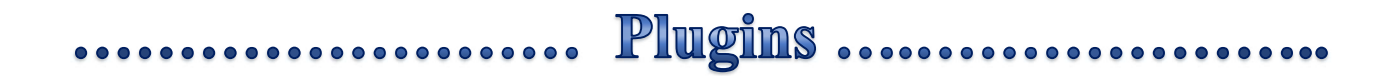

In questa sezione descriverò alcuni "Plugin" che rispetto ai "Pannelli" di default sono delle specifiche opzioni sviluppate appositamente per SDR# che ne ampliano o estendono le funzionalità originarie. Questa è infatti un'altra peculiarità del software, unica nel suo genere, che permette agli sviluppatori API di realizzarne per tutte le specifiche necessità…

In rete se ne trovano davvero molti, ma recentemente il software SDR# è stato aggiornato alle ultime conoscenze tecniche per quanto riguarda il DSP (\*) interno e l'interfaccia grafica: pertanto gli sviluppatori dovrebbero rivedere i loro plugins in quest'ottica per averne la piena compatibilità. Inoltre dalla versione 178x i plugin non di default adotteranno il tema chiaro di windows.

#### Dalla revision 1801 molto è cambiato!

Ora è sufficiente creare una sottodirectory "Plugins" e metterci dentro le DLL relative. Il caricamento sarà automatico e non è più necessaria la presenza del file Plugins.xml e delle sue MagicLine!!

Si può anche decidere di utilizzare un'altra directory personalizzata modificando l'istruzione "core.pluginsDirectory" nel file SDRSharp.config. Per disabilitare il caricamento di una specifica DLL (o di una directory) è sufficiente rinominarla in modo che inizi con il carattere underscore " ".

In caso di qualche errore nel caricamento del plugin si potrà trovarne indicazione nel file di log dal nome "PluginError.log".

Precedentemente per inserire manualmente un nuovo plugin, scaricato dalla rete in formato compattato, si doveva chiudere SDR#, estrarre la DLL (o più d'una) nella cartella del programma e inserire la "MagicLine" (ossia la riga di avvio) nel file Plugins.xml facendo attenzione a non modificare nulla nella sua sintassi, si salvava il file e si riavvia SDR#.

Alcuni plugin riguardano cose innovative e puramente geniali, altri gestioni di radio o hardware specifici (esempio per i satelliti), altri ancora sono versioni modificate ed estese ad esempio per la registrazione/riproduzione audio, come tutti quelli originari del russo Vasili qui scaricabili: http:// http://rtl-sdr.ru/

I plugin si possono caricare manualmente e singolarmente oppure tramite il flessibile e sempre aggiornato "Community Package" sviluppato da Rodrigo Pérez: https://sdrchile.cl/en/

#### Nota agli sviluppatori.

1) Come raccomandazione generale il proprio plugin deve caricarsi la prima volta con lo "stato disabilitato" e lasciare all'utente come e quando attivarlo.

2) Youssef ha incluso recentemente alcuni plugin di esempio tratti dall'ultima release candidate di SDR# come riferimento per altri sviluppi:

https://airspy.com/downloads/shrsharp-plugin-sdk-vs2019.zip

La soluzione fornita permette di modificare, costruire ed eseguire il debug di questi plugin all'interno di Visual Studio 2019. Questo è probabilmente il modo più veloce per sviluppare plugin per SDR# ora in dotnet 5, ma il riferimento alla vecchia programmazione funziona ancora.

## **Baseband Recorder**

Con questo plugin si possono effettuare registrazioni in banda base in formato WAV con alcune specifiche caratteristiche che è utile conoscere prima dell'utilizzo…

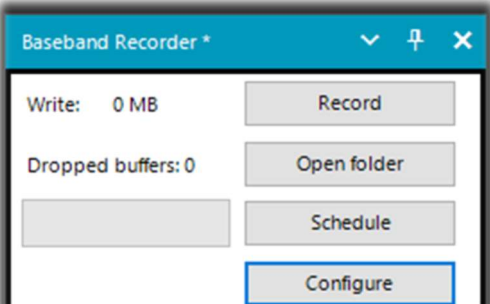

Il bottone "Configure" permette di scegliere i seguenti tipi di files:

- WAV SDR# compatible (size header 32 bit, per registrazioni fino a max 2,047 GB)
- WAV full (size header 32 bit, fino a max 4,095 GB)
- WAV RF64 (size header 64 bit, per file infiniti …o quasi!)
- $\bullet$

## **CSVUserlistBrowser** v4.20

Un software che utilizzo moltissimo da tanto tempo è il "CSVUserlistBrowser" (CSVUB) del radioamatore Henry (DF8RY). CSVUB è un'applicazione Windows che si interfaccia all'SDR#, per gestire numerosi database (o liste) di frequenze radio delle stazioni di trasmissione a onde lunghe, medie, corte e WFM. Visualizza gli elenchi nei seguenti formati: AOKI, EIBI, HFCC, FMSCAN, stazioni numeriche, "ITU monitoring", ClassAxe per NDB (\*), ecc. ecc. oltre a liste personali (Personal Userlist).

CSVUB sintonizza il ricevitore con un solo click nel corretto modo di emissione mostrando il nome della stazione, gli orari, la lingua, la posizione del trasmettitore, la distanza e il rilevamento (bearing), oltre ad altre informazioni sempre aggiornate in maniera automatica dai rispettivi server!

Contiene anche il controllo Hamlib e Omnirig per ricevitori esterni anche analogici collegabili via RS-232. Il plugin permette di interfacciare SDR# in maniera veloce e non invasiva, contrariamente ad altri decisamente più lenti e scomodi nell'uso.

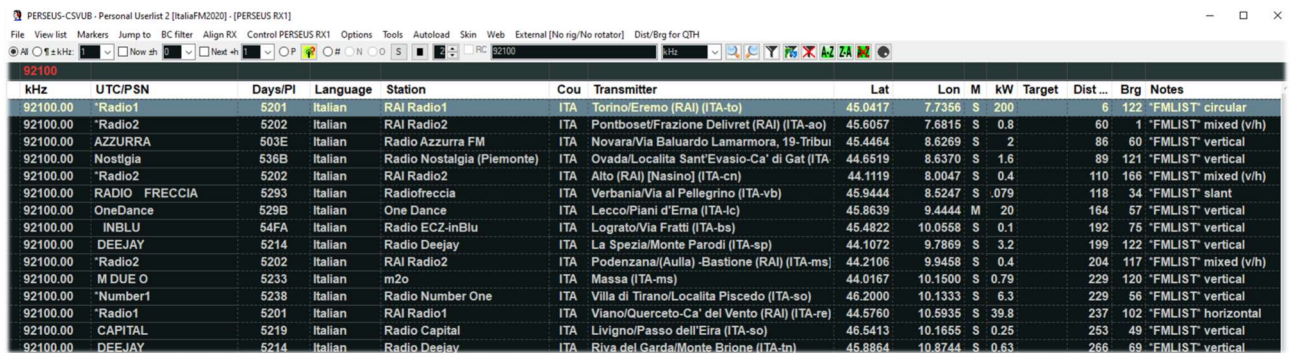

La finestra di CSVUB è esterna, dimensionabile e posizionabile a piacimento. Io preferisco tenerla al di sopra di SDR# per vedere immediatamente tutte le frequenze e le informazioni.

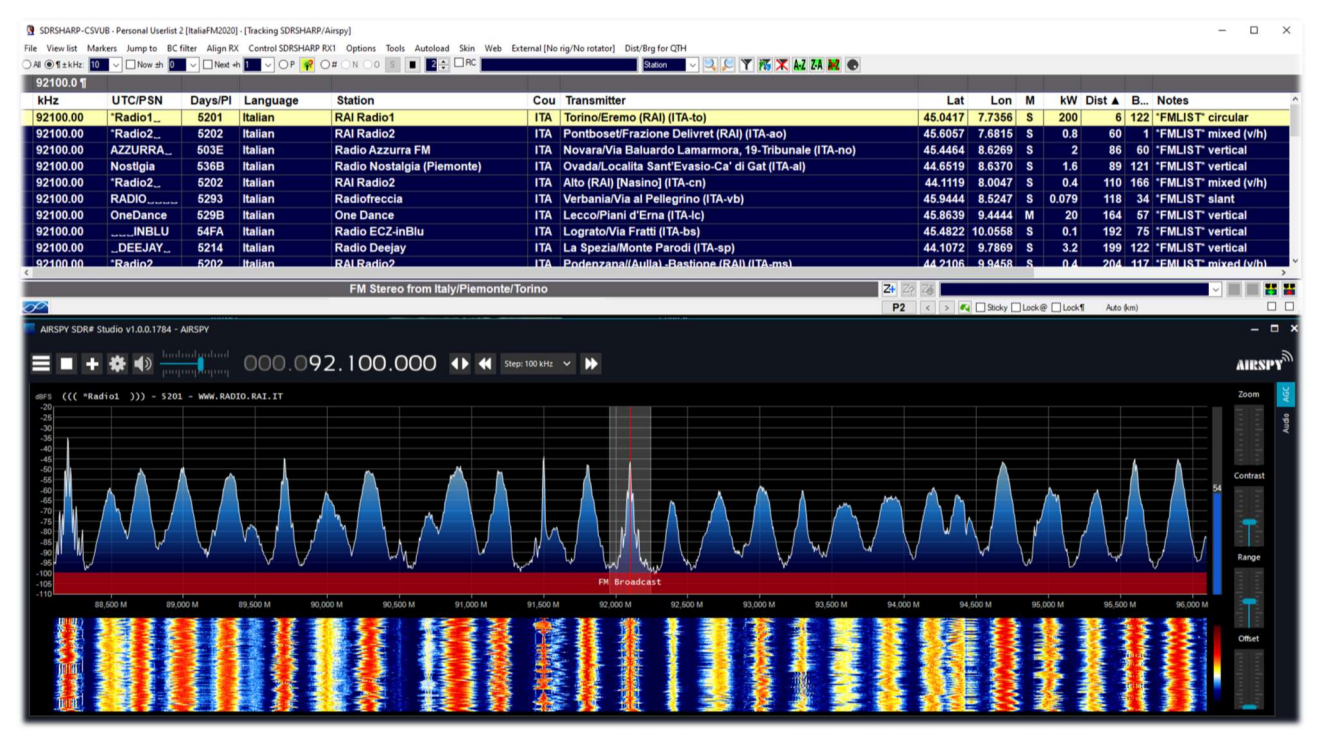

Nel precedente screen, SDR# è sintonizzato in full screen a 92.100 kHz in WFM, il plugin invia le informazioni a CSVUB che le visualizza in forma tabellare nella parte sovrastante, riportando nella prima riga di colore diverso l'emittente individuata. E' tutto configurabile a livello di font e dimensioni caratteri, oltre ad avere uno "skin" personalizzabile per lo schema dei colori (nell'esempio lo skin utilizzato è quello proprio con il nome "SDRsharp"). Può funzionare anche al contrario, si clicca una frequenza nella tabella di CSVUB e il ricevitore si sintonizzerà immediatamente nel corretto modo di emissione e larghezza di banda specifica preimpostata.

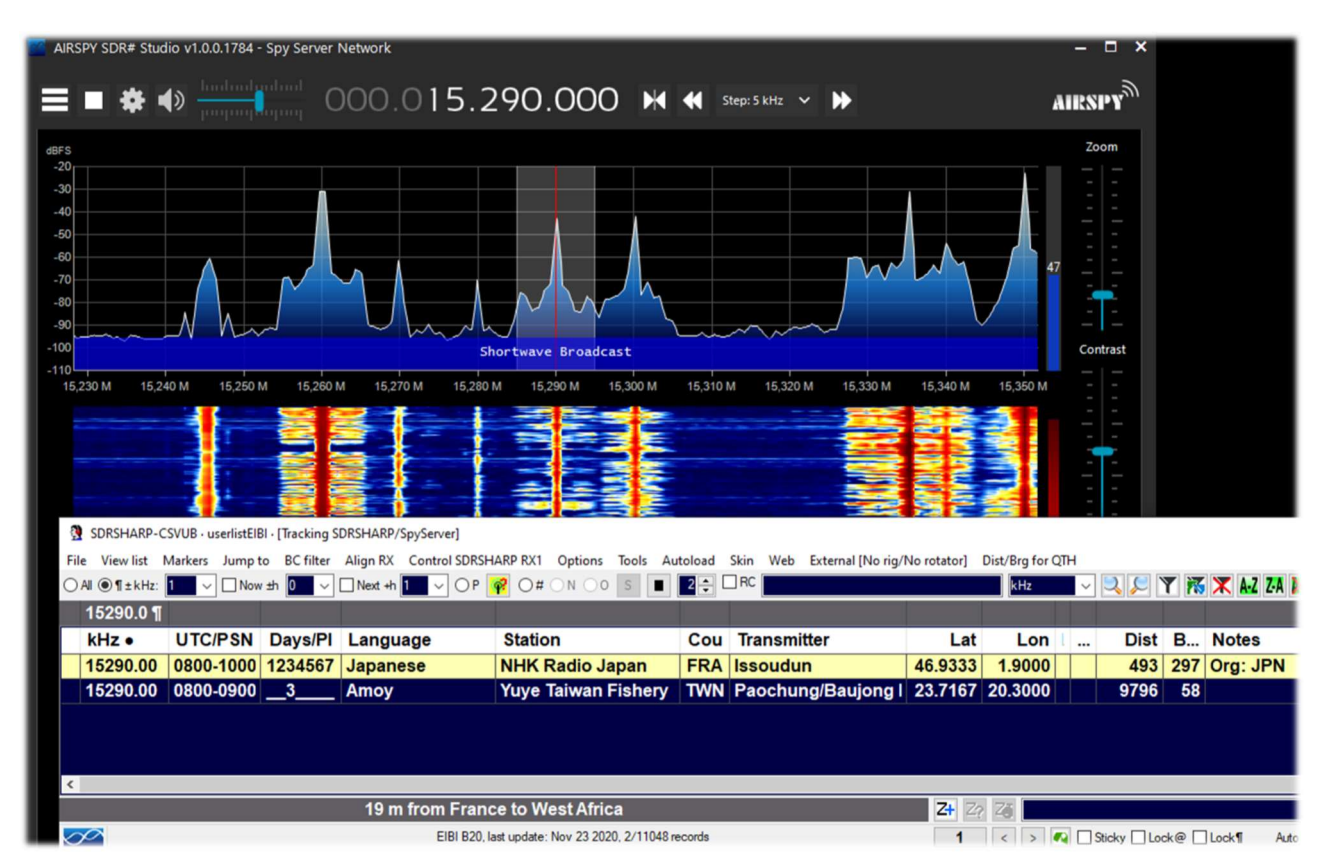

In questo screen invece è stato utilizzato un Spy Server Network per verificare una emittente sui 19 metri. Abilitando l'opzione "Track mode" appare in CSVUB la prima riga con evidenziata la relativa trasmissione. Per frequenze molto trafficate, si può utilizzare l'opzione "Now" che filtra

immediatamente la trasmissione all'ora attuale di sistema. Vediamo in dettaglio le possibili configurazioni del plugin tramite il suo "DF8RYDatabridge".

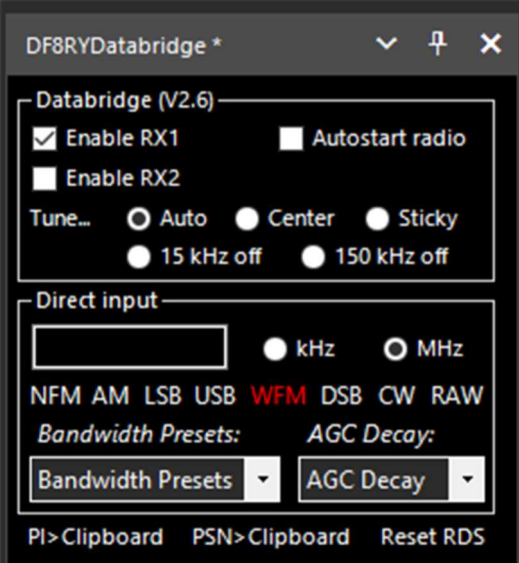

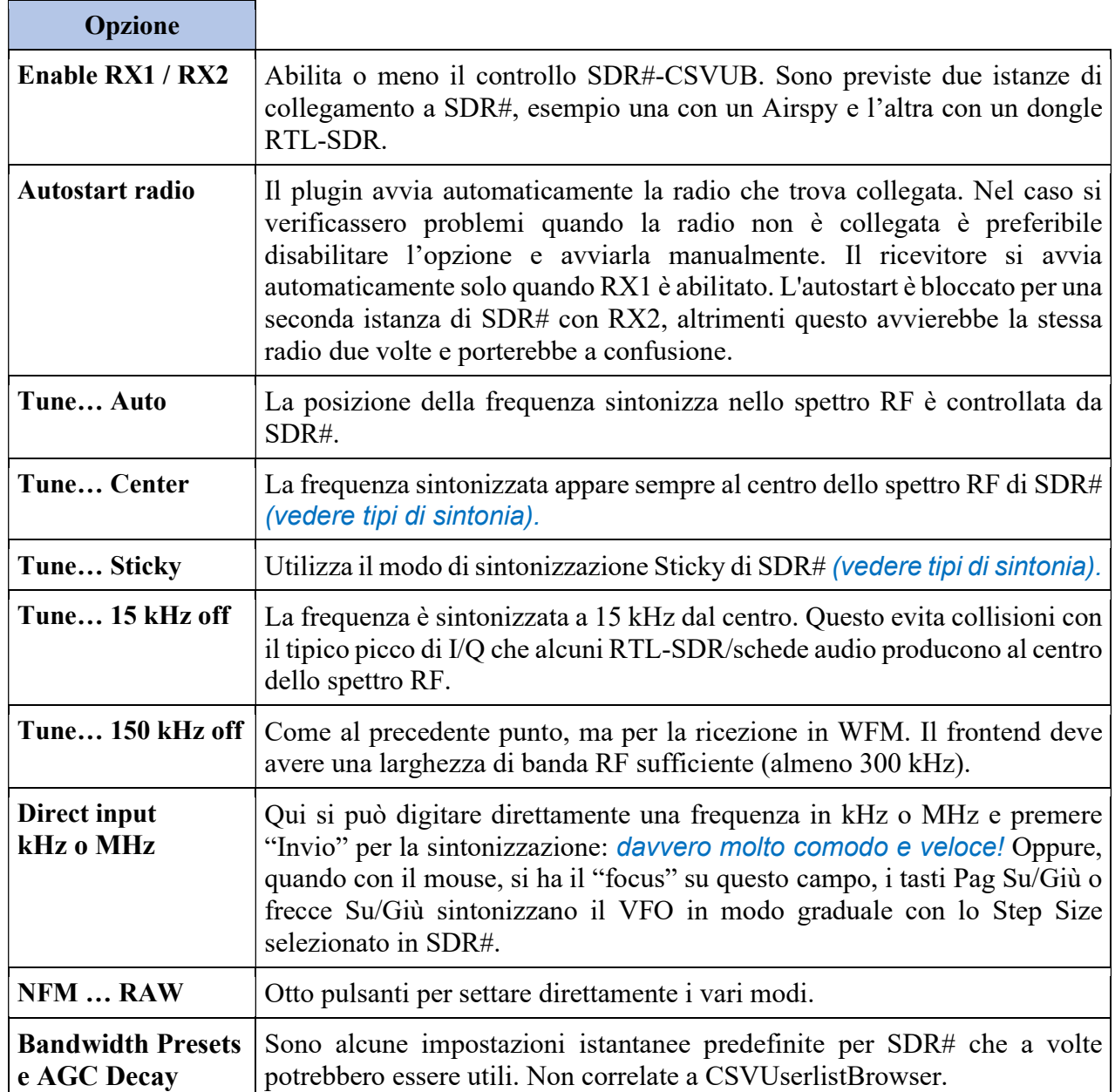

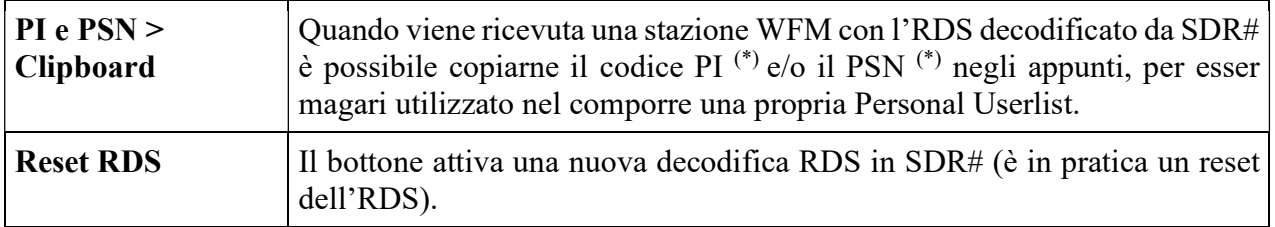

Per le sue innumerevoli caratteristiche e funzioni invito a consultare qui: https://www.df8ry.de/htmlen/csvub/%F0%9F%91%93features.htm e se volete, scaricabile ovviamente in modalità freeware, questo il link di download: https://www.df8ry.de/htmlen/csvub/%F0%9F%93%BBsdrsharp.htm

Ha così tante opzioni e caratteristiche che impossibile trattarle tutte qui anche solo minimamente. Si consiglia di scaricare e consultare il relativo manuale.

## **FMS-Frequency Manager Suite v2.2.1**

Definirlo plugin può esser molto riduttivo, infatti quella di Jeff Knapp è una "suite" freeware composta da diversi moduli e plugins. Il tutto è stato recentemente aggiornato per renderlo pienamente compatibile con le nuove versioni di SDRsharp 18xx. Il link di riferimento è: http://www.freqmgrsuite.com/

Eccone alcuni dettagli ma rimando ovviamente alla documentazione online e PDF che è molto ricca ed esauriente sotto ogni aspetto:

Activity Logger - registra l'attività dello scanner creata dal modulo "Frequency Manager+Scanner".

Data Tools Wizard - è un programma eseguibile esterno (FMSuite.DataTools.exe) che trovo davvero utilissimo e molto potente. E' progettato per scaricare e importare vari database di frequenze utilizzati dal modulo Frequency Manager+Scanner.

I database disponibili via internet sono: AOKI, CLASSAXE, EIBI, FMLIST, HFCC, MWLIST.

Permette poi anche di importare il database di default di SDR# Frequency Manager, di importare un file generico ed esportare un database FMS in un file generico.

Frequency Manager+Scanner, è il vero cuore della Suite (scritto in C#) perfettamente integrato per l'attuale utilizzo in SDR#. Offre uno strumento di gestione di qualsiasi frequenza e relativi modi d'emissione con visualizzazione dei dati sul waterfall. Permette agevolmente di modificare e sfogliare le frequenze e di scansionare intervalli di frequenze o gruppi di frequenze precedentemente definiti.

Scanner Metrics – è un accessorio del modulo Frequency Manager+Scanner. Permette di registrare l'attività dello scanner in un database e successivamente eseguire l'analisi su queste informazioni.

Scheduler - fornisce un mezzo per creare, usare e riutilizzare pianificazioni (o schedulazioni) e gestirne le frequenze. Si possono definire più pianificazioni operative, quando una pianificazione è attivata, lo Scheduler attiverà la frequenza nelle date e negli orari specificati.

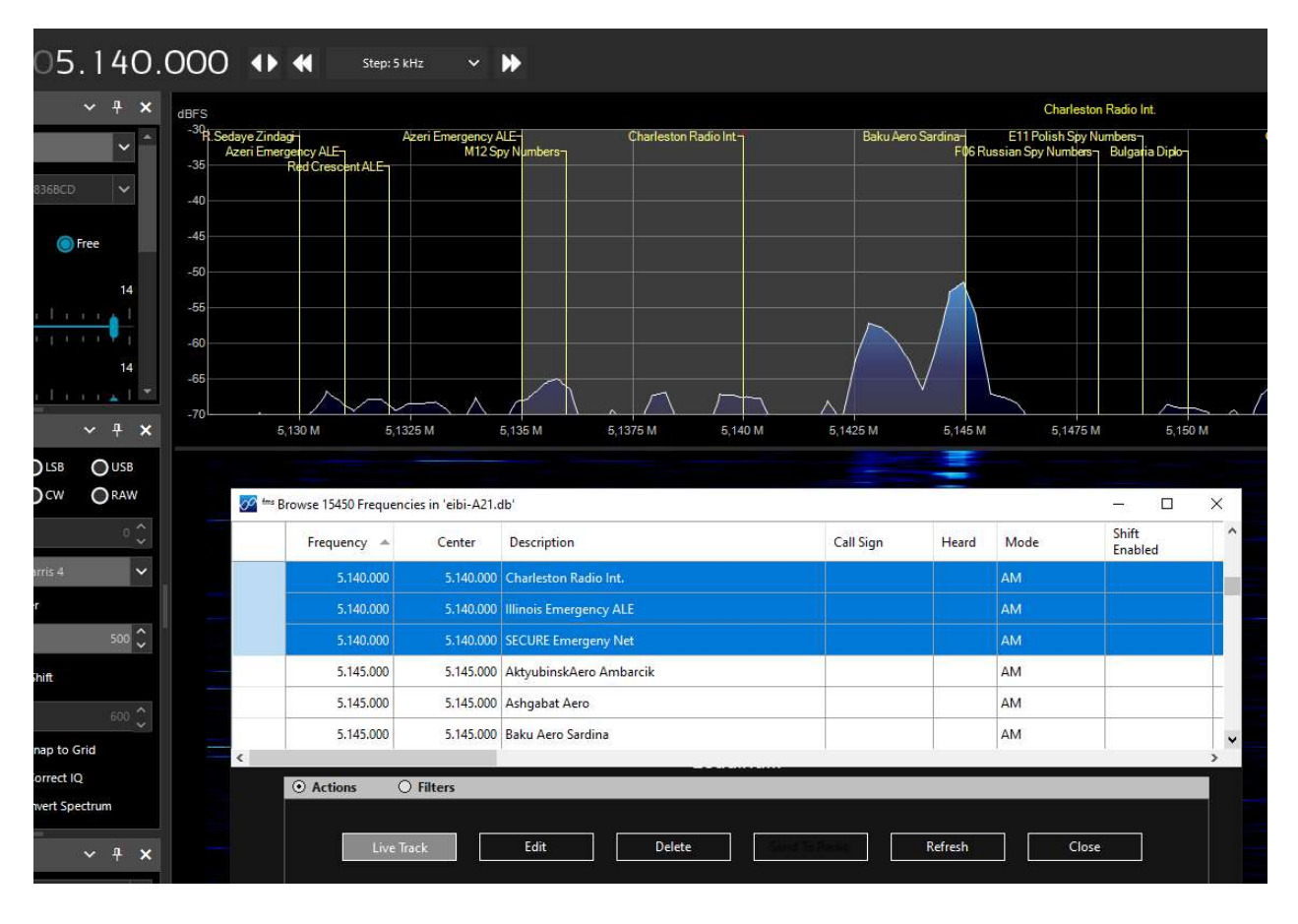

Nel precedente screenshot si può vedere il FMS Frequency Manager+Scanner in abbinamento al database EIBI A21 appena importato. Sintonizzando ad esempio in HF la frequenza 5.140 kHz, il database, in modalità "Live Track", verrà posizionato alla corrispondente frequenza e le emittenti trovate isofrequenza sono evidenziate in colore blu. Viene anche visualizzata graficamente una label personalizzabile in font e colore in corrispondenza del waterfall. E' possibile crearsi degli archivi personali per frequenze in VHF e UHF, importando facilmente magari quelle che uno ha già inserito da tempo nel proprio Frequency Manager standard di SDR#.

Questi sono i campi del corposo database SQLite per le Basic Info e le Extended Info che è possibile valorizzare nonché effettuare filtri e ricerche.

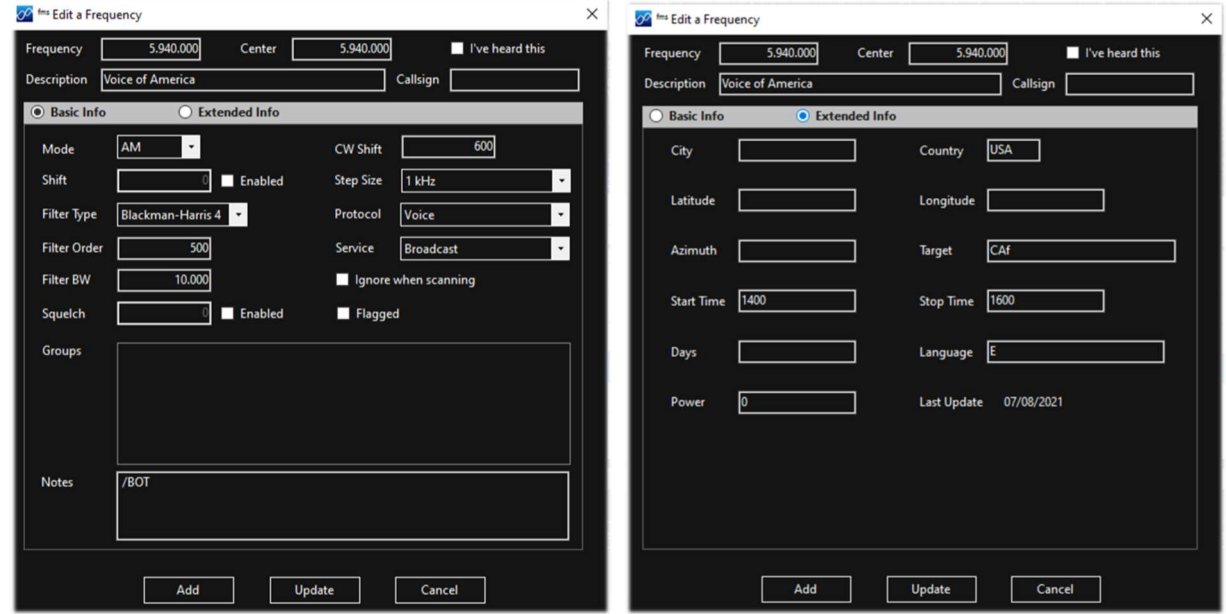

L'ultimo aggiornamento, disponibile al momento della stesura, è la versione 2.2.1 (.NET 5.0)

## FreqMan v1.1.5.0 & Scanner v2.2.9.0

Questi plugin, ripresi dagli iniziali di TSSDR (Vasili), sono ora mantenuti e aggiornati grazie a "thewraith2008". Sono scaricabili, insieme ad altri (Auto Start, CTCSS/DCS, ScopeView e Shortwave info), partendo dal forum del sito: https://www.radioreference.com.

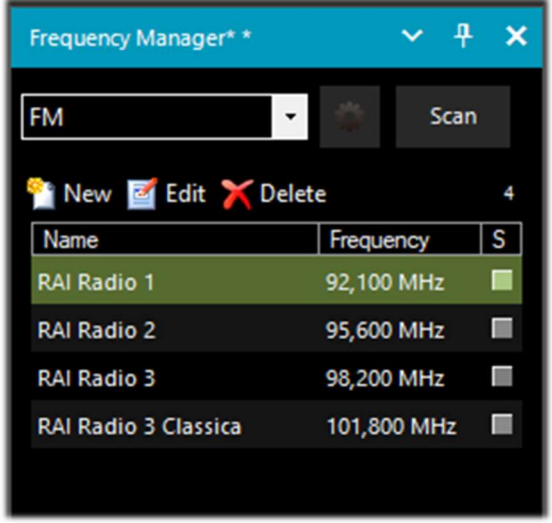

Con il "Frequency Manager" (o FreqMan per distinguerlo un po' dal precedente) è possibile creare diversi gruppi per memorizzare qualsiasi frequenza assegnando un nome a piacere.

Altri parametri come il modo d'emissione, filtro BW, centro e shift sono rilevati automaticamente dal VFO corrente di SDRsharp.

La cosa molto utile è che FreqMan utilizza il medesimo archivio del Frequency Manager (ossia il file "frequencies.xml" presente nella directory del programma). Quindi entrambi i plugins vedranno comodamente gli stessi gruppi e frequenze.

Si possono creare molti

gruppi diversi a seconda delle proprie necessità: HF, VHF/UHF oppure per genere, ad esempio emittenti FM, banda radioamatori, satelliti, ecc…

Sulla destra, in questa versione di "FreqMan", appare un utilissimo checkboxes "S" che permette di contrassegnare ogni record per eventualmente mandarlo poi in scansione premendo il bottone "Scan". Sotto quest'ultimo è presente un pratico contatore che indica le memorie attualmente salvate nel gruppo ("FM" nel nostro esempio).

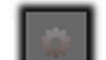

Premendo invece il relativo bottone si accede al pannello di configurazione dove è possibile personalizzare altre opzioni tra le quali la possibilità di visualizzare una label sul Waterfall o sullo Spettro (con font a scelta), della sola frequenza attiva o del gruppo corrente, ecc. ecc…

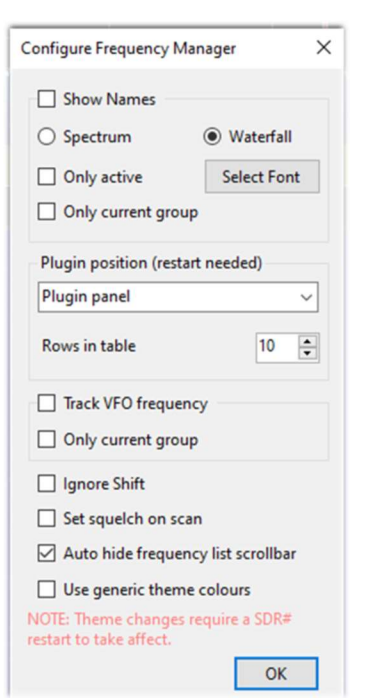

Con il "Frequency Scanner" è invece possibile effettuare delle ricerche ad ampio spettro e con impressionanti velocità di scansione non ottenibili con nessun altro scanner, tantomeno analogico! Ci sono due modalità: quella più immediata di ricerca nella finestra dello spettro corrente utilizzando il preset "Screen", oppure definendo prioritariamente un range di scansione premendo il pulsante "Edit scan range" ad esempio con questi dati:

**Edit Range** 

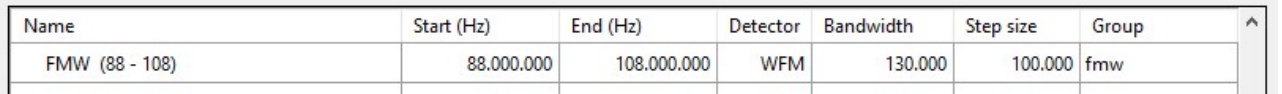

Si possono sfruttare ben 5 diverse modalità di scansione selezionabili dal drop-down box: Scan all with save new, Scan all without save new, Scan only memorized exclude new, Scan only new exclude memorized, Scan only enabled in Manager.

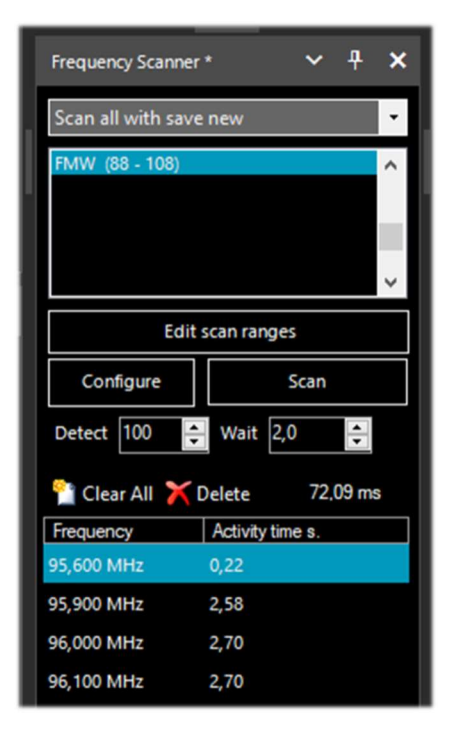

Il pulsante "Configure" permette di settare nei minimi dettagli ogni possibile parametro previsto dello Scanner, dell'Analizzatore dei Canali e del Logging su file.

Il bottone "Detect" permette di variare la velocità di scansione consentendo il migliore rilevamento di un segnale attivo. Il valore di default è 100.

Il bottone "Wait" (attesa) consente di variare (in secondi) il ritardo con il quale riprendere la scansione. Si può *iniziare* a provare con un valore di 5 secondi.

A questo punto si è pronti per premere il pulsante "Scan" per vedere ed apprezzare l'estrema velocità di scansione e la ricchezza di informazioni a supporto. In questo esempio è in scansione la banda nautica.

Apparirà la finestra dell'"Analizzatore Canali" con una ricca serie di indicazioni e bottoni operativi. Vediamone l'utilizzo:

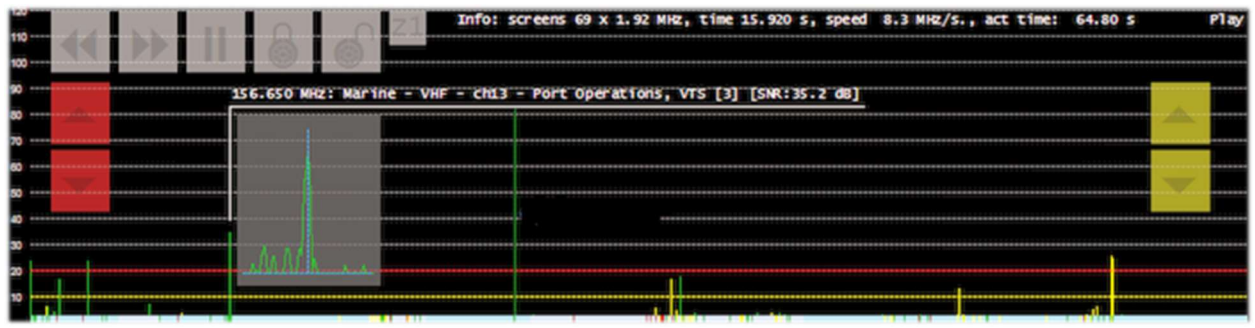

- I bottoni << >> controllano la direzione di scansione o per saltare la frequenza attiva corrente
- Con || si mette in pausa o si riprende la scansione
- Con lucchetti si blocca/sblocca una o più frequenze
- I bottoni Z1/Z2 alternano il tipo di zoom nella finestra dell'analizzatore canali

Mentre i seguenti bottoni controllano le interruzioni e la ripresa della scansione:

- Quelli di colore rosso regolano il livello del "trigger" (linea orizzontale rossa). Quando il segnale va al di sopra della linea rossa la scansione si interrompe e si può ascoltare.
- Quelli di colore giallo regolano il livello di "isteresi" (linea orizzontale gialla). Quando un segnale va sotto la linea gialla inizia il conto alla rovescia (per l'attesa). Finito il tempo la scansione riprende. Se nel frattempo il segnale va di nuovo sopra la linea rossa, durante il periodo di attesa, il contatore sarà resettato e lo scanner rimarrà sulla frequenza corrente.

I colori alla base dell'Analizzatore Canali hanno questi significati:

AZZURRO = La frequenza non è presente nell'associato database di Frequency Manager e non è bloccata

ROSSO SCURO = La frequenza non è presente nel database Frequency Manager ma è bloccata

 $GIALLO = La frequency$  è presente nel database di Frequency Manager ma è bloccata

VERDE = La frequenza è nel database di Frequency Manager e non è bloccata.

Per un corretto utilizzo di tutte le funzionalità di questo utilissimo e fondamentale plugin si rimanda all'attenta lettura del suo corposo manuale PDF di ben 27 pagine.

### Magic-Eye v1.70

Per una nota "old-style", in questo mondo di software ultratecnologico, può far piacere provare il plugin freeware "Occhio magico", di antica memoria, dell'autore BlackApple62:

https://github.com/blackapple62/SDRSharp-Magic-Eye-Plugin

Una volta installato e attivato apparirà nell'angolo in alto a sinistra nella finestra dello Spettro RF uno dei tredici pattern disponibili, personalizzabile in dimensione e trasparenza rispetto al fondo. E' anche implementato un SNR meter di tipo analogico.

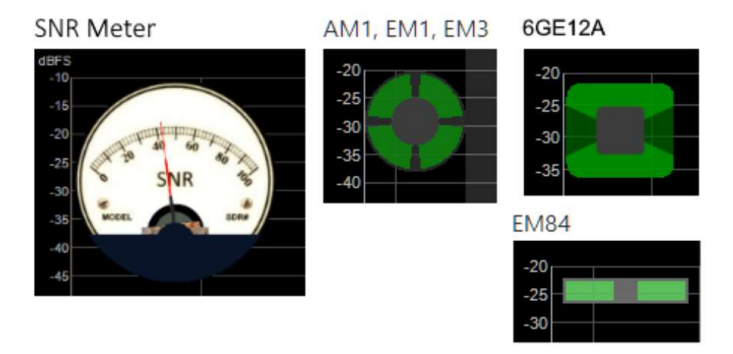

Questo invece è il suo Twitter: *https://twitter.com/BlackApple62* da tenere presente perché l'autore sta lavorando anche ad un nuovissimo e inedito plugin "ListenInfo" per tutti i Shortwave Radio listening che permetterà di visualizzare direttamente sullo spettro RF moltissimi dettagli dell'emittente…

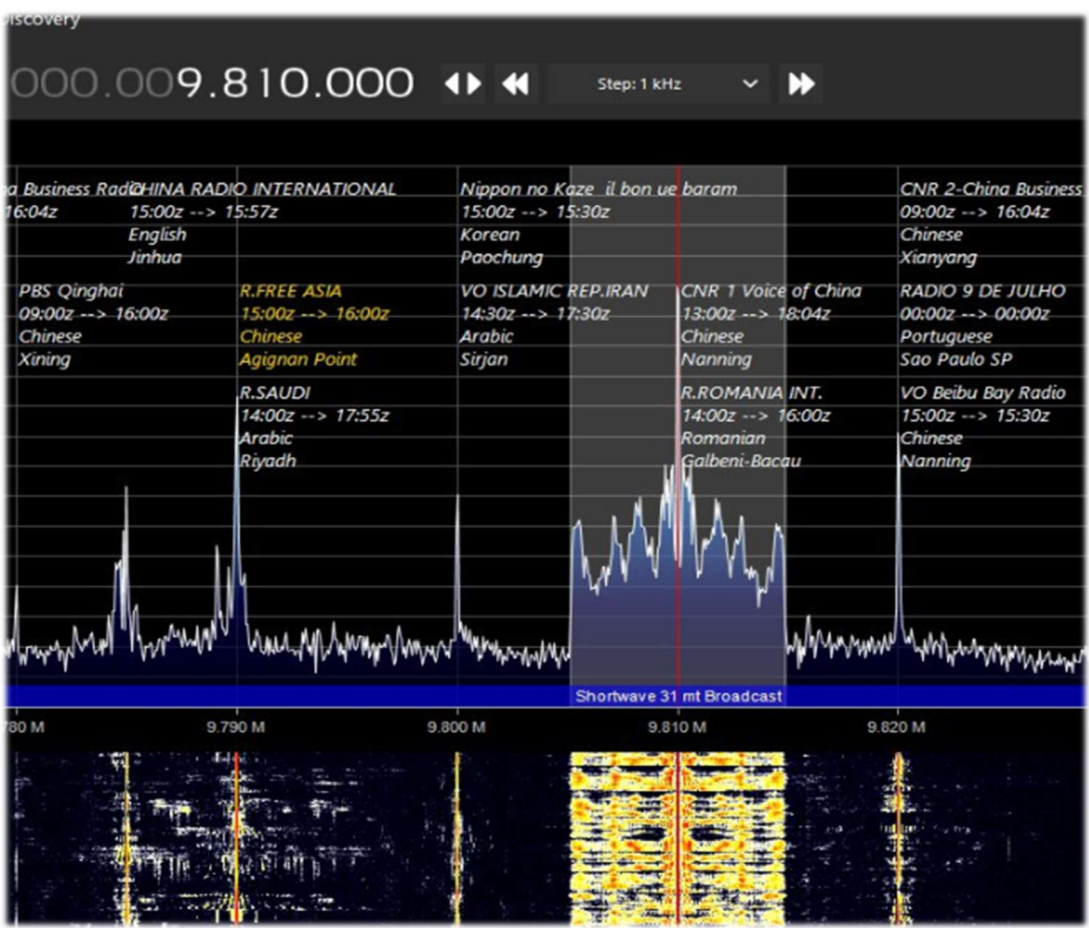

## **MPX Output v0.2.1 e RDS-Spy**

Per un amico che si interessa di FM-DX<sup>(\*)</sup> ho provato il plugin "MPX Output" in abbinamento ad decoder professionale "RDS-Spy" che permette di scoprire ed evidenziare tutti, ma proprio tutti, i "segreti" nascosti all'interno dell'RDS<sup>(\*)</sup>: https://rdsspy.com/downloads/

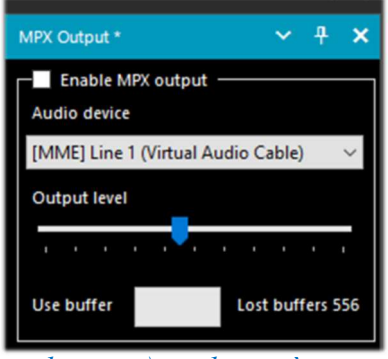

evidenziato), solo così si potrà avere la decodifica dell'RDS.

Abilitando il checkbox "Enable MPX output" il flusso audio in mulplilazione verrà dirottato al device indicato e da questo al decoder RDS-Spy che andrà configurato nel pannello "Configure / Select RDS Source

Il sistema è davvero performante e molto sensibile, spesso aggancia i codici PI (\*) ancor prima che vengano rilevati dal decoder RDS integrato di SDR# (si veda sotto l'immagine con l'immediata rilevazione del PI). Per questo è tuttavia necessario che la propria scheda audio supporti in registrazione il campionamento a 192 kHz e che questo sia abilitato nel pannello audio (come sotto

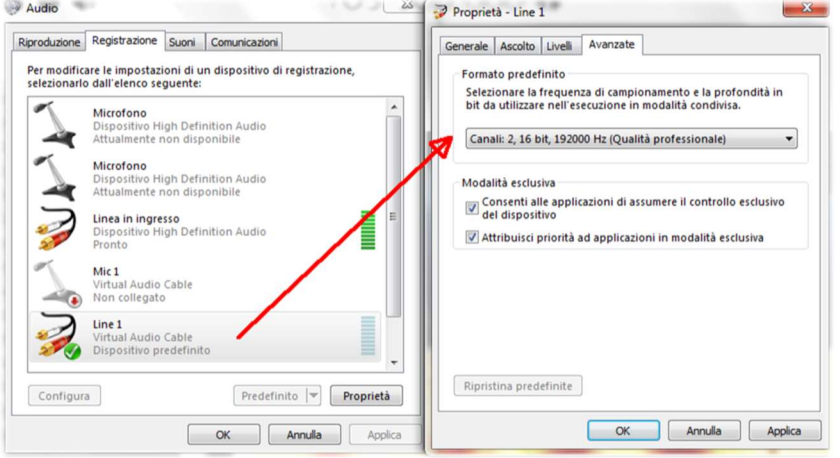

/ Sound Card / Input Mode "Direct RDS/MPX (192 kHz)" con il medesimo device selezionato nel plugin MPX…

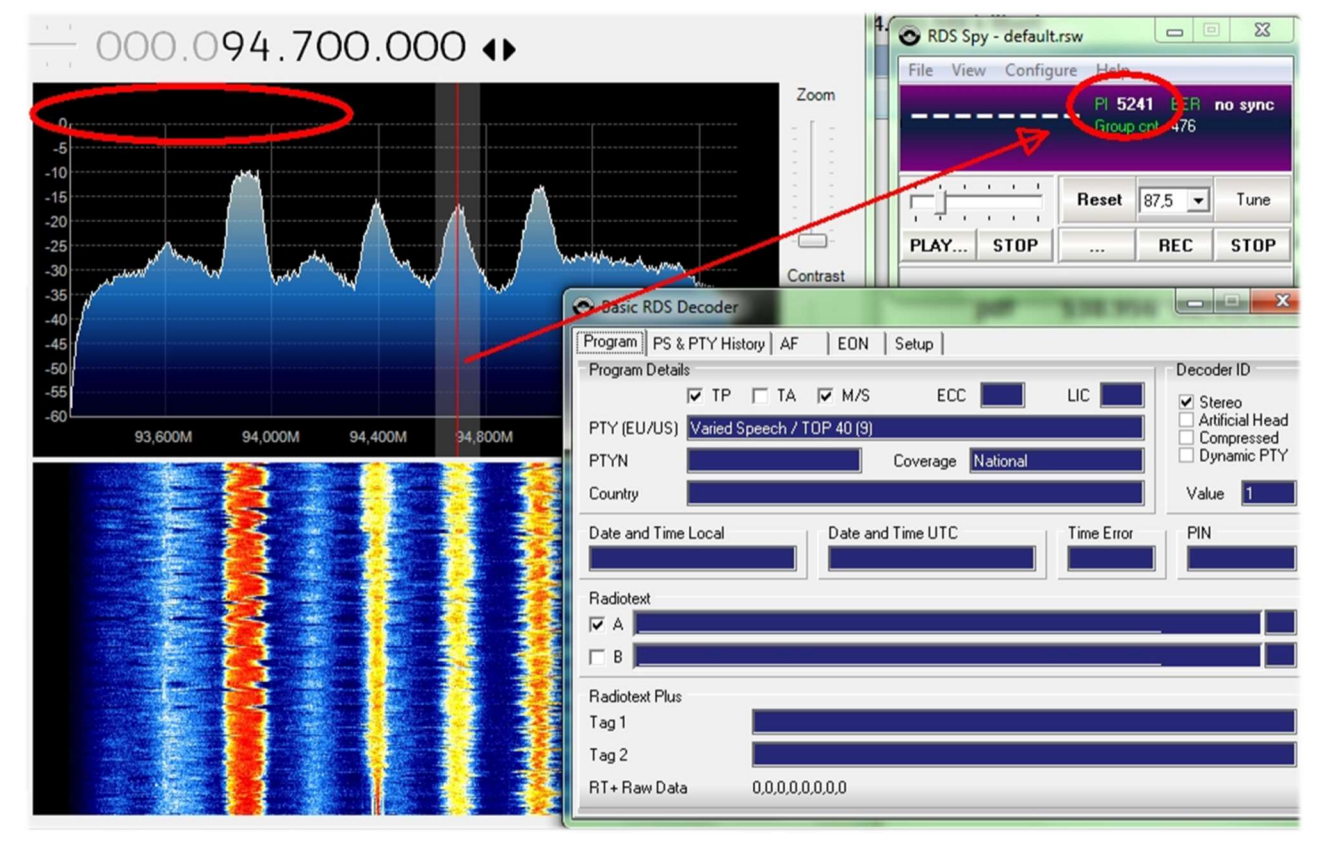

A questo punto il pannello del decoder si animerà con tutte le informazioni RDS e in "View / Basic RDS services" si potranno apprezzare le molteplici indicazioni fornite "Program Details, PS & PTY,

AF, EON". Nel "Group Analyzer" tutti si verificheranno tutti i gruppi attivi e la loro percentuale di diffusione nel tempo… Nel seguente esempio ho trovato per l'emittente la presenza del servizio TMC – Traffic Message Channel del blocco 8A

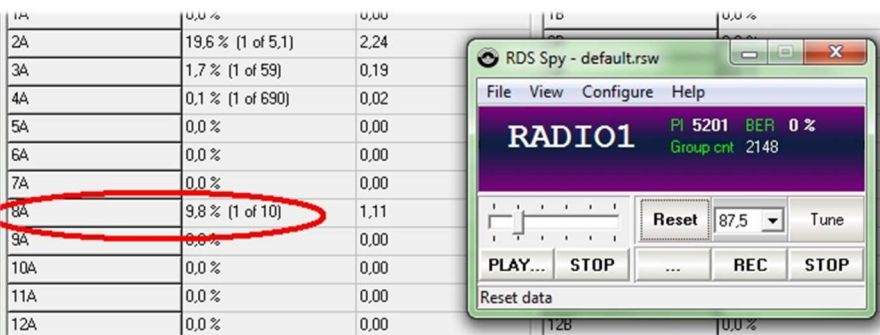

Nei vari test ho riscontrato alcune difficoltà a settare il campionamento a 192 kHz che non era presente nel mio sistema operativo nonostante i drivers fossero aggiornati, poi leggendo un thread in rete, qualcuno ha suggerito di disinstallare i driver del proprio dispositivo contrassegnando anche il campo evidenziato. Al riavvio di Windows il sistema è partito correttamente…

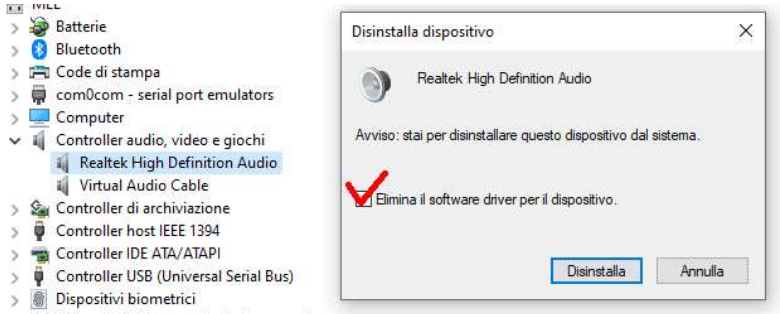

Solo su un pc portatile non ci sono proprio riuscito e così, su suggerimento di un amico, ho provato un altro metodo con il plugin "SDRsharp RDSOutput" che permette di usare RDS-Spy ma senza MPX, Virtual Audio Cable e tutta la questione del campionamento e configurazione per i 192 kHz.

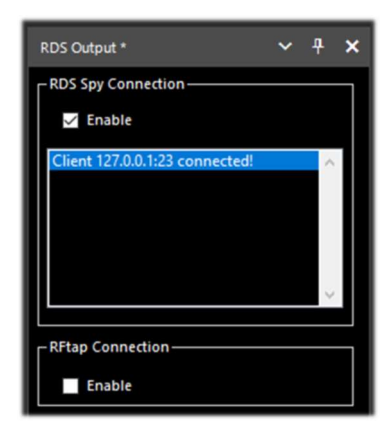

Il "trucco" avviene utilizzando il protocollo TCP/IP e prelevando la decodifica RDS interna di SDR#. Il plugin di RadarFolf è prelevabile qui: https://github.com/RadarFolf/RDSOutput

Scompattata la DLL, nella solita directory di SDR#, andrà configurato RDS-Spy nel menu Source / ASCII G Protocol con questi settaggi: localhost, porta 23. A questo punto cliccare in RDS-Spy su File / Play Stream…

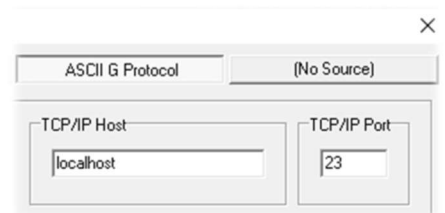

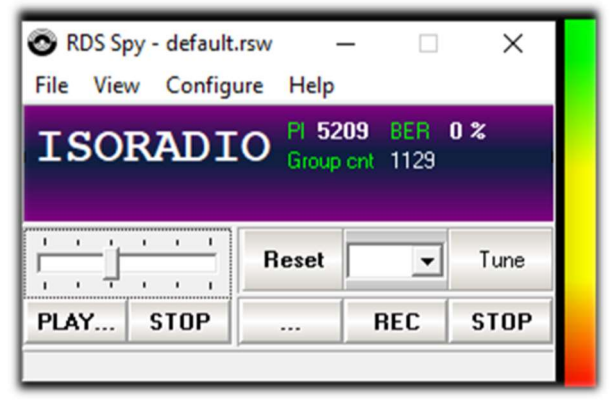

# Simple APCO / DMR / dPMR

Gli appassionati ai modi digitali e radioamatori potranno trovare pratici e immediati questi plugins perfettamente integrati a SDRsharp, scaricabili da: http://rtl-sdr.ru/

Come dice il titolo sono "semplici", forse fin troppo, senza nessuna indicazione delle varie informazioni che ad esempio il DMR (\*) può veicolare come Color Code, Talkgroup, tipo di rete, ecc, ecc. ma proprio per questo veloci e ultra pratici !

Si estraggono le relative DLL nell'apposita directory Plugins e lanciando SDRsharp non resta che abilitare il plugin nell'apposito check in alto a sinistra ed eventualmente regolare il cursore del volume: appena transiterà una di queste trasmissioni digitali si ascolterà l'audio direttamente tramite SDRsharp.

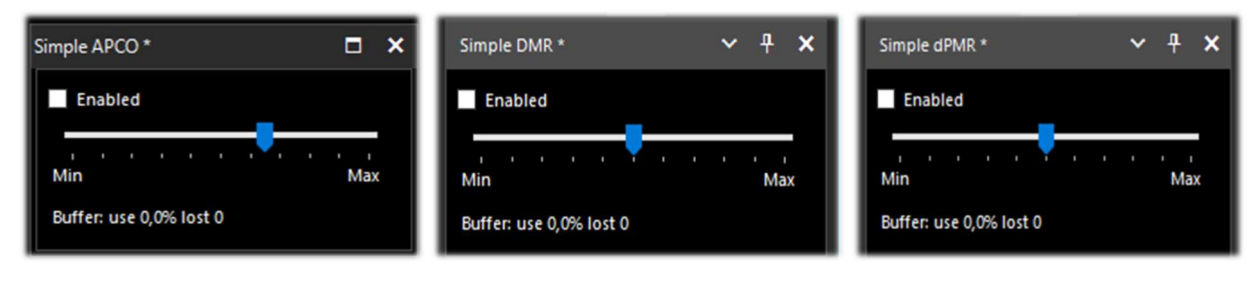

............ Argomenti vari ................

### Malfunzionamenti

Può talvolta accadere che dopo particolari modifiche o azioni che possono non andare a buon fine, il programma vada in errore per problemi di codici interni (o spesso anche esterni). Molte cose sono cambiate dalla revisione 177x (compresi gli aggiornamenti programmati di Windows), talvolta se qualcosa va in crash, è per problemi esterni ai codici di SDR#. Tutti gli errori vengono rilevati e registrati automaticamente nel file "crash.txt" presente nella directory del programma…

Forse l'unica cosa da fare, se il programma è molto "personalizzato", è quella di ricopiare il file "SDRSharp.exe.config" da quello di distribuzione originale. Si perderanno alcune personalizzazioni (esempio del registratore audio) ma così ripartirà sicuramente. Suggerisco quindi di salvare questo file in un momento che funziona tutto per poterlo riutilizzare al bisogno. Oppure ancora di diversificare le installazioni di SDR# sul proprio HD e tenere una "directory di prova" per testare e verificare nuovi plugin o customizzazioni.

In altri casi e situazioni è stato verificato che alcuni problemi provenivano da troppi device inseriti nello stesso HUB (\*) alimentato.

Quindi è preferibile la connessione diretta dei device alla presa USB!

### Decodifiche e analisi segnali

Come accennato in altri punti della guida una interessantissima possibilità è quella dello studio dei segnali digitali e relativa decodifica, tramite appositi software e un "cavo audio virtuale". Questo si rende necessario per reindirizzare l'audio di SDRSharp (o altri programmi SDR) verso decoder esterni per quanto riguarda tantissimi segnali che possiamo trovare in HF (esempi: MultiPSK, Fldigi, WSJT-X, Morse, Wefax, DReaM  $^{(1)}$  ecc,) o in V-UHF (esempi: DSD+ $^{(2)}$ , l'APRS, satelliti e sonde meteo, ecc.).

- (1) DReaM per il DRM (Digital Radio Mondiale) che è l'unico sistema mondiale di trasmissione digitale broadcasting previsto per le onde lunghe, medie e corte in grado di utilizzare le stesse frequenze attualmente assegnate al servizio di radiodiffusione in modulazione di ampiezza (AM) nello spettro fino a 30 MHz. Al momento il sistema è attivo ma con poche stazioni.
- (2) DSD+ (Digital Speech Decoder) è un programma open source per la decodifica di segnali di parlato digitale multistandard come il DMR, Dstar, Fusion, P25, ecc...

In generale per le decodifiche ci sono alcuni aspetti da considerare per migliorare le possibilità di successo, queste le principali indicazioni:

- Salvo casi particolari, verificare se il proprio programma di "Audio virtuale" è configurato per la frequenza di campionamento a 48 ksps su entrambe le porte in ingresso e uscita.
- Verificare che il software SDR sia impostato ad un livello di volume appropriato (non troppo basso e non troppo alto). Tutti i programmi di decodifica hanno un indicatore di livello che permette di vedere il segnale in ingresso e regolarlo finemente. Si può iniziare con un volume pari al 60/70% se le decodifiche non riportano errori… Ricordare che quando l'audio viene reindirizzato, ad esempio su un Line1 o simili, esso non si ascolta più dall'altoparlante, ma spesso il software è corredato di un opportuno "audiorepeater" nel caso uno volesse comunque ascoltare il segnale digitale che viene processato.
- Disabilitare Squelch e tutti quei plugin (esempio Audio Processor o Filtri) che agiscono a livello di audio che possono influenzare la ricezione dei segnali digitali (pena errate o incomplete decodifiche o segnali sporchi).
- Verificare che il software SDR sia impostato nel modo corretto di ricezione per il decoder. Ad esempio in HF (\*) prevale l'uso della USB (\*), mentre in VHF-UHF (\*) si utilizza il NFM (\*). Per modi digitali più stretti come il CW (\*), il DGPS (\*), l'RTTY (\*) , eccetera, si può andare via via con un filtro stretto da 400 o 600 Hz e salire a 1500/3000 Hz per l'FT8 (\*) o il wefax (\*). Si può anche fare il contrario: partire con un filtro largo e poi restringere verso il basso per ridurre il rumore e avere una decodifica corretta.

Ora dovremmo esser in grado di iniziare a cercare sulle onde radio qualche segnale che non sia solo fonia e avvalerci dei molteplici siti internet (che riportano frequenze e liste di stazioni utility), per una migliore comprensione di ciò che troveremo nelle nostre sessioni di ascolto…

Suggerisco l'UDXF (Utility DXers Forum) per lo scambio di notizie e informazioni legate alle stazioni e ai segnali "utility" sotto i 30 MHz: http://www.udxf.nl

Argomenti davvero molto più complessi e affascinanti sono invece l'analisi dei segnali e dei modi di trasmissione e relativi protocolli. Ci vorrebbe un libro solo per introdurre minimamente l'argomento (se ne trovano alcuni in rete) per cui, darò solo un flash, citando il blog più professionale che conosco e unico nel suo genere, quello di Antonio Anselmi: **http://i56578-swl.blogspot.com** e anche il suo Twitter: https://twitter.com/i56578\_swl

Altra possibilità è quella di sfruttare la propria scheda audio per condividere il segnale senza particolari necessità di decodifica ma per leggere nella propria lingua cosa sta trasmettendo una stazione broadcasting in quel momento... Si può infatti direzionare l'audio al traduttore di Google, per avere la traduzione in tempo reale nella propria lingua nativa (provare per credere !!). La cosa è davvero molto simpatica e divertente, vediamo cosa è necessario fare…

Il prerequisito è utilizzare il browser Google Chrome che permette di convertire l'audio di un parlato direttamente tramite la propria scheda audio presente nel computer.

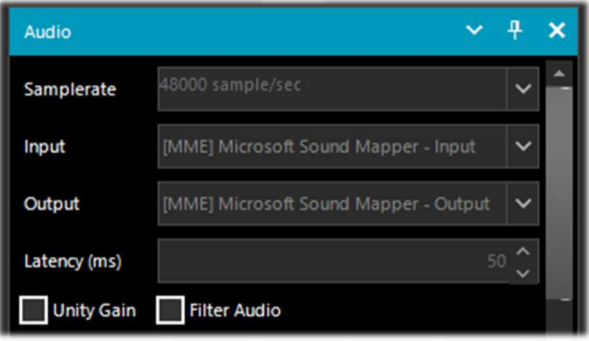

SDRsharp con Input/Output per la propria scheda audio. Si può anche utilizzare il "Missaggio Stereo" abilitandolo nella scheda "Registrazione" presente nel pannello Audio di Windows.

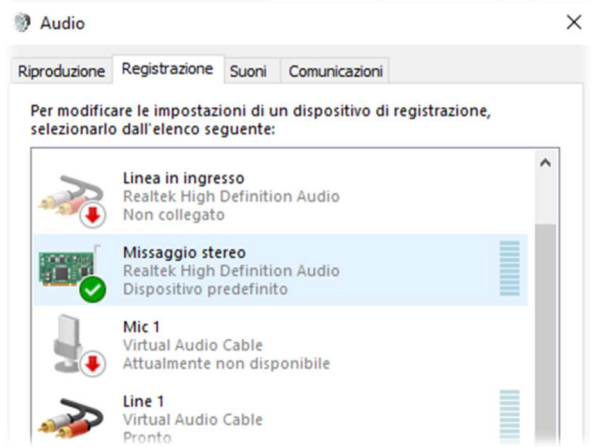

Nel caso la voce non comparisse, è necessario cliccare sugli altri dispositivi di input scegliendo temporaneamente "Disabilita". A questo punto si dovrebbe abilitare e settare come "Dispositivo predefinito" con tanto di icona verde di spunta.

Si accede alle impostazioni di Chrome, cliccando su "Impostazioni", poi "Privacy e scurezza", poi ancora "Impostazione sito" scorrendo fino a trovare "Autorizzazione – Microfono". Dal menu a tendina si potrà infine selezionare "Missaggio stereo".

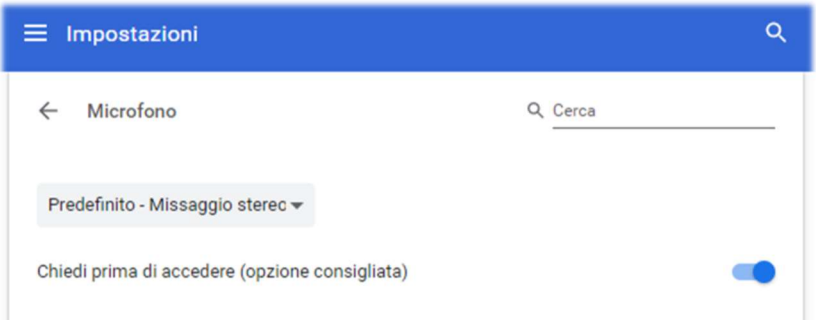

Si avvia Google Chrome, si seleziona la lingua di partenza (al momento non funziona ancora la rilevazione automatica…) e quella di destinazione:

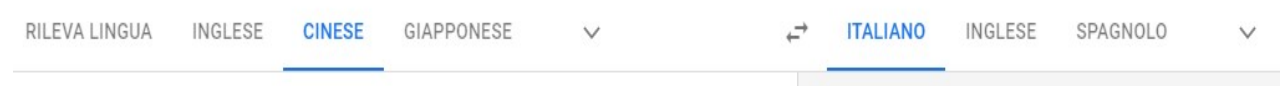

di quando ho ricevuto Radio Cina Internazionale sulla frequenza di 7435 kHz durante una lezione di lingua cinese.

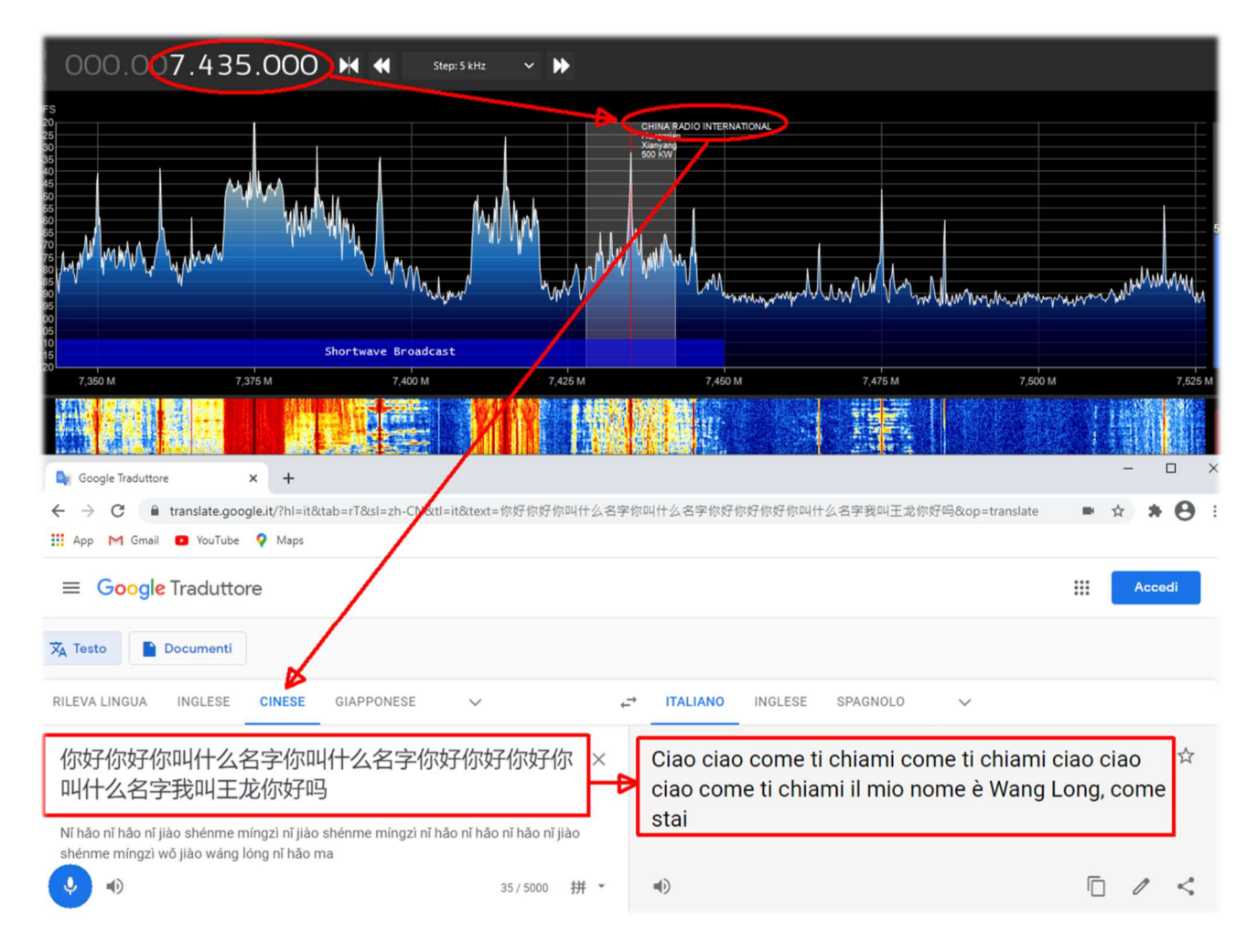

# **Modi Operandi**

In questo capitolo raccoglierò man mano alcuni screenshots, giusto con un titolo e qualche brevissimo commento, lasciando alle immagini il giusto peso e tentando di suscitare l'interesse personale per i successivi approfondimenti che andranno effettuati unicamente sul sito dello sviluppatore del singolo software indicato.

Tengo a precisare che TUTTE le applicazioni di terze parti sono realizzate da individui/società diverse che non hanno connessioni con SDR# e AirSpy. Le applicazioni di terze parti sono programmi autonomi che aggiungono funzionalità al programma in uso.

#### La mitica linea gialla del "peak color" (vedere funzionalità Spettro RF) SDR#: Spettro RF + bottone destro del mouse

Trovo questa opzione molto interessante, una specie di memoria cronologica dello Spettro RF. Nell'esempio, in banda radioamatoriale 2 metri, già dopo pochi minuti è possibile vedere i picchi relativi alle stazioni che si sono attivate e, posizionandosi sopra con il mouse, si leggeranno frequenza e l'intensità del segnale ricevuto.

Una idea potrebbe esser quella di utilizzarlo in alcune porzioni di spettro poco conosciute e dopo qualche ora vedere cosa si è manifestato... un po' come andare a pesca con l'SDR  $\odot$ 

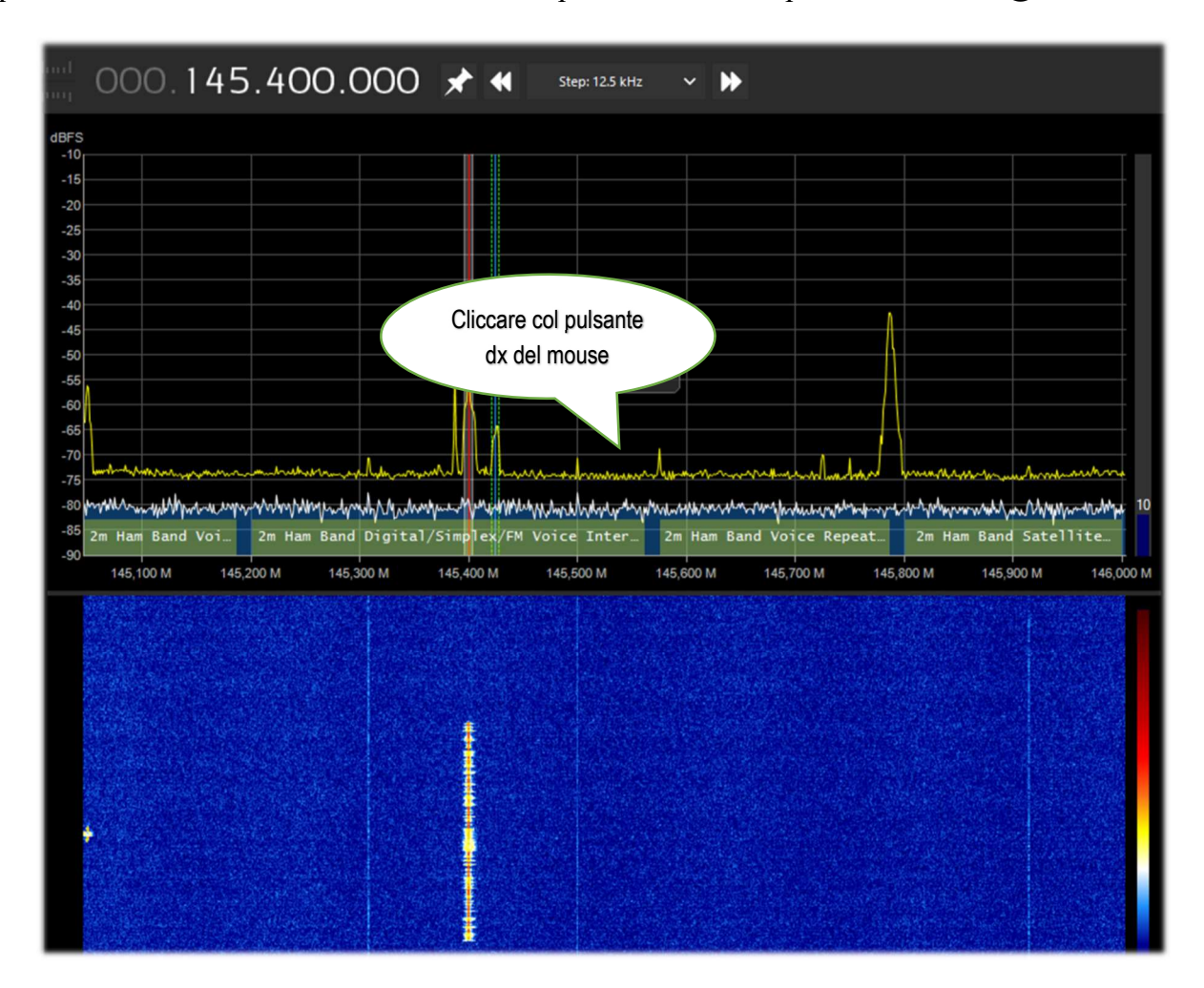

#### Come eliminare a piacimento segnali indesiderati SDR#: IF Processor, Notch e IF Spectrum

Con la DLL "SDRSharp.DigitalIfProcessor.dll" nella directory dei plugins si rende disponibile l'IF Processor con la potenza dei suoi "Asymmetric filter", Notch tracking" e "IF Spectrum" che permettono di eliminare intere porzioni di frequenza che in alcune circostanze possono crearci problemi. Nello screen la porzione rossa larga alcuni kHz con estremo noise variabile che rendeva difficile la ricezione del debole segnale CW a 7016.5 indicato con freccia gialla…

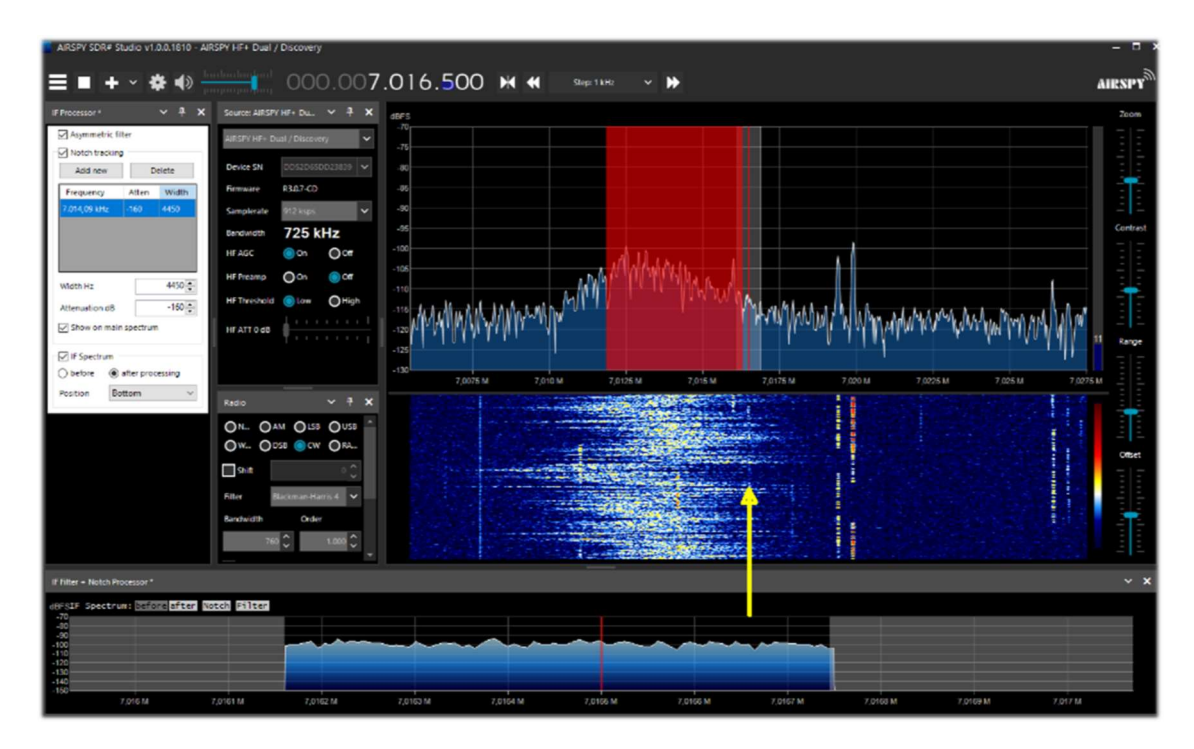

#### Ricevere il DAB/DAB+ (1° parte) AIRSpy Interface + software DABPlayer

Semplice ma geniale interfaccia per collegare via TCP (\*) i propri device AIRspy al DABplayer di Andreas Gsinn e godere al pieno dei contenuti delle trasmissioni DAB (\*) con tanto di Slideshow, informazioni sull'Ensemble, FIC (\*), MSC (\*) e con possibilità di effettuare registrazioni di qualità…

| C:\WINDOWS\system32\cmd.exe<br>City.                                                                            |                                                                                         |                                                                                                    |                       |                                                             |                                                                                                    |               |                                       | ×<br>o                                                     |                |              |  |
|----------------------------------------------------------------------------------------------------|-----------------------------------------------------------------------------------------|----------------------------------------------------------------------------------------------------|-----------------------|-------------------------------------------------------------|----------------------------------------------------------------------------------------------------|---------------|---------------------------------------|------------------------------------------------------------|----------------|--------------|--|
| :\RADIO\DABplayer>DAB_Player.exe -RtlTcp<br>$\times$<br>$\Box$<br>Airspy Interface                              |                                                                                         |                                                                                                    |                       | Rai Radio2<br>٥<br>Stazioni memorizzate<br>Ricerca stazioni |                                                                                                    |               |                                       |                                                            |                | $\mathbf{x}$ |  |
|                                                                                                    |                                                                                         |                                                                                                    | 12B                   |                                                             | <b>Easy Listening</b>                                                                              | <b>STEREO</b> | HE-AAC v1                             | 96 kbit/s                                                  | 72 CU, EEP 3-A |              |  |
| Status<br>Anzahl Geräte:<br>Läuft                                                                               | <b>USB DeviceId:</b><br>0x60A1<br>$\mathbf{1}$<br>AirSpy NOS v1.0.0-rc10-6-g40<br>Name: |                                                                                                    |                       | Segnale: OK<br><b>PAR</b><br><b>SNR: 12,0dB</b>             |                                                                                                    |               | Rai Radio2                            |                                                            |                |              |  |
| Einstellungen                                                                                                   |                                                                                         |                                                                                                    |                       | 225,648 MHz                                                 | DAB+RAI                                                                                            |               |                                       | martedì 16 marzo 2021, 14:31                               |                |              |  |
| 225648<br>Frequenz<br><b>LNA: 8</b><br>$\Box$ AGC<br>0 dB<br>VGA: 10<br>0 dB<br>Misch.: 9<br>$\Box$ AGC<br>0 dB | kHz                                                                                     | . <b>.</b><br>14dB<br>a company and the company of the company of the company of the company of the company of<br>15dB<br>a communication of the communication of the communication of the communication of the communication of the communication of the communication of the communication of the communication of the communication of the communicat<br>15dB | Sequirà "Numeri Uni"  |                                                             | State ascoltando "La Versione Delle Due"<br>State ascoltando "La Versione Delle Due"<br>Nessuna Dy |               | $\Xi$ Slideshow<br>Categoria: Nessuna | <b>Boschero, Delogu</b><br><b>La Versione</b><br>delle Due |                | X            |  |
| Verbindung<br>Status: Verbunden<br>Letzter Fehler:<br>Lokal: 127.0.0.1:1234<br>Pegel<br>RMS: -30,50dB           | Spitze: -20,28dB                                                                        | Warteschlange: 1<br>Gesendete Samples: 438.632.448<br>Remote: 127.0.0.1:59494<br>PAPR: 10,22dB                                                                                                    | DAB Player v1.0.2.163 | Avvio<br>SlideShow                                          |                                                                                                    |               | 0 Categoria                           | RaiPlayRadio.it/Radio2<br><b>Rell Radio 2</b>              |                |              |  |

SDRsharp - guida operativa v3.3 (set'21) di Paolo Romani IZ1MLL Pag. 57 | 82

#### Ricevere il DAB/DAB+ (2° parte) software WELLE.IO

E' un SDR open source (per S.O. Windows10, Linux, macOS, Android), con supporto per Airspy (R2/Mini), RTL-SDR, SoapySDR. Supporta alte risoluzioni DPI (\*) compresi i display touch screen (!) e funziona anche sui mini computer economici come il Raspberry Pi 2/3 e vari tablet / smartphone.

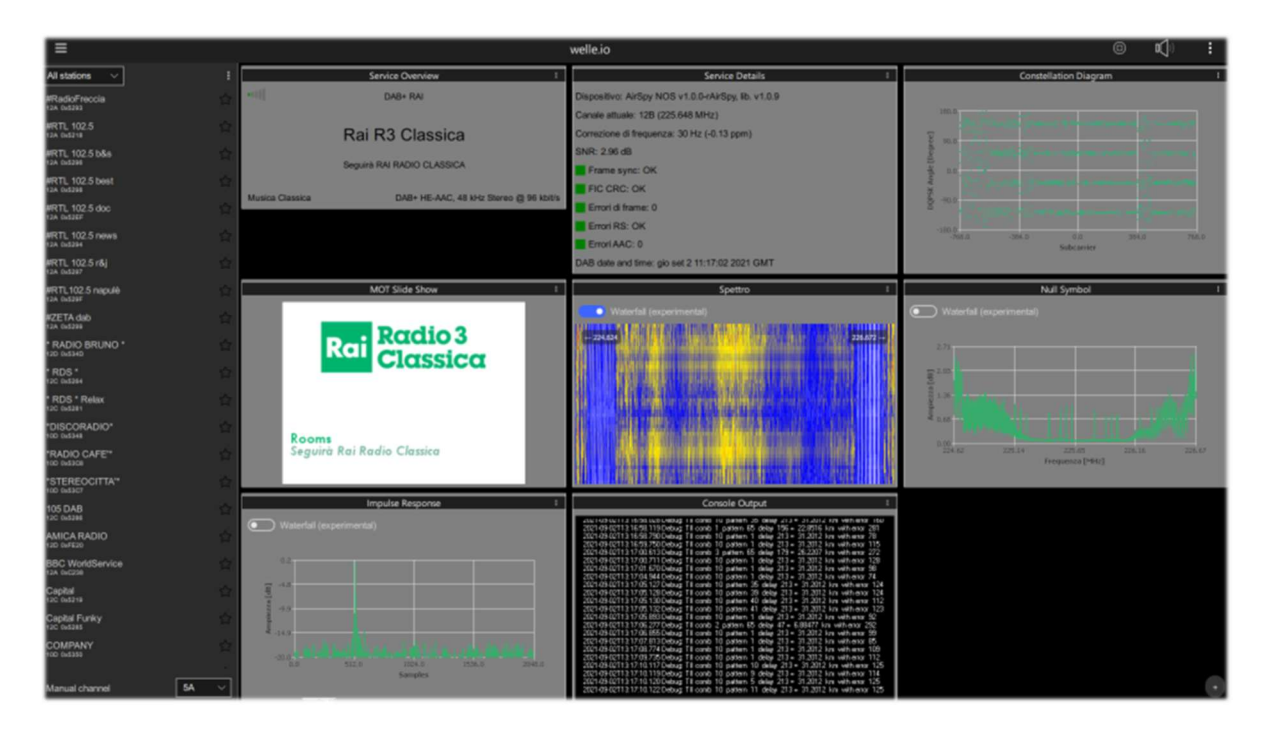

#### Suite DAB / FM (e visualizzatori di spettro) software SDR-J

Questa è una ricca suite di diversi programmi SDR open source (per S.O. Windows e Linux) per la ricezione di programmi FM, DAB, etc. Il supporto è per Airspy, HackRF, Lime, Pluto, RTL-SDR e SDRplay. Il primo screenshot riguarda il DAB+ mentre il secondo una ricezione FM.

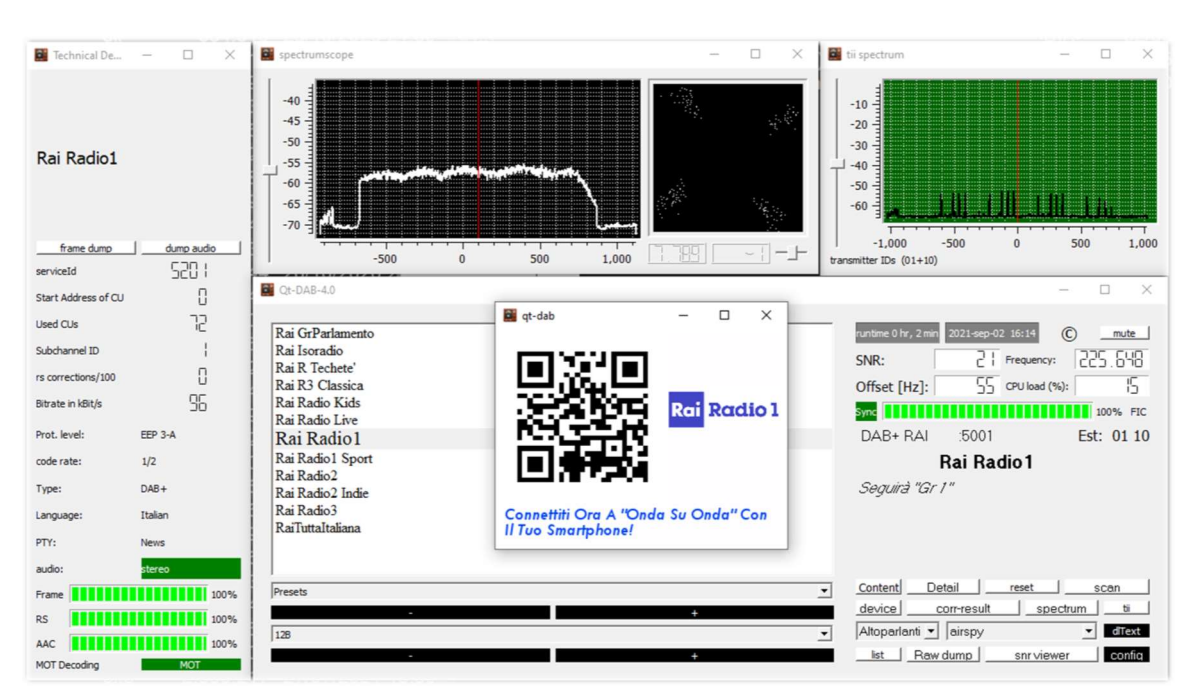

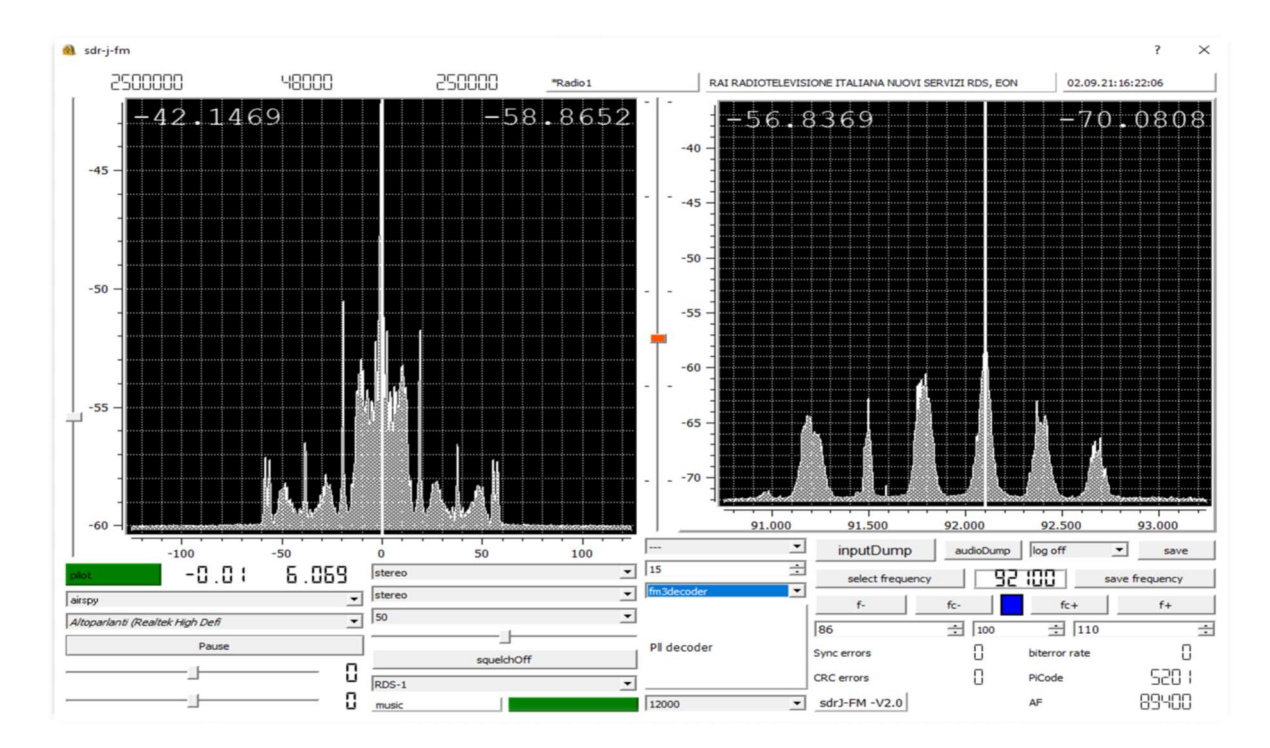

Completano la dotazione anche uno Spectrum-viewer

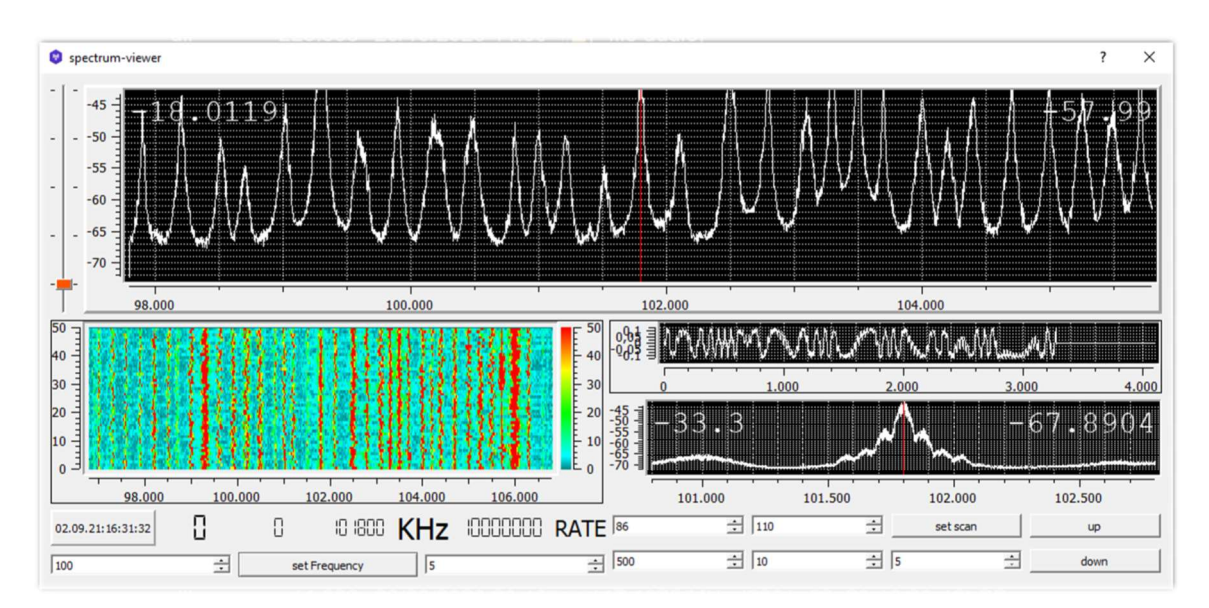

#### e il Panoramascope

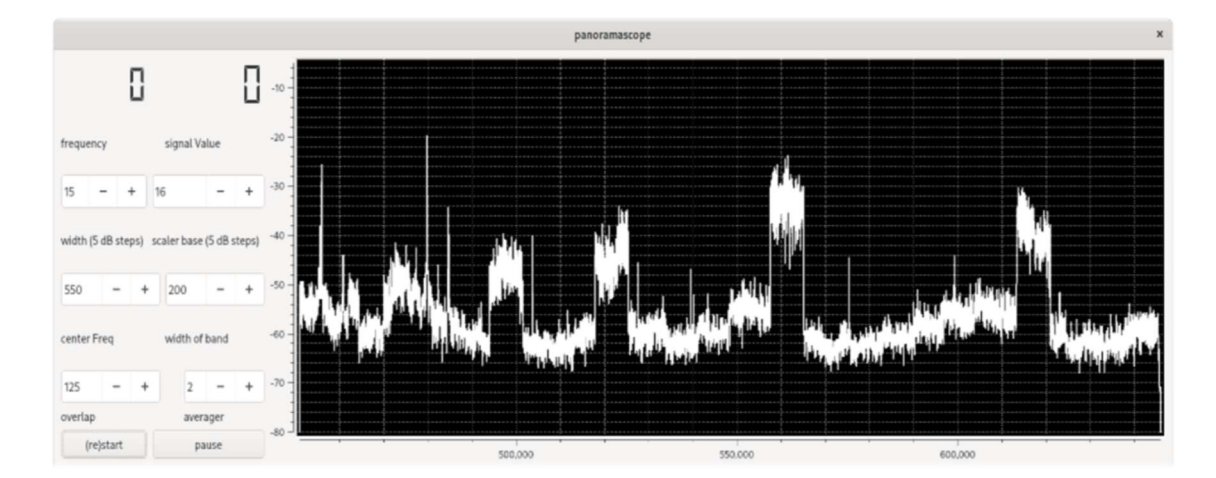

#### Sintonizzare una frequenza con una semplice mossa SDR# + plugin CSVUB in modalità "frequency parser"

Con CSVUB, precedentemente commentato, è possibile sintonizzare il VFO di SDR# evidenziando solamente la frequenza tratta da un sito come il DXcluster oppure, come in questo esempio, da un sito di calcolo dei passaggi satelliti radioamatoriali.

Abilitato il plugin DF8RYDatabridge (in alto a destra) e scritto l'URL al quale vogliamo collegarci, basterà evidenziare con il mouse (!!) la frequenza che ci interessa dal menu "DX Cluster website parser" (oppure con i tasti Ctrl+Shift+D) per aver immediatamente sintonizzato il nostro VFO. Davvero comodo e immediato!

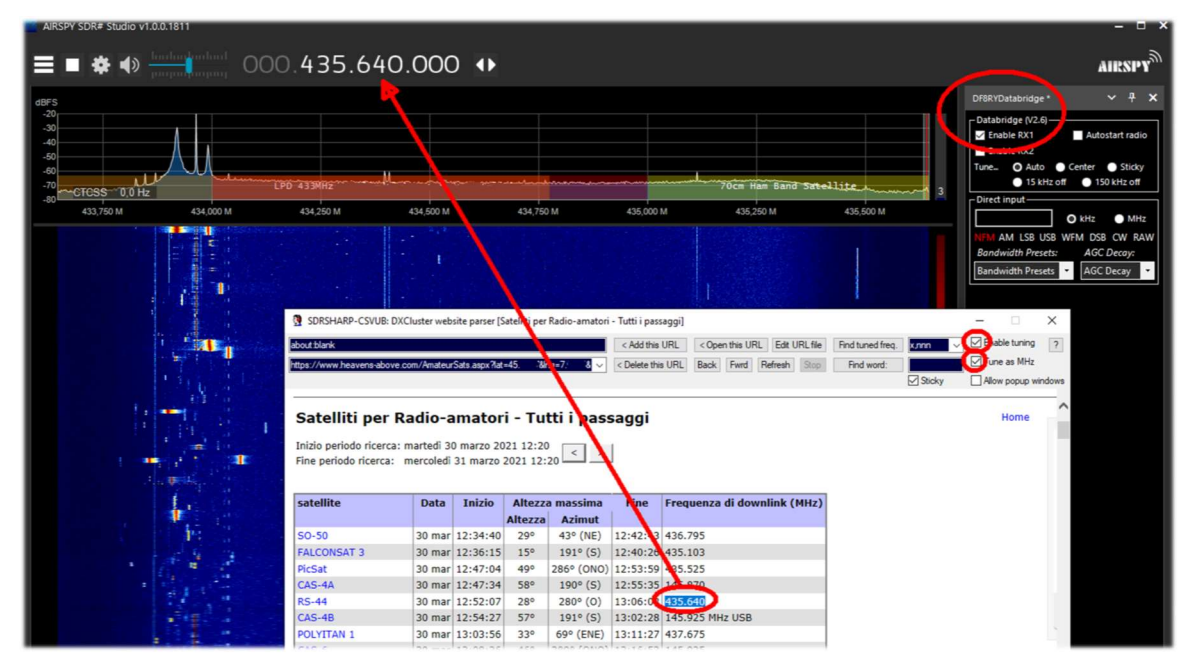

#### Ricevere trasmissioni in DRM (\*) SDR# + software DReaM

Utilizzando un AirSpy HF+ Discovery, sintonizzato in modo USB su una frequenza internazionale durante una trasmissione DRM (\*) e il software free DReaM, è possibile ascoltare le trasmissioni in questa modalità digitale di alta qualità.

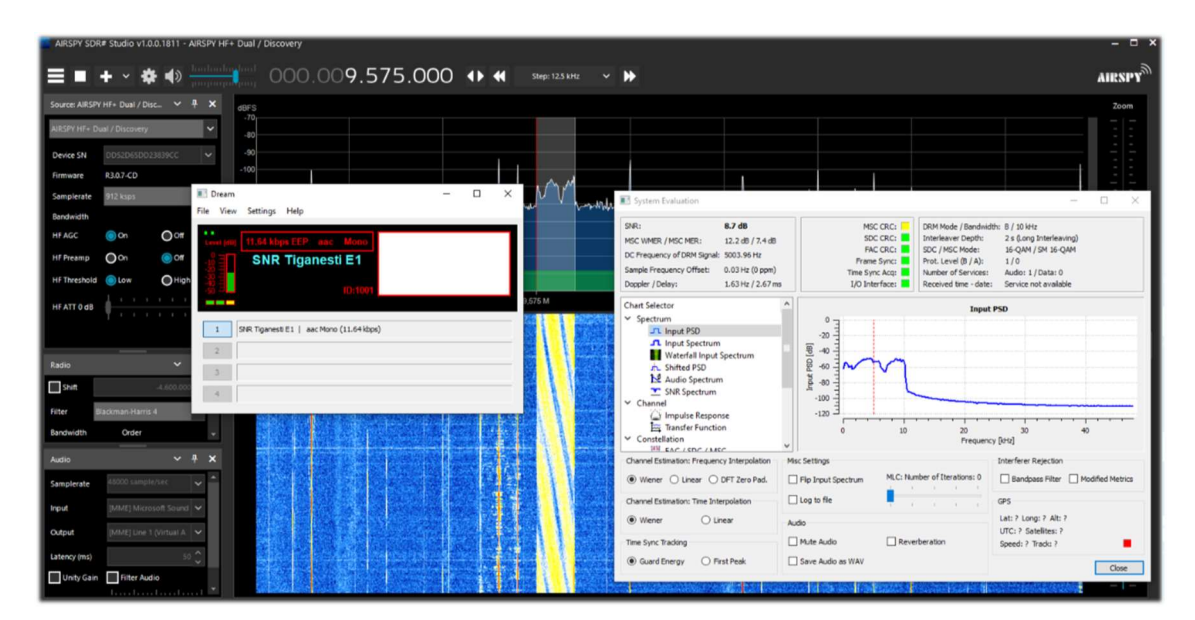

SDRsharp - guida operativa v3.3 (set'21) di Paolo Romani IZ1MLL Pag. 60 | 82

#### Ricezione di Radiogrammi (bollettini e immagini) SDR# + software FLdigi

Utilizzando un AirSpy HF+ Discovery, sintonizzato sulla frequenza 15.770 kHz in alcuni giorni e orari prestabiliti, è possibile ricevere con FLdigi curiose trasmissioni nella modalità MFSK-32/64.

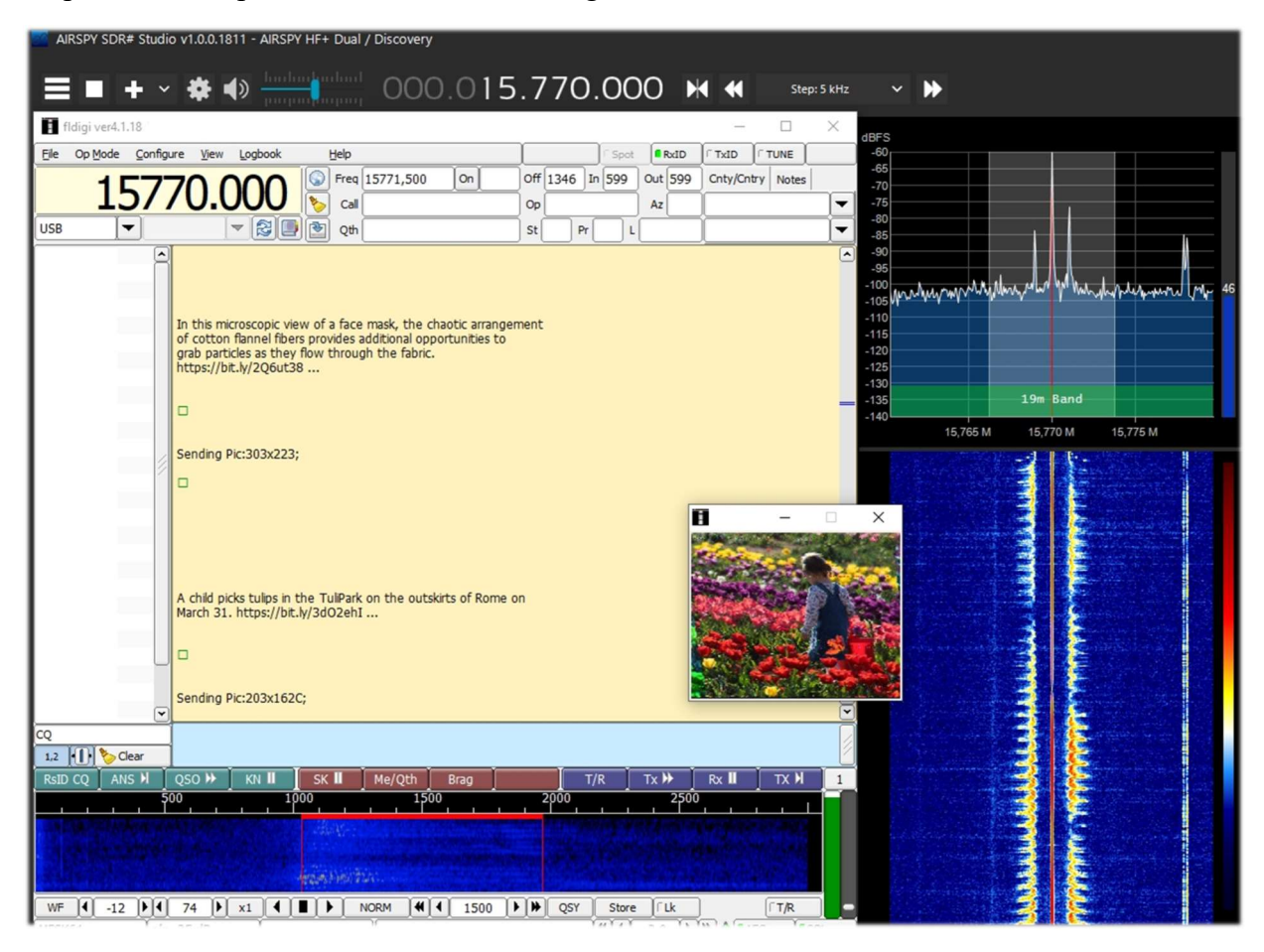

#### Ricezione radiosonde software RS41 Trakers

RS41 Tracker è un software esterno, realizzato da Diego (IW1GIS) in grado di decodificare in tempo reale le telemetrie delle radiosonde Vaisala RS41. Utilizzato congiuntamente ad un SDR permette di visualizzare le posizioni delle radiosonde su una mappa e controllarne parametri come l'altezza, la temperatura, la velocità/direzione del vento e le informazioni relative al burst killer.

Sintonizzandosi in UHF (vedi sotto) in orari prestabiliti e con un pò di fortuna è possibile ricevere direttamente segnali come questo e sfruttando un virtual audio cable si inviano al software per la decodifica e rappresentazione.

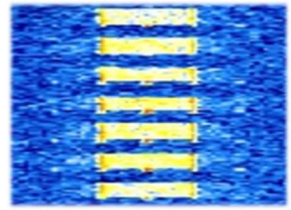

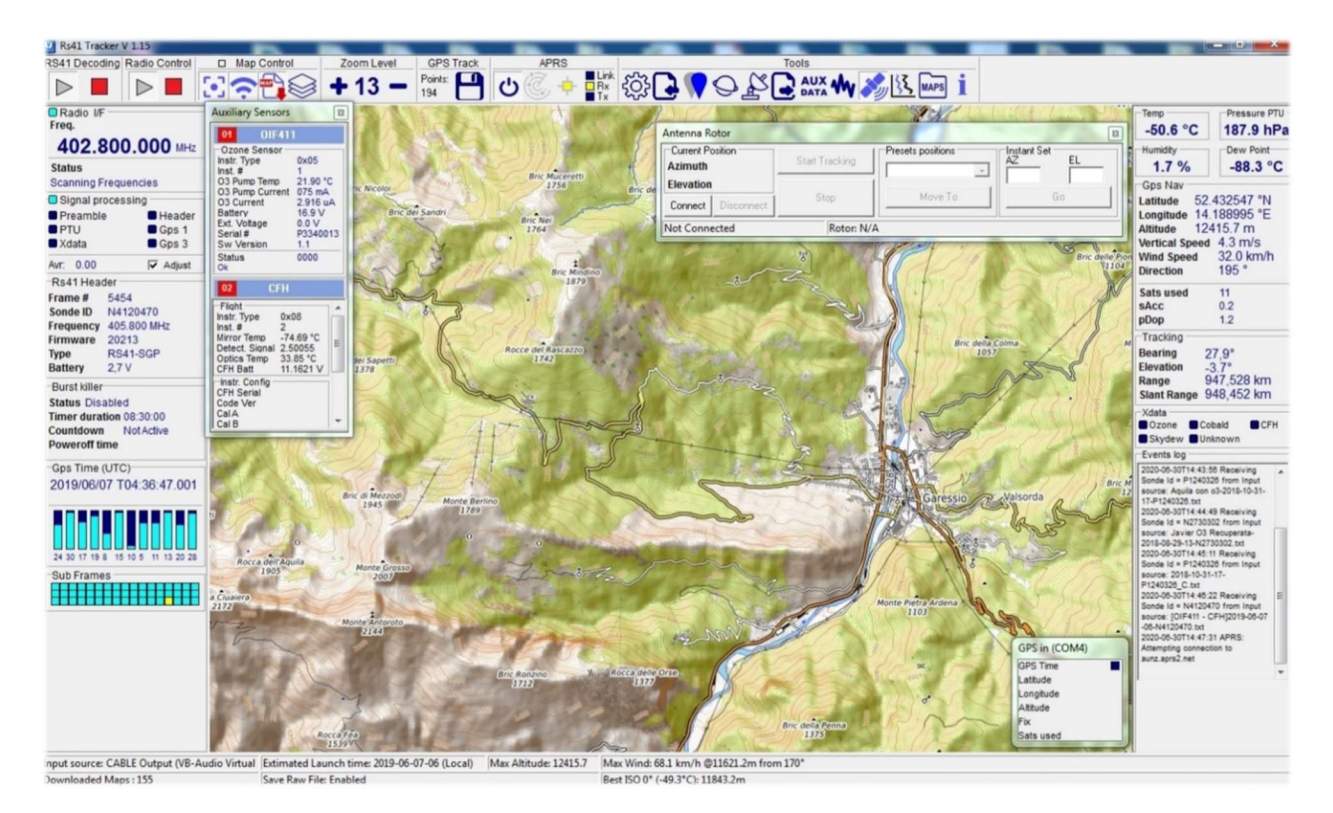

Facendo riferimento a questo link, ricco di informazioni, è possibile trovare anche la frequenza UHF per i transiti nella propria zona: https://tracker.sondehub.org

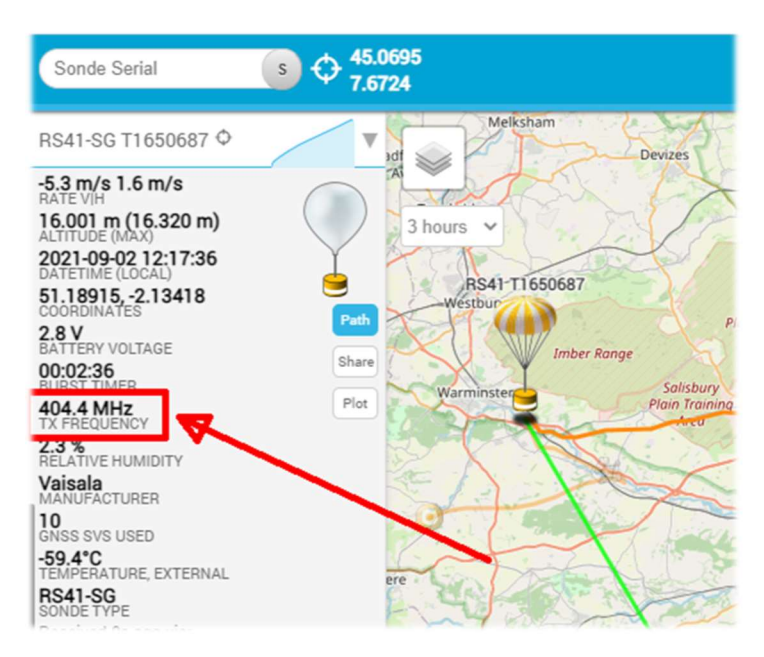

#### Decodifica CTCSS / DCS / DTMF /… software KG-TONE

Con la revision 1818 di SDR# i vecchi plugins CTCSS (\*) e DCS (\*) non funzionano più. Questi plugins richiedono la presenza di alcuni "zero crossings" (ossia punti di attraversamento dello zero, appena prima del cambiamento di segno, nell'alternanza del segnale che oscilla tra valori positivi e negativi) nel buffer audio per rilevare i toni, ma essendosi ridotta di molto la dimensione del buffer audio nelle nuove release, questi al momento non sono più utilizzabili.

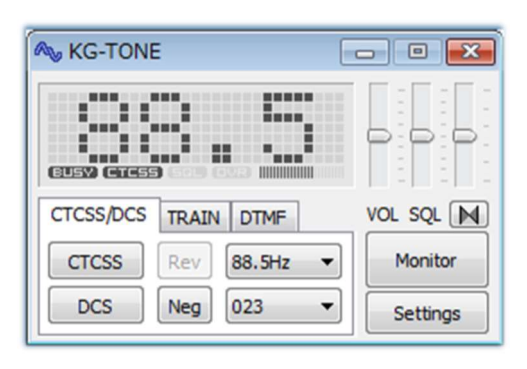

In attesa che gli sviluppatori pongano rimedio suggerisco un validissimo software per aiutare a identificare segnali di ponti radio sconosciuti che utilizzano i toni subaudio (o CTCSS) e/o i DCS. Si chiama KG-TONE ed è free. L'ultima release per Windows XP/Vista/7 è la v1.0.1 (dic'2011).

In KG-TONE, come segnale di ingresso, erano previste in "Settings / Wave input device" le seguenti fonti (utile da conoscere in quanto all'epoca non erano contemplati i ricevitori SDR):

Audio (o FM voice) - quello ottenuto dalla presa delle cuffie o dall'altoparlante, non sempre va bene in quanto il percorso audio può subire dei filtraggi negli stadi successivi (esempio proprio l'eliminazione dei subtoni audio!).

Discriminatore FM (o FM detect) – ossia il segnale prelevato prima del filtraggio operato dagli stadi successivi del ricevitore: ai fini delle decodifiche è migliore rispetto al precedente.

I/Q 12 kHz – i componenti I e Q sono campioni dello stesso segnale rilevati fasati ortogonalmente e contengono quindi informazioni diverse. Con la loro separazione è possibile misurare la fase relativa dei componenti del segnale utile non solo per la demodulazione FM. E' la modalità migliore, ideale per l'analisi dei segnali e può esser elaborato direttamente dal software senza nessuna perdita. Il manuale all'epoca indicava di verificare se il proprio ricevitore era dotato di una presa con uscita I/Q 12 kHz e faceva riferimento solo ai ricevitori AOR-5001D e ALINCO DJ-X11.

Tradotto direttamente dal giapponese (nella speranza di interpretarla correttamente dalle brevi istruzioni accluse al software), riporto una tabella esaustiva di tutte le possibilità di decodifica nelle varie modalità:

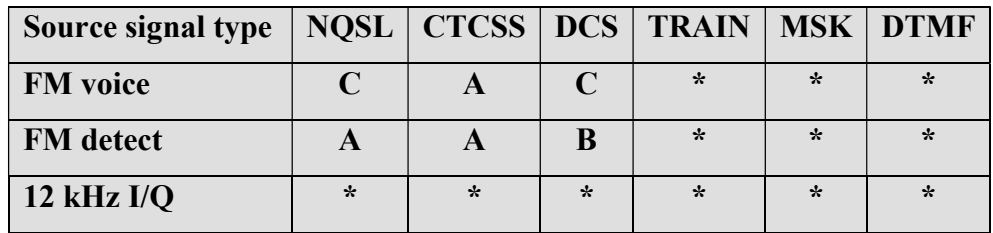

 $(*)$  = Possibile in molti casi

- (A) = Possibile, ma dipende dal modello
- (B) = Impossibile, ma dipende dal modello

 $(C)$  = Quasi impossibile

NSQL = Noise Squelch (silenziamento del rumore)

Operativamente, nel caso di utilizzo con i nostri SDR, non ho notato differenze con i settaggi impostati su "Audio" o "Discriminatore".

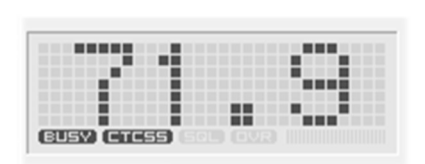

Si utilizza l'audio ad esempio dal VAC (eseguendo anche il file audiorepeater.exe per continuare a sentire l'audio!), si sceglie in KG-TONE l'input audio e si preme il bottone "OK". Il software analizza i segnali e visualizza i dati rilevati nel suo piccolo pannello graficamente molto accattivante. Se i percorsi audio sono corretti, e

il noise squelch è aperto, si evidenzierà sulla sinistra in grassetto l'icona "BUSY" e quindi i toni rilevati.

Ha una modalità "COMBO" con la quale si può avere un pannello sottostante più grande che visualizza tutti i CTCSS o DCS e con un utile "effetto memoria" di tutti quelli attivati nel tempo che appariranno su sfondo scuro. Davvero un eccellente software professionale!

Può anche rilevare anche i DTMF (\*) mentre non sono riuscito a testarlo per i modi TRAIN / MSK, modalità non attive nel mio paese.

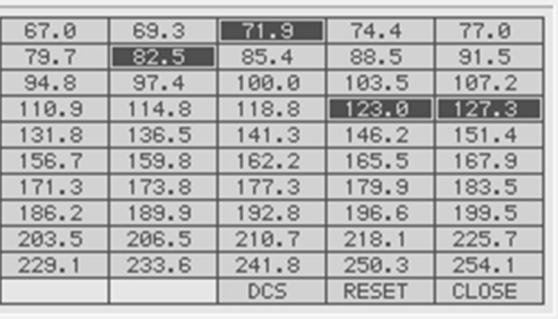

Salvo particolari necessità si possono tenere i cursori nelle seguenti posizioni:

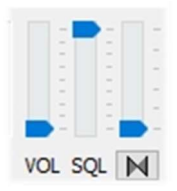

Forse in pochi sono a conoscenza che premendo il bottone  $\Box$  è anche possibile attivare un decoder a "inversione di banda audio" e regolarne il tono (pitch) muovendo lievemente il cursore verticale posto sopra…

Si può scaricare qui: http://www2.plala.or.jp/hikokibiyori/soft/kgtone/kgtone.zip

#### Decodificare i DTMF …senza nessun decoder! Software Audacity

Non sempre abbiamo a disposizione un decoder per rivelare i toni DTMF (\*) come quello sopra indicato.

Vediamo allora come individuare facilmente le frequenze DTMF in hertz (in italiano anche multifrequenza) che è un sistema di codifica nato per la telefonia, presso i laboratori Bell, per codificare codici numerici sotto forma di segnali sonori in banda audio.

La tastiera DTMF è costituita da una matrice  $4\times4 = 16$  posizioni, dove la riga rappresenta una

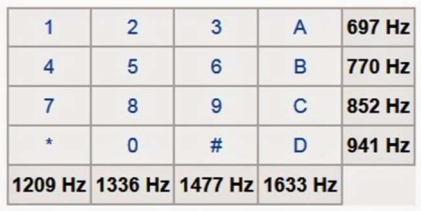

frequenza bassa e la colonna rappresenta una frequenza alta. Esempio premendo il tasto 2 vengono generate due onde sinusoidali alle frequenze di 697 Hz e 1336 Hz.

Invece che utilizzare 16 frequenze diverse per i 16 numeri/lettere della tastiera si è preferito impiegare 8 diverse frequenze, associandone 2 per ogni tasto. Il termine multifrequenza deriva quindi dall'uso contemporaneo di due toni audio.

Le frequenze sono state attribuite in modo opportuno e con buona sicurezza intrinseca. Quindi per iniziare è necessario salvare un file WAV dal nostro SDR e analizzarlo ad esempio tramite il software freeware Audacity. Caricato il file wave si seleziona la prima porzione del

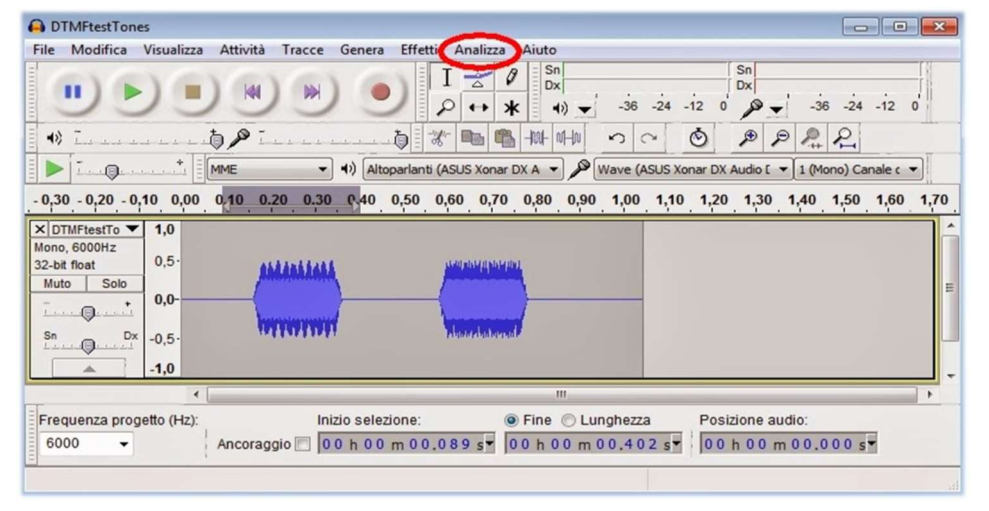

SDRsharp - guida operativa v3.3 (set'21) di Paolo Romani IZ1MLL Pag. 64 | 82

segnale DTMF, si va nel menù "Analizza" e poi "Mostra spettro" dove il programma effettuerà l'analisi delle frequenze.

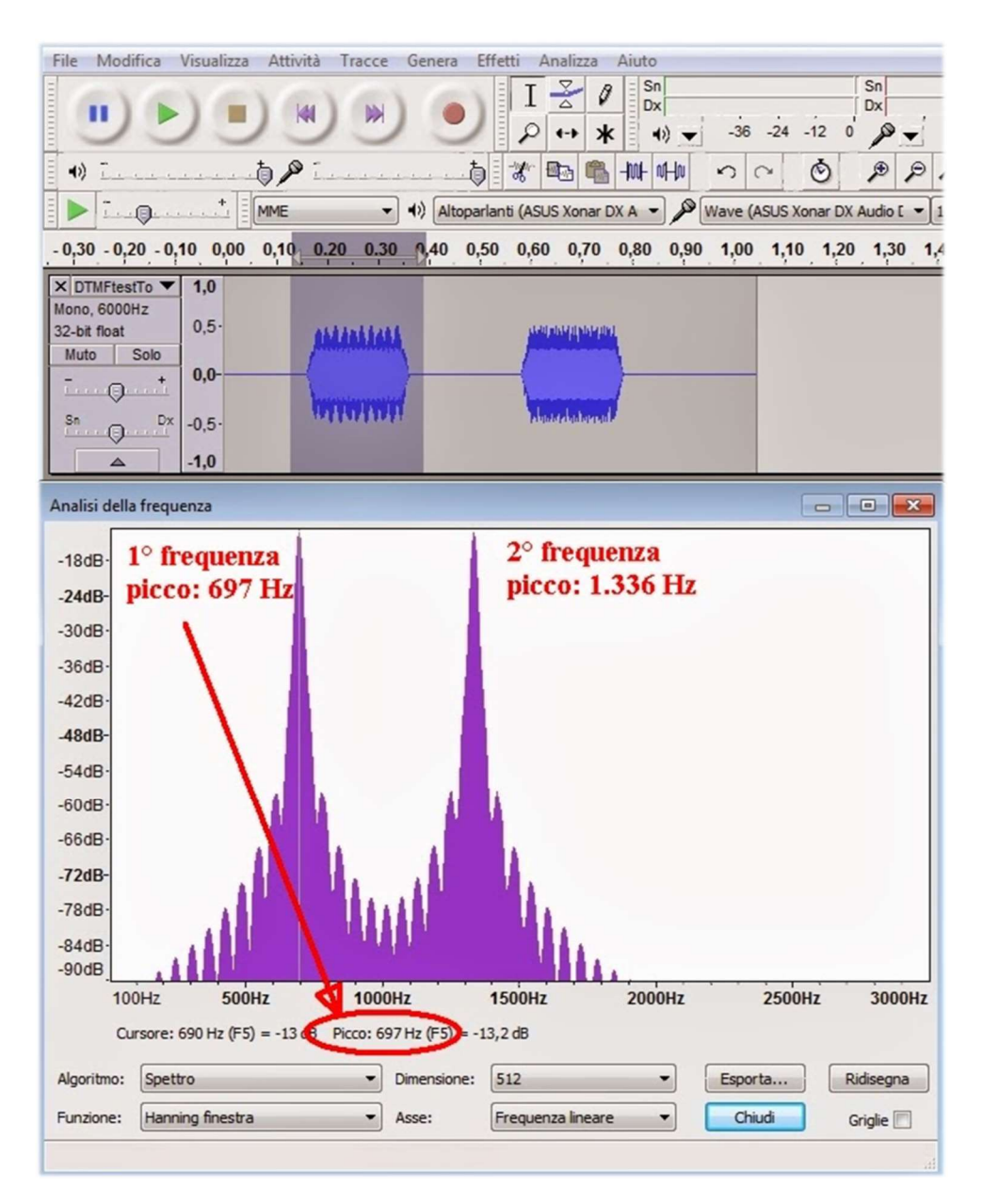

In questa finestra ci si posizionerà sulle due frequenze di picco leggendo in basso le due frequenze 697 Hz e 1336 Hz che dalla precedente tabella corrispondono infatti al numero 2. Poi ci si sposta sulla seconda porzione audio e si rifà l'analisi.

## Noise e segnali sconosciuti

Di segnali come quelli qui raccolti, nel corso degli anni ne ho ricevuti parecchi e ben poco è facilmente identificabile al primo colpo. Va detto poi che non tutti i segnali emessi in HF/VHF/UHF lo sono di proposito in quanto molti sono derivanti dalle più disparate interferenze e disturbi radioelettrici: noise generato dai circuiti interni al ricevitore stesso o dall'USB o alimentazione del proprio computer, apparecchiature industriali o le tante domestiche mal progettate o poco schermate, ma anche fenomeni naturali occasionali di varia entità (tempeste solari, propagazione ionosferica, ecc.).

Oggi, grazie proprio all'uso degli SDR, è possibile avere una chiara rappresentazione grafica di questi fenomeni e con l'uso del waterfall si possono visualizzare e analizzare in tempo reale tutti i segnali ricevuti comprese le interferenze. Ma riuscire a farne una catalogazione è cosa alquanto difficile se non impossibile. A volte anche un semplice alimentatore switching di basso costo irradia dei segnali difficili da individuare se non spegnendo una alla volta le varie utenze (ma se fosse del nostro vicino di casa?).

In rete talvolta ci si imbatte in screen simili ricevuti da persone magari dall'altra parte del mondo, ma nessuno gli ha ancora assegnato un nome univoco, c'è chi li chiama Scarabocchi (Squiggles) o Ghirigori (Doodles) o ancora Scalette (Ladders) ma alla fine sono le stesse cose… Che dite può esser una nuova forma di radioascolto o perché no di "Waterfall Art"? Mi date una mano a raccoglierne e tentare di catalogarne i più curiosi e strani?

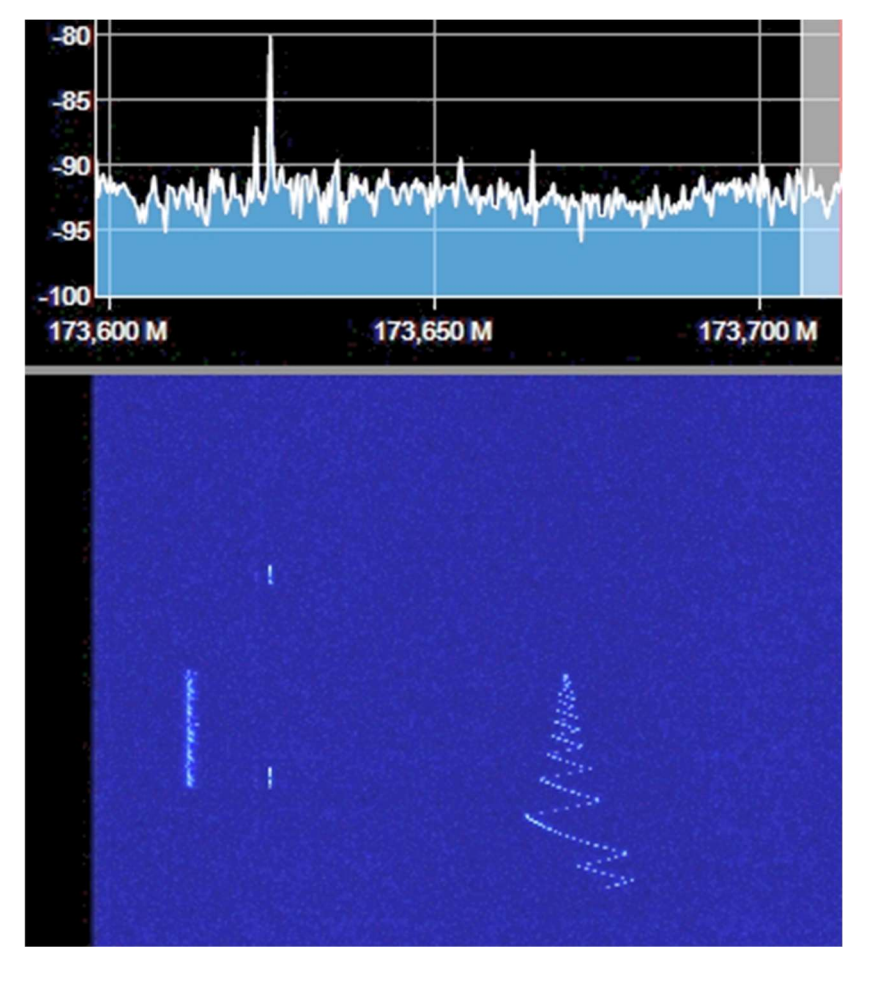

#### Stranezze in VHF, un segnale sconosciuto che ha disegnato un albero di Natale in pieno agosto!!

Una trasmissione in fonia assai poco stabile sui 145 MHz

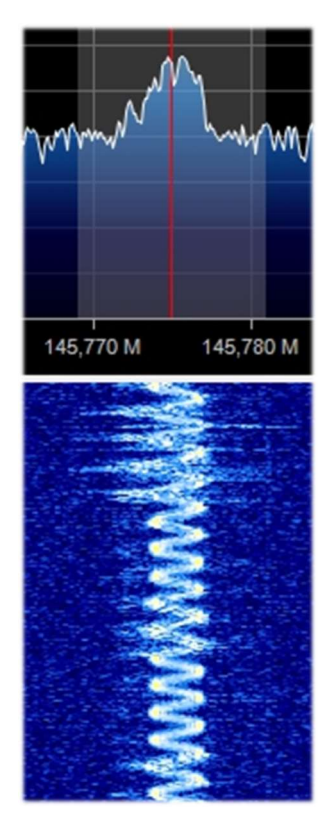

#### Segnali in MW dalla ...Umbrella Corporation?

Durante l'ascolto della mia locale stazione in onda media mi sono imbattuto in alcuni segnali speculari sconosciuti nelle adiacenze dei 999 kHz. Demodulati in USB ad orecchio suonavano come una nota audio bassa che poco alla volta estendeva le frequenze fino ad aprirsi come fosse un "ombrello digitale". Ho dovuto aumentare molto il contrasto delle seguenti immagini poichè a video

la cosa non appariva troppo marcata. Dopo pochi secondi il ciclo cambiava e l'ombrello si chiudeva, lasciando un'ulteriore traccia: una brevissima nota audio più acuta che ho cerchiato in colore rosso. In circa 100 kHz di larghezza di banda il segnale era visibile ben 7 volte ogni 16 kHz esatti... Davvero curioso e mi è venuta in mente la

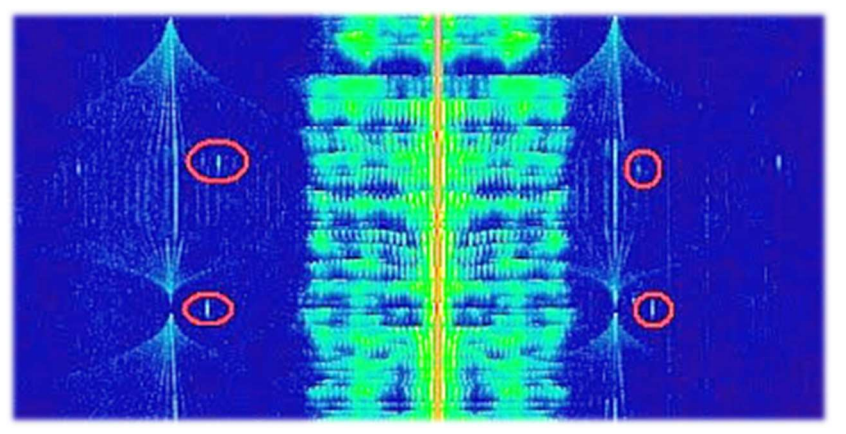

definizione di "Umbrella Corporation": società immaginaria di biotecnologia presente nella serie dei videogame di Resident Evil.

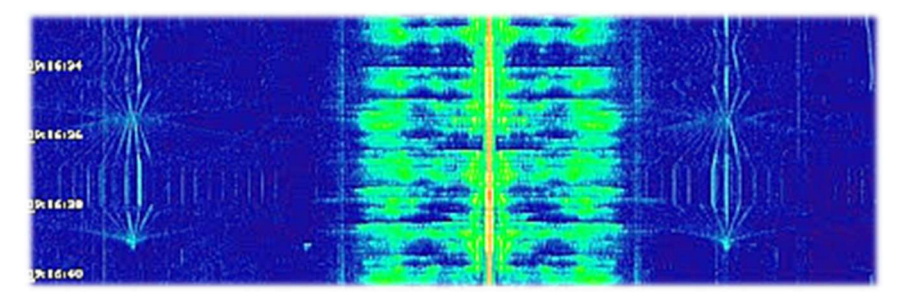

Un noise continuo in HF da 1.0 a 5.0 MHz da parte del mio alimentatore Atlantis per PC desktop

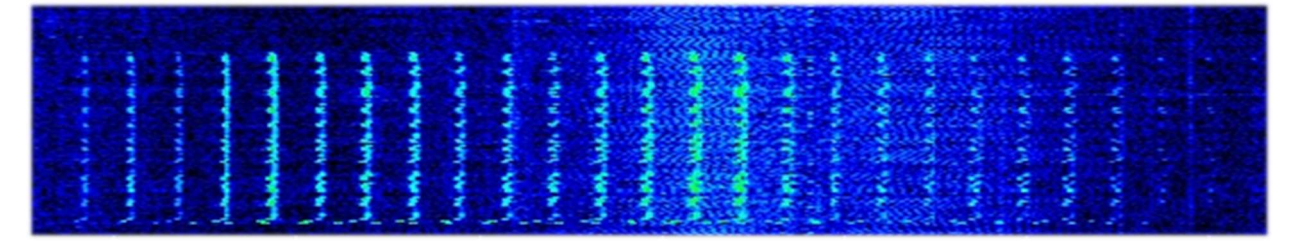

Una strana e fitta matrice di segnali apparsa in HF per un po' di giorni tra gli 11 e 13 MHz, forse uno dei tanti radar Over the Horizon?

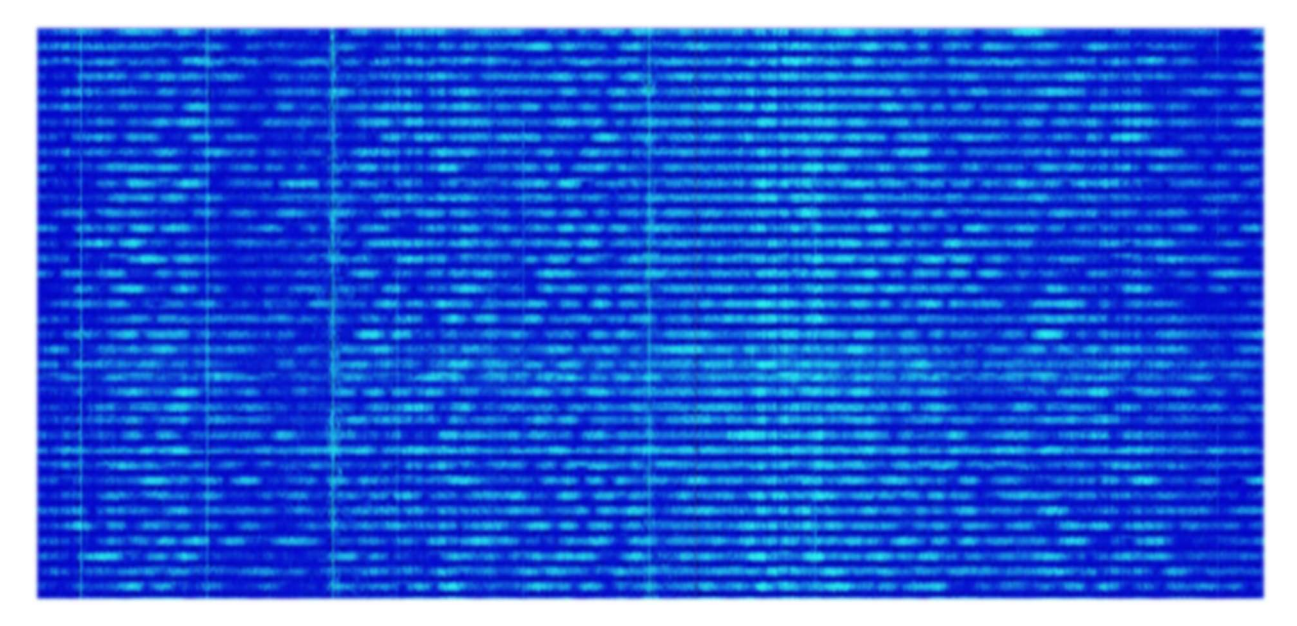

E questi? Tutti noises derivanti dall'USB o dall'alimentatore interno del computer portatile?

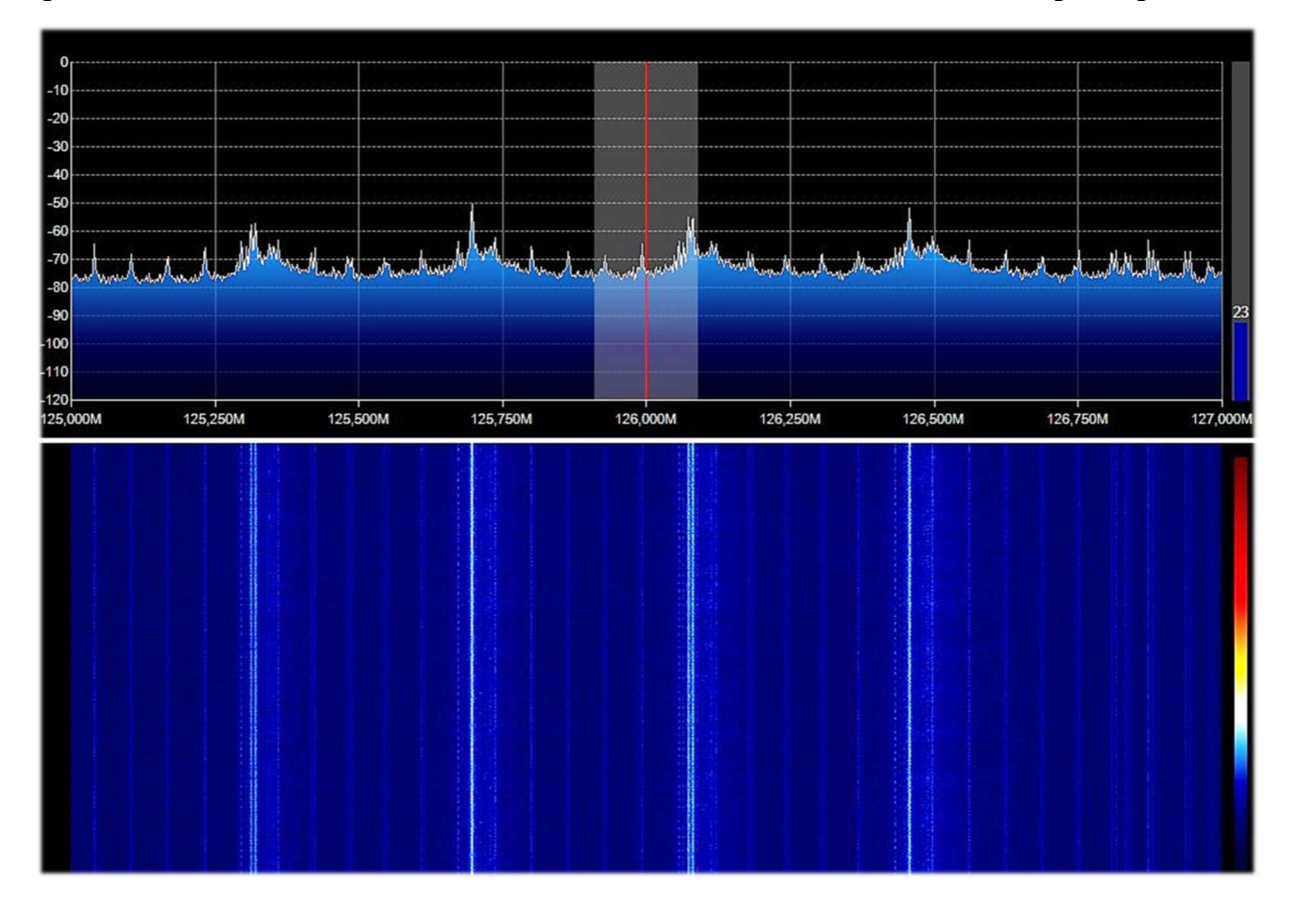

Qui invece tutto ok …segnali DAB+, ma chissà come mai con una multiplazione così diversa?

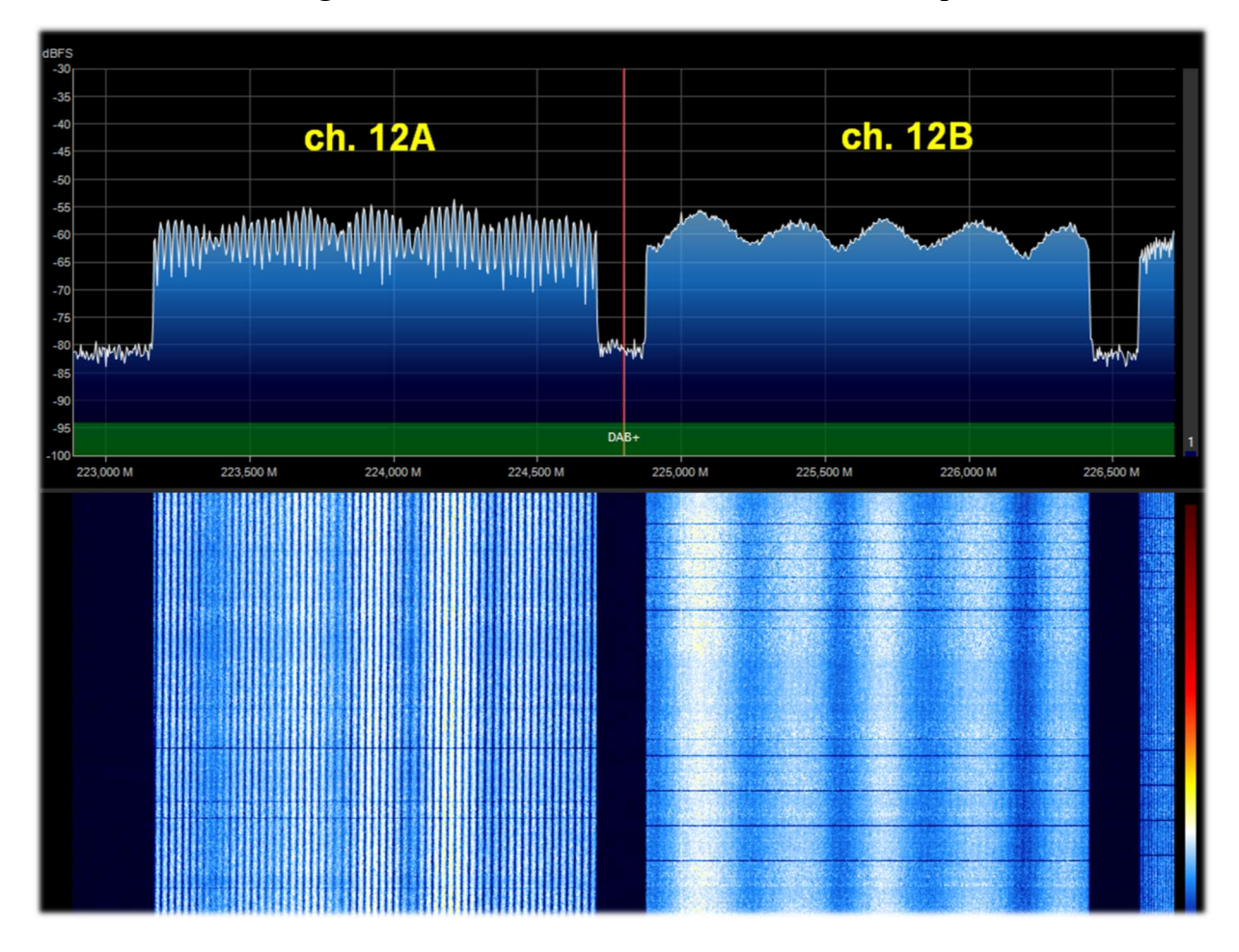

Qui tornano i problemi in UHF…con queste "corsie" sconosciute di puro noise!

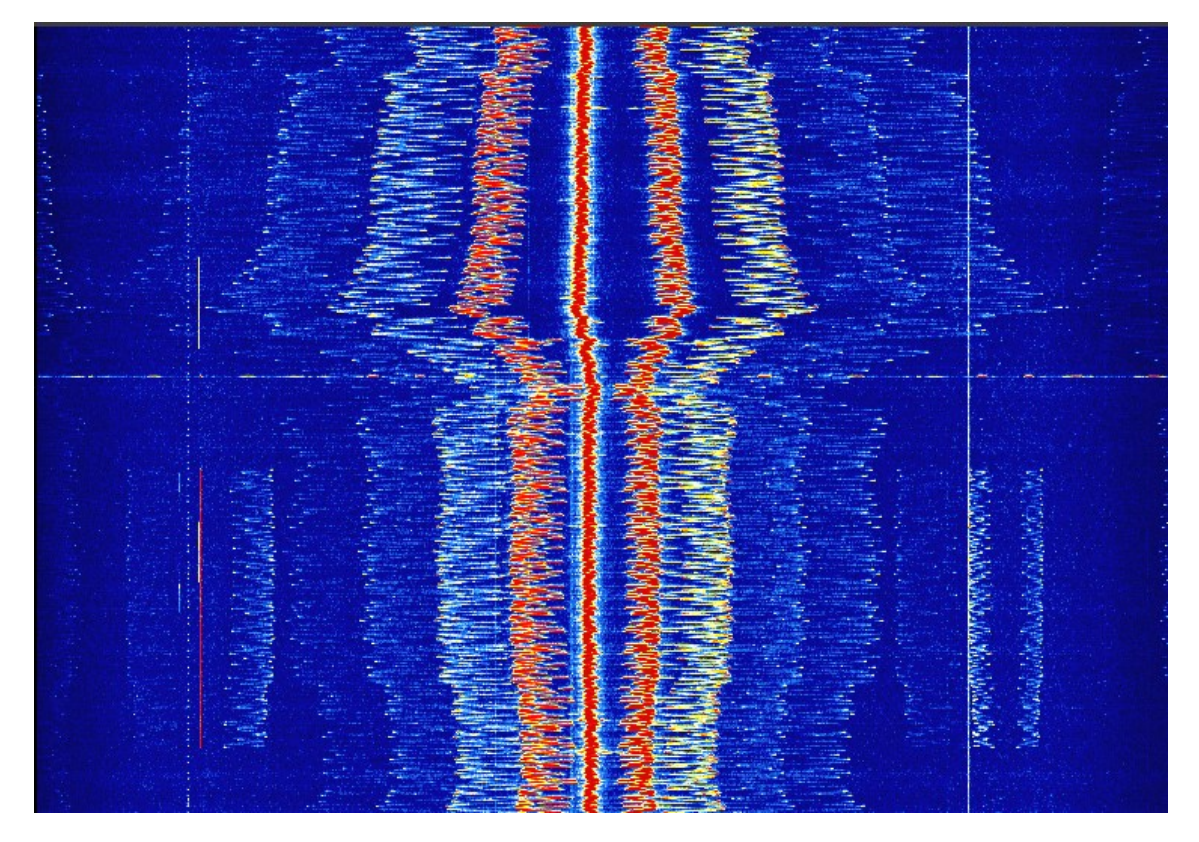

# **ADSB, Astro e Spectrum Spy**

Fino alla revision 1784 (ancora scaricabile al link riportato a pagina 13) erano presenti nella distribuzione alcuni programmi standalone di utilità da usare *in abbinamento ai soli device Airspy* che in molti si ricorderanno e tutt'ora utilizzabili. Per un pò di amarcord vediamoli brevemente.

#### **ADSB Spy v1.0.0.83**

Questo pregevole tool serve per la ricezione in tempo reale dei transponder degli aeromobili sulla frequenza nominale di 1.090 MHz. Necessiterebbe una antenna dedicata e possibilmente poco e buon cavo coassiale, ma si può inizialmente provare con una discone o una bibanda VHF/UHF ma meglio sarebbe realizzare il progetto di una piccola collineare dedicata in rame o lega di ottone che offre un buon guadagno e ricezione nel range di alcune centinaia di chilometri… Si faccia riferimento al link:

#### http://www.radioamatoripeligni.it/i6ibe/ads-b/ads-b.htm

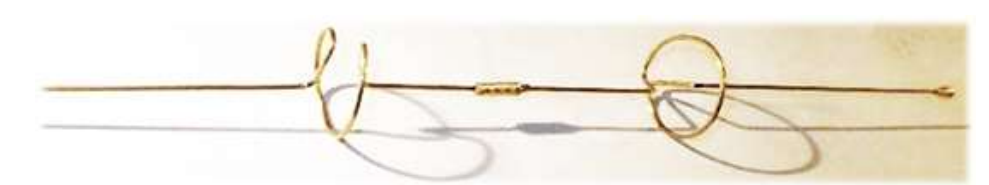

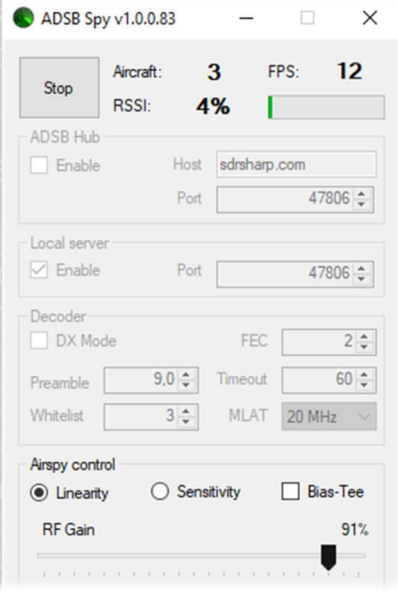

L'ADSBSpy permette di interpretare i dati ADSB ricevuti dal device e reindirizzarli al software decoder per l'opportuna visualizzazione su cartografia (in formato grafico e tabellare).

Una volta avviato, dopo pochi istanti, si potranno vedere incrementarsi i contatori "Aircraft e FPS" che indicano i pacchetti dati ricevuti fornendo una visione in tempo reale di una corretta ricezione, nonchè l'indicatore di potenza del segnale ricevuto (RSSI). L'indirizzo di default della porta è 47806 e serve per comunicare con i programmi di decodifica (si veda più avanti). Le caselle "ADSB Hub" e "Local server" servono per inviare i dati ad un determinato host, indirizzo IP e porta.

Precedenti versioni di ADSB Spy permettevano anche l'utilizzo delle normali chiavette RTL-SDR con discreti risultati.

I software radar più diffusi, in ordine alfabetico, sono:

#### adsbSCOPE (vedi screen): http://www.sprut.de/electronic/pic/projekte/adsb/adsb\_en.html

Planeplotter: https://www.coaa.co.uk/planeplotter.htm

Virtual Radar Server: http://www.virtualradarserver.co.uk/Default.aspx

Ognuno necessità di specifica configurazione e settaggio e non è questa la sede per una dettagliata scheda individuale. Si rimanda pertanto ai link e ai vari siti di appassionati presenti in rete.

#### Al momento di questa stesura gli sviluppatori Youssef e Wiedehopf stanno realizzando una nuova versione di ADSB per Airspy, che pare dia le migliori performances tra tutti i ricevitori ADSB

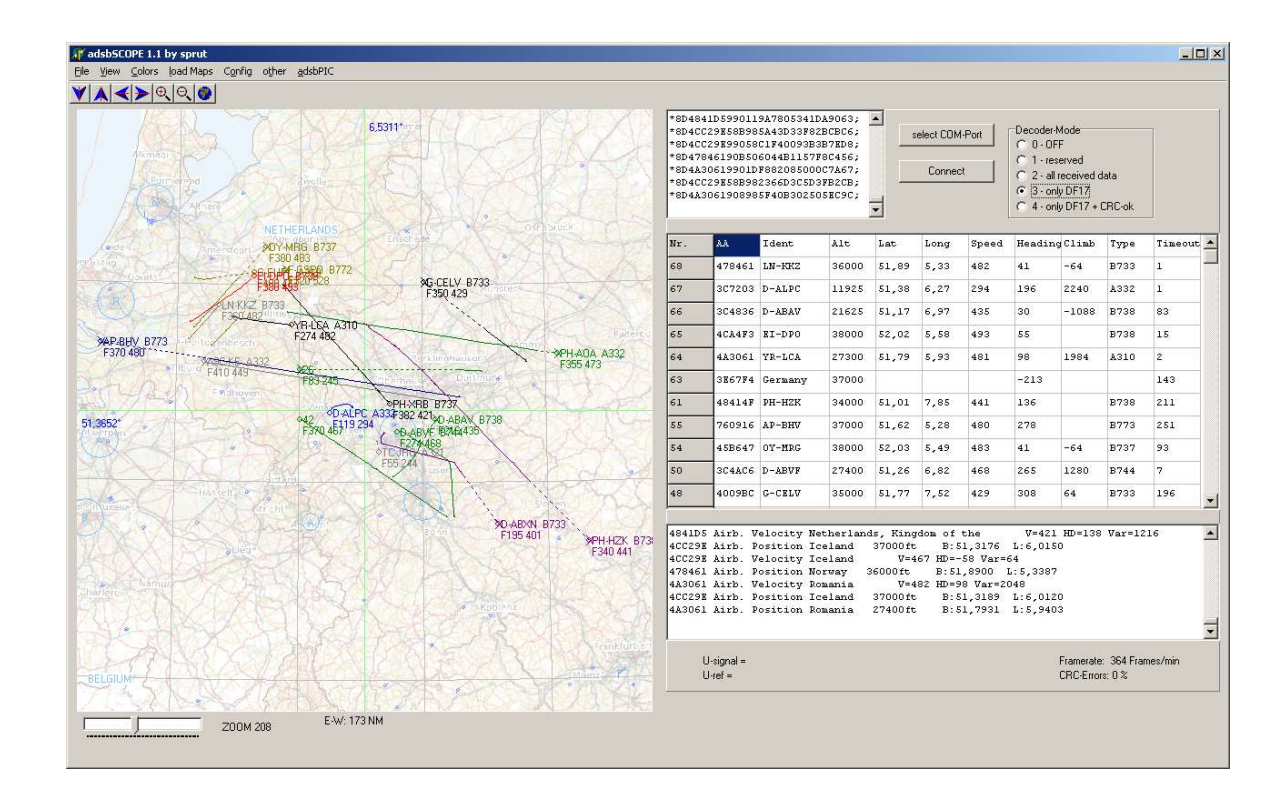

### Astro Spy

Sviluppato per la radioastronomia per osservare nel tempo una specifica frequenza in banda L. Non sono riuscito a testarlo, dovrebbe rilevare la linea dell'idrogeno 21 cm a 1420 MHz magari con una antenna a tromba puntata sulla Via Lattea.

### Spectrum Spy

L'analizzatore di Spettro permette la visualizzazione di ampi intervalli di frequenza (o di tutto il range in modalità "Full") sfruttando la velocità di scansione che è paragonabile ai "veri" analizzatori di spettro (...ma forse anche di più!). L'ho amato fin dal primo utilizzo e ricorro a lui ogniqualvolta devo analizzare piccole o larghe porzioni di spettro o per vedere la fonte di qualche nuovo segnale (spesso indesiderato tipo un noise locale) oppure ancora se si è liberato uno slot nel range 88-108 MHz per provare l'FM-DX<sup>(\*)</sup>...

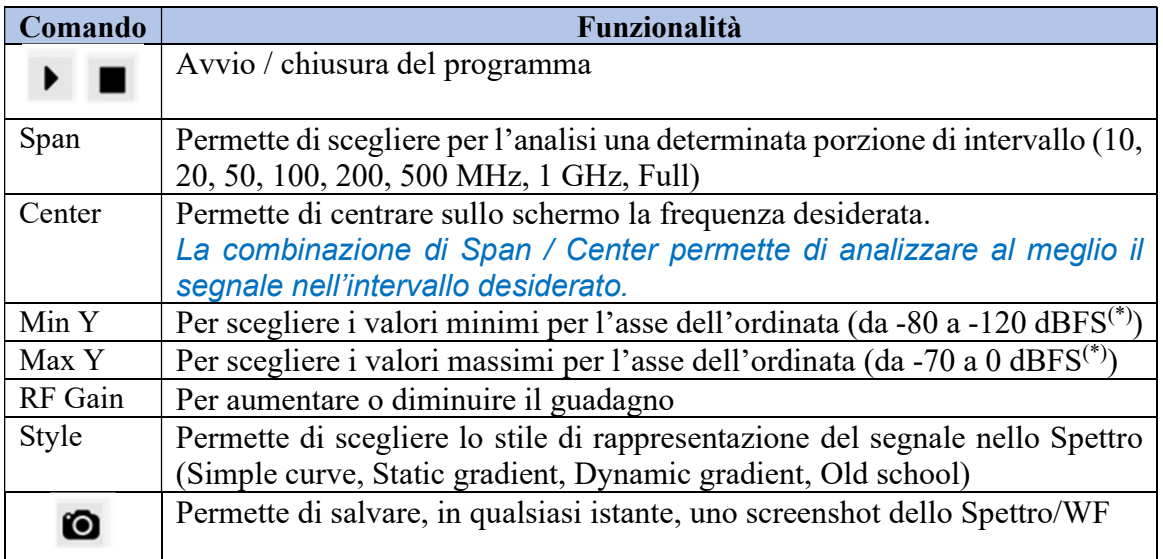

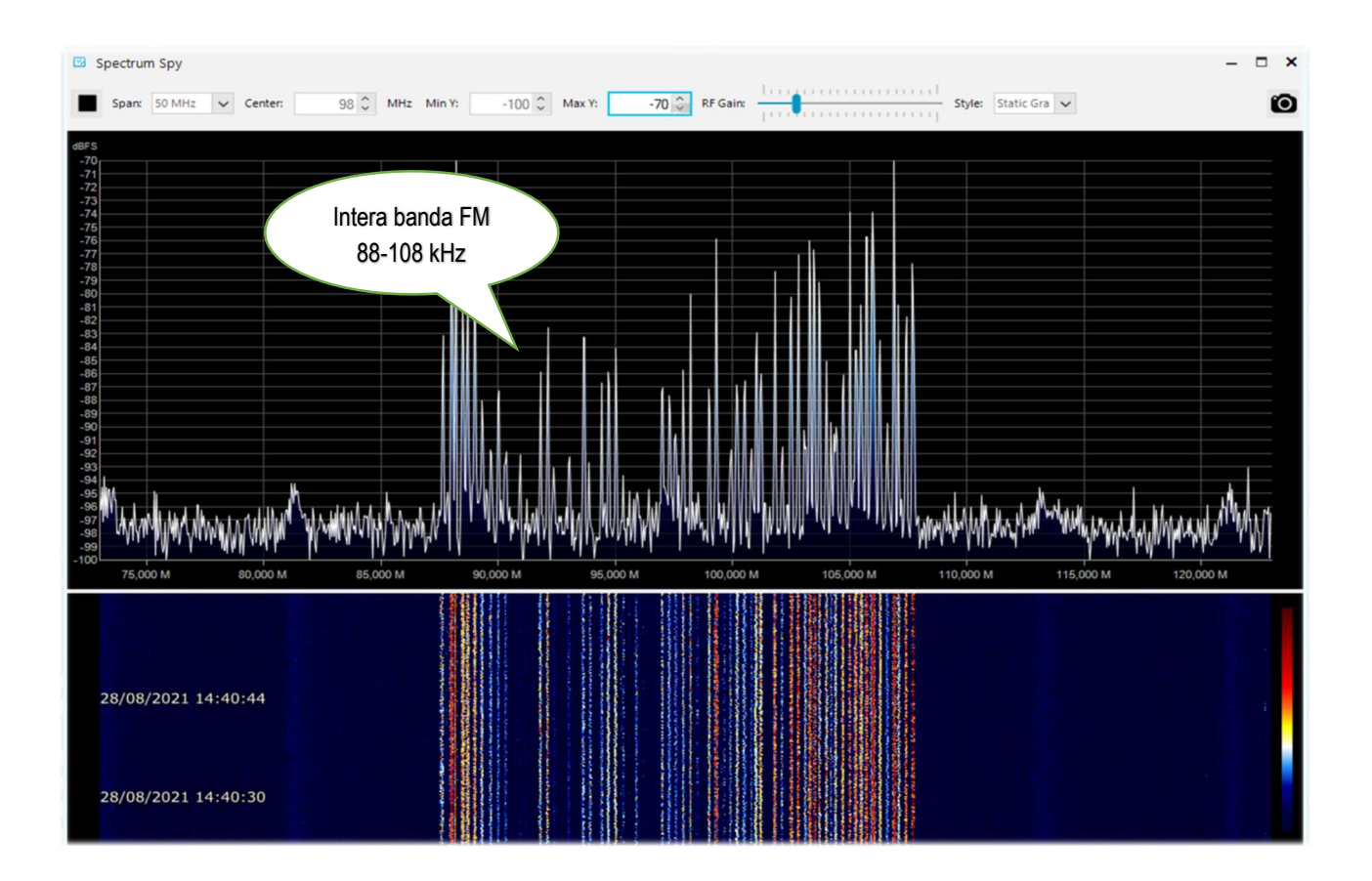

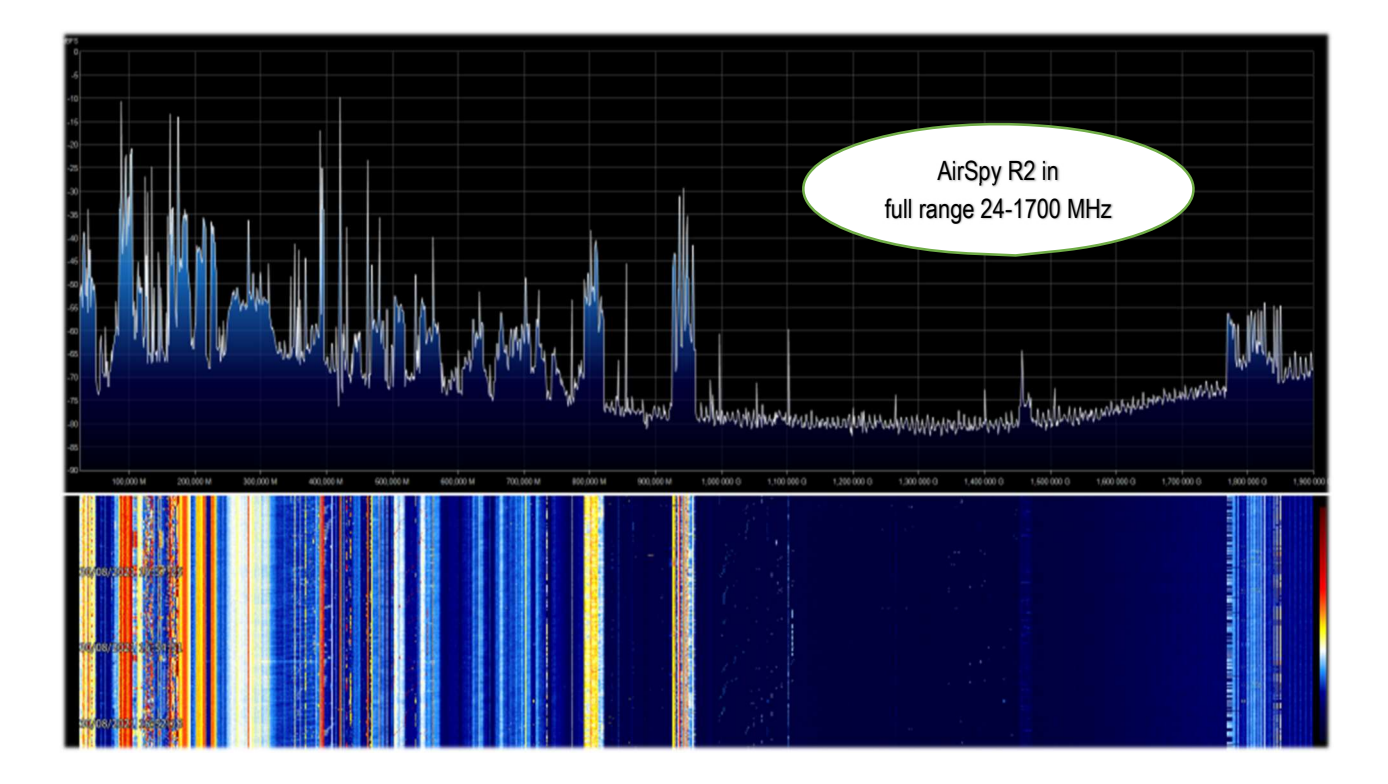
## **Raspberry Pi**

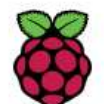

A volte può esser utile non dipendere da un personal computer acceso H24 (consumi CPU/HD/monitor, rumore di ventole) oppure aver la necessità di remotizzare la propria stazione ricevente (magari in un sottotetto vicino alla discesa del cavo d'antenna) e così

l'uso di un Mini-computer può aprire la strada a moltissimi progetti e applicazioni anche in campo radioamatoriale. Il Raspberry Pi (o "single-board computer") dal costo veramente minimo e dai consumi ridottissimi è l'ideale sia per le caratteristiche tecniche, di alta fascia, oggi raggiunte sia per la numerosa dotazione software/radio che contempla anche tutti i nostri device AirSpy!

Sicuramente ci sono altre strade, io ve ne descriverò una dettagliatamente che ha portato ad ottimi risultati, anche se sarà il capitolo più impegnativo e con qualche possibile criticità. Chi conosce invece bene Linux può provare diversamente seguendo le indicazioni qui riportate: https://photobyte.org/raspberry-pi-running-spy-server-as-a-service/

Prerequiti:

- Raspberry Pi (con alimentatore, monitor e tastiera)
- una microSD da almeno 8 GB
- software PiDSR (file immagine): https://github.com/luigifcruz/pisdr-image
- software portable BalenaEtcher (x flashare la microSD): https://www.balena.io/etcher/

Questa non è la sessione per descrivere in dettaglio i vari tipi di Raspberry, ci sono siti dedicati per ogni esigenza così come sono anche descritte le diverse distribuzioni e personalizzazioni disponibili create appositamente per l'architettura ARM (\*) ben diversa da quella PC.

Nel mio caso ho riutilizzato un Raspberry Pi 3 model B che giaceva da tempo in un cassetto, in abbinamento ad un buon alimentatore esterno (poiché è risaputo che il modello Pi3 è molto sensibile

alle variazioni di alimentazione). Vediamo quindi il minimo indispensabile per esser operativi in poco tempo, partendo dal software che andremo a scaricare dai link indicati in una directory sul proprio computer Windows (ad esempio C:\Temp).

### Collegare la microSD al PC ed

eseguire l'opensource / portable BalenaEtcher. Scegliere "Flash from file" dove nel mio caso ho indicato il file immagine (un "Raspbian" modificato con software SDR compatibile con ogni modello Pi) dal nome "2020-11-13-PiSDR-vanilla v5.0.img.xz", prelevato dal sito dello sviluppatore: il radioamatore Luigi Cruz (PU2SPY). Poi in "Select target" scegliere l'unità che contiene la microSD e finalmente il terzo bottone "Flash!" per avviare il processo. Esso durerà circa 15 minuti tra scrittura e verifica, non interromperlo e alla fine appariranno i seguenti screen:

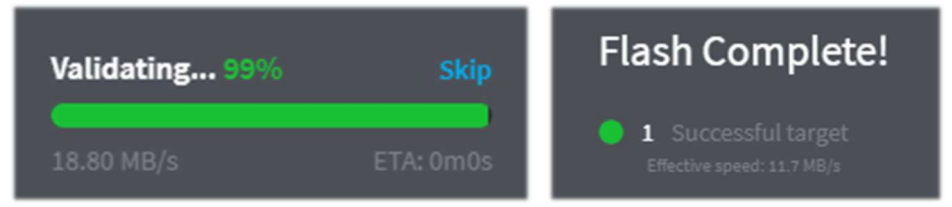

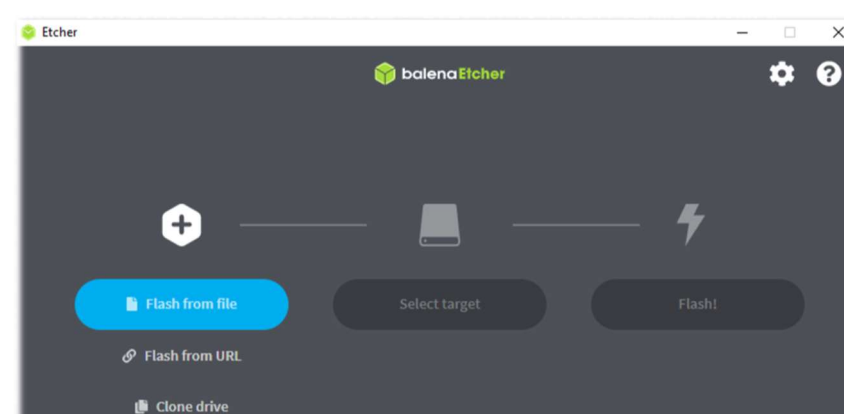

SDRsharp - guida operativa v3.3 (set'21) di Paolo Romani IZ1MLL Pag. 73 | 82

L'immagine è stata così creata e verificata (ovviamente non è accessibile nè visualizzabile tramite browser Windows), quindi si può estrarla dal PC e installarla nello slot del Raspberry.

Il software preinstallato di PiSDR, relativamente all'uso radio, è davvero molto ricco ma ne ho provato al momento solo la minima parte... Gli SDR supportati sono i seguenti: RTL-SDR, LimeSDR, LimeNET, PlutoSDR, tutti gli Airspy (R2, Mini, HF Discovery e HF+), HackRF One, USRP.

Nel mio caso ho collegato il Pi al router-Wifi di casa con un buon cavo Ethernet (se la distanza è molta considerare un cavo classe 7 che è pure schermato) poi un video/tastiera e ovviamente un Airspy!

Vediamo in sequenza i vari screenshot che si presentano alla prima accensione per la configurazione:

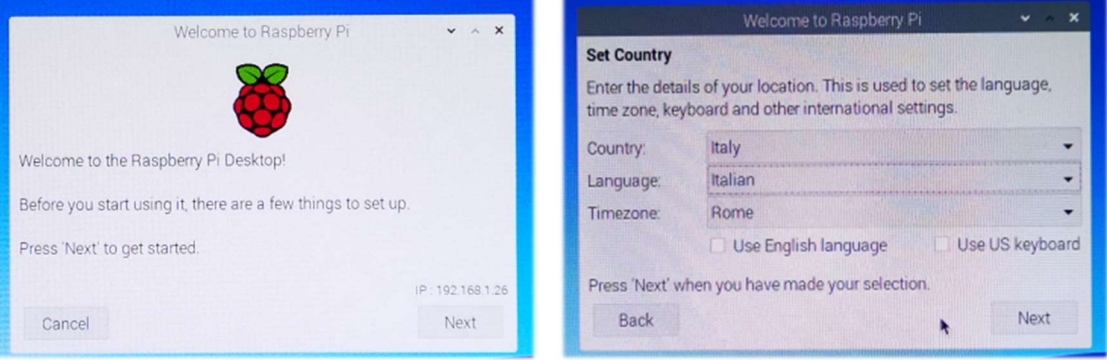

1) Welcome 2) Scelta paese e lingua

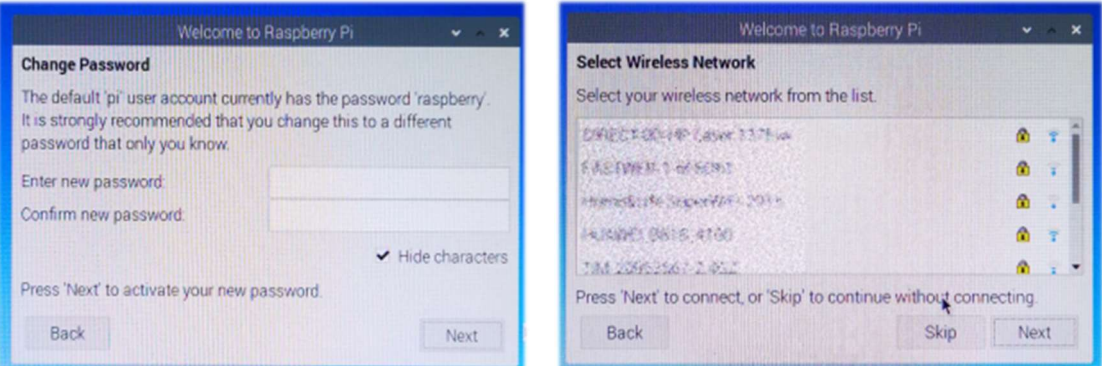

- 
- 3) Cambio password 4) Scelta network Wi-Fi

Mentre ho tralasciato la finestra con la richiesta di aggiornare il software…

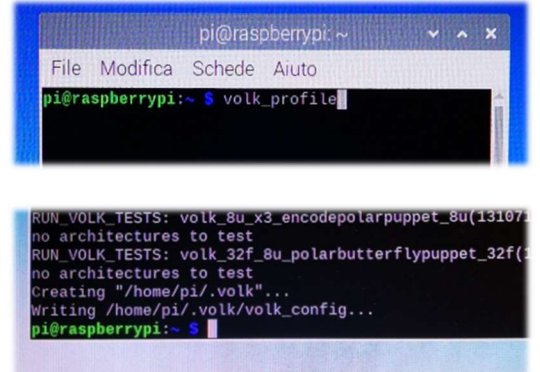

Sul sito dello sviluppatore si consiglia di eseguire dal "Terminale" il seguente comando: volk\_profile che

provvederà ad una ottimizzazione del sistema. L'icona del Terminale è questa (la quarta in alto a sinistra)

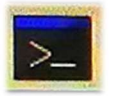

Lasciare il tempo necessario all'aggiornamento (diversi minuti) e poi chiudere il Terminale solo quando si vedrà il consueto prompt del terminale…

A questo punto il nostro nuovo sistema operativo è quasi pronto, ci resta solo più da collegarci al sito di Airspy, tramite il "Web Browser" (seconda icona in altro a sinistra),

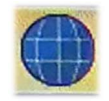

e scaricare sul desktop il file "SPY SDR Server for 32-bit ARM boards" dal seguente link: https://airspy.com/?ddownload=4247

Una volta scaricato il file "Spyserver arm32.tgz" ho creato sul desktop una cartella dal nome Spyserver e ne ho estratto i tre files…

Per queste operazioni e per muoversi tra le cartelle del sistema, ho utilizzato la terza icona del menu in alto a sinistra.

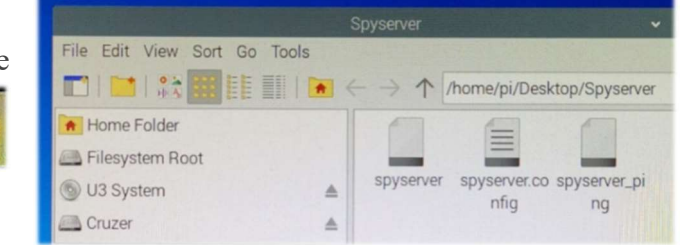

Per il momento ho provveduto a disabilitare il Bluetooth e il Wireless dalle rispettive icone azzurre

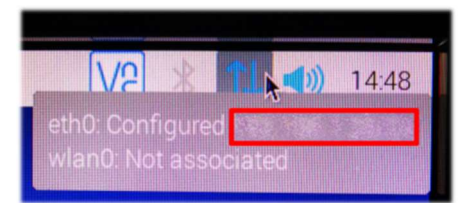

nel menù in alto a destra… Invece mi sono appuntato il numero dell'indirizzo IP assegnato dal sistema che appare passando il mouse sull'icona Wireless in alto a destra "eth0: Configured xxx.xxx.xxx.xxx". Ci servirà poco più avanti…

Ora è necessario editare il file "spyserver.config" per le nostre necessità. Si può cliccare sopra oppure posizionarci sopra e col bottone dx del mouse scegliere il "Text Editor". Dobbiamo modificare alcuni valori, togliere un # (che significa rendere attiva quella riga dello script) e alla fine salvare il file facendo attenzione e non cambiare per il momento altri parametri.

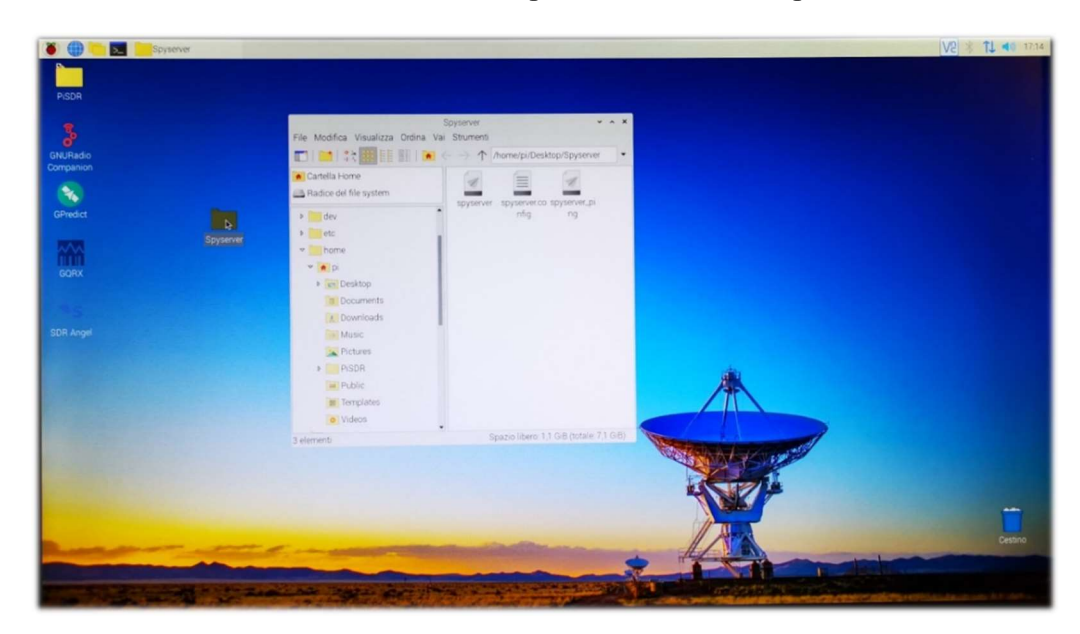

Avremo tempo più avanti per tornare ad analizzare e comprendere al meglio tutte le righe dello "SPY Server Configuration File". Queste le righe da considerare per la modifica ed utilizzo con un AIRSPY R2 (leggere più sotto per gli altri devices):

bind\_port = 5557 list\_in\_directory = 0 device\_type = AirspyOne device\_sample\_rate = 2500000 initial\_frequency = 101800000 (opzionale, riguarda la frequenza che apparirà all'avvio nel VFO dell'SDR#: nel mio caso mi rendo conto se funziona tutto al primo colpo (se nel sottotetto l'antenna attiva e il multicoupler sono accesi e funzionanti, se il commutatore remoto è posizionato correttamente, ecc. ecc.) initial\_gain = 10 (per device: R0, R2, Mini)

SDRsharp - guida operativa v3.3 (set'21) di Paolo Romani IZ1MLL Pag. 75 | 82

Il gruppo del "Device Type" prevede queste scelte (pertanto indicare il proprio al posto degli xxx)

```
# Device Type 
# Possible Values: 
# AirspyOne (per device: R0, R2, Mini)<br># AirspyHF+
# AirspyHF+<br># RTI -SDR
   RTL-SDR
# 
device_type = xxx
```
Il gruppo del "Device Sample Rate" prevede queste scelte (indicare il valore al posto degli xxx)

```
# Device Sample Rate 
# Possible Values: 
# Airspy R0, R2 : 10000000 or 2500000 
                   : 6000000 or 3000000<br>: 768000
#   Airspy HF+<br>#   RTL-SDR
  # RTL-SDR : 500000 to 3200000 
# 
device_sample_rate = xxx
```
Ora che il file è stato opportunamente configurato non resta che eseguirlo facendo doppio click sull'icona "Spyserver" e poi "Esegui nel Terminale" che si aprirà con alcune righe evidenziando che è in "ascolto" in attesa di collegamento del client…

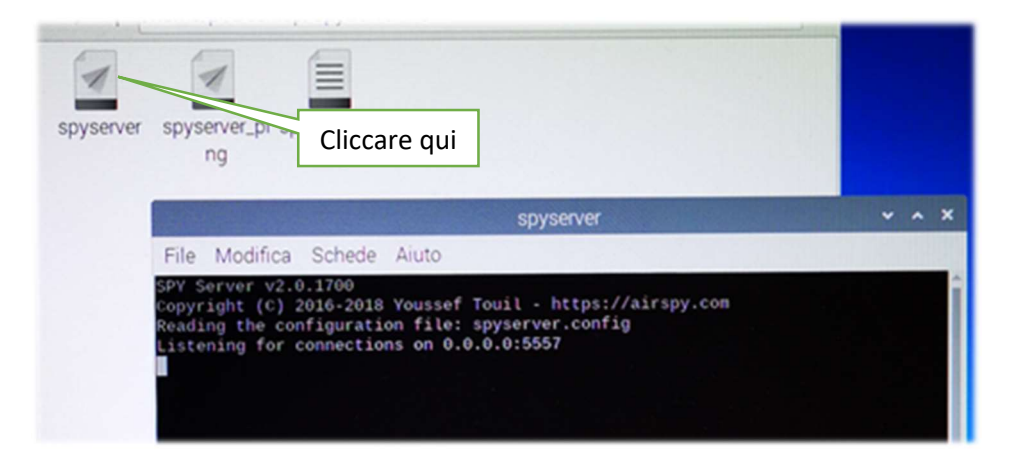

Siamo finalmente quasi giunti al termine… grazie per la pazienza!

Ora dal pc portatile che ho deciso di utilizzare come Client di SDR# (connesso wireless alla mia rete domestica) sarà necessario attivare il campo Source "AIRSPY Server Network" digitando sotto i dati del proprio *indirizzo IP (segnato precedentemente) : numero porta*, e poi premere il pulsante "C".

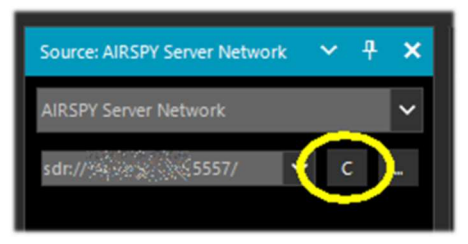

Se tutto funziona correttamente avviene il collegamento client/server e il pannello si popola di altre informazioni. L'unica cosa necessaria è regolare il Gain verso destra, settare la frequenza proposta e usarlo normalmente: audio,

decodifiche e funzionalità saranno praticamente le stesse. Per le altre opzioni già trattate rimando al precedente capitolo AIRSPY Server Network.

Successivamente poi per chiudere correttamente il collegamento sarà necessario premere il pulsante "D" mentre dal lato server, sul

Pi, si chiuderà il Terminale e poi il Raspberry dal menù "Chiudi sessione / Arresta" dalla prima icona in alto a sinistra…

Attendere alcuni istanti e poi si può spegnere anche l'alimentazione…

Tornando con un occhio al nostro Server Raspberry possiamo vedere che nel frattempo il pannello del Terminale si era popolato, durante la nostra connessione, di altre informazioni.

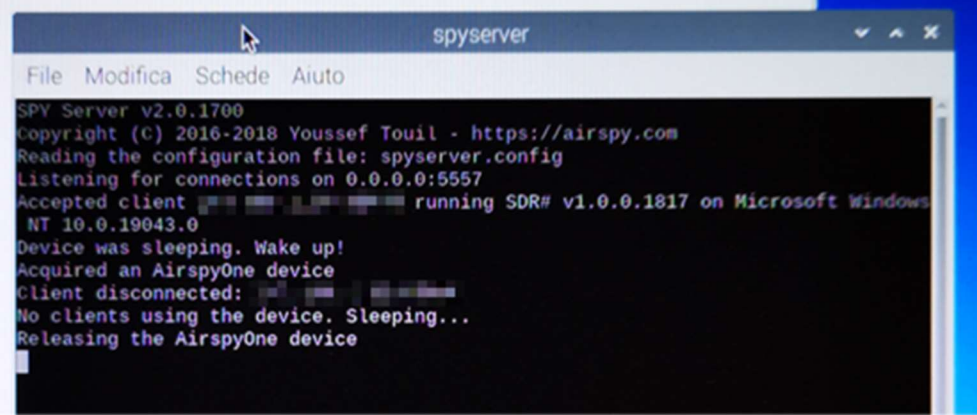

Chi volesse approfondire di quanta RAM è dotato il proprio Raspberry, può eseguire da Terminale il comando: free -h

Oppure anche l'utility HTOP, decisamente più completa, lanciando da Terminale: sudo htop Per chiuderlo premere insieme: CTRL + C

I possessori di un Raspberry Pi4 (architettura AARCH64 ARM) possono invece prelevare ed utilizzare lo "SPY SDR Server for 64-bit ARM boards" dal seguente link: https://airspy.com/?ddownload=5795

Devo ammettere che tutto questo non è certo stato facile, purtroppo in rete si trovano poche indicazioni e spesso sono fuorvianti per le proprie necessità, hardware/software disponibile sul proprio computer oltre alla configurazione del firewall e dell'antivirus.

Infatti una delle difficoltà basilari è stato comprendere bene quale indirizzo IP andava perseguito e configurato affinchè tutto dialogasse al meglio e senza colli di bottiglia. Ad esempio il proprio router può riservare spiacevoli sorprese, nel mio caso con l'R2 e il sample rate a 10M, l'audio trasferito

SDRsharp - guida operativa v3.3 (set'21) di Paolo Romani IZ1MLL Pag. 77 | 82

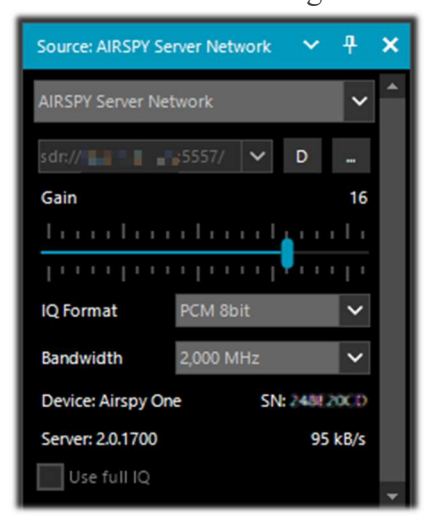

risulta singhiozzante e strappato (inutilizzabile) e non sono riuscito a comprendere se dipende dalla RAM del mio Pi o da altri parametri di configurazione del file Spyserver.config (ad esempio ho provato anche a modificare il parametro "Force-8bit = 1")…

Ma tutto questo fa parte di quello spirito radioamatoriale che porta a sperimentare con pazienza e rinnovato entusiasmo anche le cose più complesse e poco conosciute. Limitate conoscenze di Linux e delle sue diverse distribuzioni mi hanno un pò frenato all'inizio ma alle fine sono comunque riuscito a raggiungere la meta.

Grazie per avermi seguito nella speranza che tutti gli appunti raccolti aiutino anche Voi!

# <sup>(\*)</sup> Mini glossario

ADSB - Automatic Dependent Surveillance Broadcast AF – Alternate Frequencies (RDS) AGC – Automatic Gain Control / Controllo Automatico di Guadagno AM – Amplitude Modulation / Modulazione di Ampiezza ARM - Advanced RISC Machine BW – BandWidth / Larghezza di banda CPU – Central Processing Unit / Processore centrale CTCSS - Continuous Tone-Coded Squelch System (analogico) CW – Continuous Wave / Codice Morse DAB/DAB+ - Digital Audio Broadcasting / Diffusione audio digitale dB - decibel dBFS - Decibels Full Scale / Decibels Fondo Scala DCS - Digital Coded Squelch (digitale) DGPS – Differential Global Positioning System / Sistema di posizionamento globale differenziale DMR – Digital Mobile Radio, è uno dei principali standard aperto di comunicazioni radio DPI - Dots Per Inch / risoluzione grafica dello schermo dPMR – Digital Private Mobile radio, altro standard aperto di comunicazione radio DRM – Digital Radio Mondiale DSB – Double Side Band / Doppia banda laterale DSP – Digital Signal Processing / Elaborazione digitale del segnale DTMF - Dual-tone multi-frequency DX – collegamento radio a lunga distanza EON – Enhanced Other Networks (RDS) FFT – Fast Fourier Transform / Trasformata veloce di Fourier FIC - Fast Information Channel (DAB) FM - Frequency Modulation / Modulazione di frequenza FM-DX - ricerca di stazioni radio FM distanti in particolari condizioni di propagazione FSK – Frequency shift keying / modulazione radio a spostamento di frequenza FT8 - Franke-Taylor design, 8-FSK modulation / Modo digitale radioamatoriale 8-FSK GNSS - Global Navigation Satellite System / sistema di geo-radiolocalizzazione GPS - Global Positioning System / sistema americano di posizionamento e navigazione satellitare HDR – High Dynamic Range / Alta gamma dinamica HF – High Frequency (3-30 MHz, decametriche 100-10 m) HUB - dispositivo che collega vari device al computer IF – Intermediate Frequency / Frequenza Intermedia **kSPS** – kilosample per second  $(10^3 * sps)$ LF – Low Frequency (30 / 300 kHz, chilometriche 10-1 km) LNA – Low Noise Amplifier / Amplificatore a basso rumore LSB – Lower Side Band / Banda laterale inferiore mA – milliAmpere (sottomultiplo dell'Ampere-ora) MF – Medium Frequency (300 kHz / 3 MHz, ettometriche 1 km-100m) MPX – Multiplexing / Multiplazione MSC - Main Service Channel (DAB) **MSPS** - Megasample per second  $(10^6 * sps)$ MUX - abbreviazione di "Multiplex" / tecnica per trasmettere i segnali radio/televisivi digitali MW – Medium wave / onde medie NDB - Non-Directional beacons / Radiofaro non direzionale NFM o FMN– Narrow Frequency Modulation / Modulazione di frequenza stretta PI – Programme Identification / Identificazione del programma (RDS)

PLL – Phase-Locked Loop / Loop ad aggancio di fase

PPM – Parts per Million / Parti per milione

PS o PSN – Programme Service Name / Nome del programma (RDS)

PTY – Program Type (RDS)

QTH – codice Q radioamatoriale che indica la propria posizione geografica

RAW – dall'inglese "grezzo" o dato non elaborato

RDS – Radio Data System

RF – Radio Frequency / Radio Frequenza

RT – Radio Text (RDS)

RTTY – Radioteletype / radiotelescrivente

SAM – Synchronous AM / AM sincrona

SMA – SubMiniature tipo A (connettore coassiale)

TA – Travel Announcements (RDS)

TCP - Transmission Control Protocol / Protocollo di rete per il controllo di trasmissione

TCXO – Temperature Compensated Crystal Oscillator / Oscillatore termocompensato

TII - Transmitter Ident Information (DAB)

TMC - Traffic Message Channel (RDS)

TP – Traffic Programme (RDS)

UHF – Ultra High Frequency (300 MHz / 3 GHz, decimetriche 1m-100mm)

USB – Upper Side Band / Banda laterale superiore

UTC – Universal Time Coordinated / Tempo coordinato universale

VFO – Variable Frequency Oscillator / Oscillatore a frequenza variabile

VHF –Very High Frequency (30 / 300 MHz, metriche 10-1 m)

VLF – Very Low Frequency (3 / 30 kHz, miriametriche 100-10 km)

WEFAX – Weatherfax / Radiofacsimile

WFM o FMW – Wide Frequency Modulation / Modulazione di frequenza larga

### **Conclusione e citazioni**

Se questa guida Vi ha portato fin qui e ha aiutato un pò nell'apprezzare SDRsharp lo considero un eccellente risultato. Io ho testato personalmente tutto quanto riportato nella guida, ora tocca a Voi!

È sempre una cosa difficile quando si passa al mondo SDR dal proprio buon vecchio ricevitore analogico. Ci sono moltissimi SDR sul mercato, ma per ottenere prestazioni simili ad un ricevitore analogico di gran classe, la gente spendeva molti soldi perché la tecnologia sottostante era (ed è ancora) molto costosa quando si punta ad un alto livello di prestazioni. Chi si avventura inizialmente nell'SDR spesso confonde le prestazioni con la larghezza di banda visualizzata, mentre invece è proprio il contrario. Più si è "aperti" ad altri segnali che non servono, peggio è. Inoltre alcuni hobbisti purtroppo spesso confondono le loro forti interferenze locali con la capacità della loro radio di far fronte alla dinamica nelle varie bande.

Concludo questo nostro percorso insieme con una breve raccolta di famose citazioni che ben si sposano ai nostri argomenti…

La citazione tenta di riprodurre nella scrittura una passione di lettura, di ritrovare l'istantanea folgorazione dello stimolo, perché è proprio la lettura, stimolante ed eccitante, che produce la citazione - A. Compagnon

Quando ci si trova davanti un ostacolo, la linea più breve tra due punti può esser una linea curva – B.Brecht

Ci sono cose che si imparano meglio nella calma, altre nella tempesta – W. Cather Fatti non foste a viver come bruti ma per seguir virtute e canoscenza - Dante Una infarinatura di tutto e una conoscenza di niente – C. Dickens Non si possiede ciò che non si comprende – J.W. Goethe La perfezione ha un grave difetto: ha la tendenza ad esser noiosa – W.S. Maugham Le cose che ci sfuggono sono più importanti di quelle che possediamo – W.S. Maugham Se ho visto più lontano è perché stavo sulle spalle dei giganti – I. Newton Beato l'uomo che non aspetta niente, perché non verrà mai deluso – A.Pope Spesso un piccolo dono produce grandi effetti- Seneca I geni sono coloro i quali dicono molto tempo prima ciò che si dirà molto tempo dopo - R.G.Serna

Se SDRsharp non esistesse bisognerebbe inventarlo – d'après Voltarie / P.Romani SDRsharp, per far vedere i colori a chi ascolta in bianco e nero - d'après Maneskin / P.Romani SDRsharp ti migliora la vita ! – P.Romani

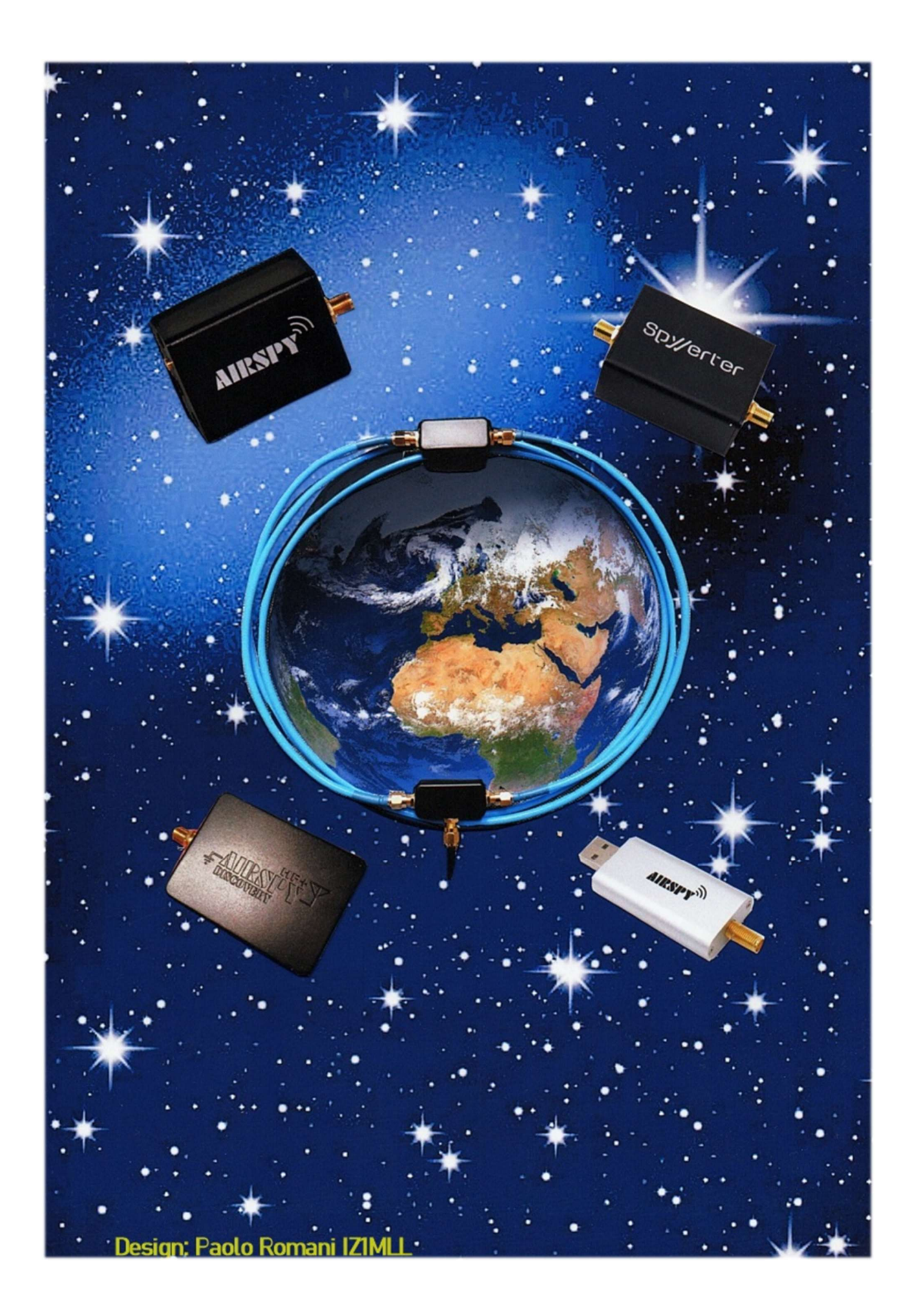